# <span id="page-0-0"></span>*Manuel d'utilisation de l'ordinateur portable Sony*

[N](#page-1-0)

**PCG-SRX51P/A**

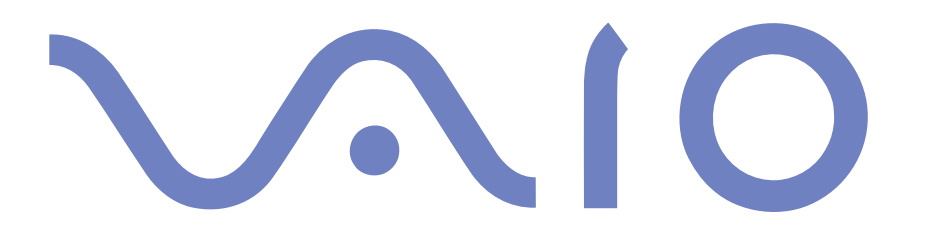

# <span id="page-1-0"></span>*Commencez par lire ce document!*

### *Important*

© 2002 Sony Corporation. Tous droits réservés.

Aucune partie du présent manuel et des logiciels qu'il décrit ne peut être reproduite, traduite ou convertie en langage machine sans une autorisation écrite préalable.

*1*

 $\blacktriangleright$ 

 $\lhd$ 

Sony Corporation n'offre aucune garantie quant au présent manuel, aux logiciels ou aux informations qu'il contient, et exclut toute garantie implicite, de commerciabilité ou d'aptitude à un usage particulier découlant de ce manuel, des logiciels ou d'informations de même nature. En aucun cas, Sony Corporation ne sera tenue responsable de préjudices fortuits, induits ou spéciaux, qu'ils soient d'origine délictuelle ou contractuelle, ou qu'ils découlent directement ou indirectement du présent manuel, des logiciels ou des informations qu'il contient ou auxquelles il fait allusion.

Macrovision : ce produit intègre une technologie de protection de la loi sur le droit d'auteur, elle-même protégée par des déclarations de méthode de certains brevets et autres droits de propriété intellectuelle appartenant à Macrovision Corporation, ainsi qu'à d'autres propriétaires de droits. L'utilisation de cette technologie doit être autorisée par Macrovision Corporation. Elle est uniquement destinée à un usage privé et à d'autres fins de visualisation limitée, sauf autorisation contraire de la part de Macrovision Corporation. Tout désossage ou désassemblage est formellement interdit.

Sony Corporation se réserve le droit de modifier le présent manuel ou les informations qu'il contient à tout moment et sans préavis. Les logiciels décrits dans ce manuel sont régis par un accord de licence utilisateur distinct.

### *Marques commerciales*

Sony, BlueSpace, DigitalPrint, DVgate, i.LINK, Jog Dial Navigator, MovieShaker, Smart Capture, SonicStage, Sony Notebook Setup, Sélecteur d'interfaces, VAIO Edit Components, Memory Stick, et le logo Memory Stick, VAIO et le logo VAIO sont des marques commerciales de Sony Corporation.

Microsoft, Windows et le logo Windows sont des marques commerciales, déposées ou non, de Microsoft Corporation aux États-Unis et dans d'autres pays.

i.LINK est une marque commerciale de Sony utilisée pour désigner qu'un produit comporte une connexion IEEE1394.

Adobe et Adobe Acrobat Reader et Adobe Photoshop Elements sont des marques de Adobe Systems Incorporated.

*2*

 $\blacktriangleright$ 

 $\lhd$ 

<span id="page-2-0"></span>QuickTime et le logo QuickTime sont des marques commerciales utilisées sous licence. QuickTime est une marque déposée aux États-Unis et dans d'autres pays.

RealPlayer est une marque commerciale, déposée ou non, de RealNetworks, Inc. aux États-Unis et dans d'autres pays.

PowerPanel est une marque commerciale de Phoenix Technologies Ltd.

WinDVD est une marque commerciale, déposée ou non, de InterVideo Inc.

Symantec Norton AntiVirus est une marque commerciale de Symantec Corporation.

Tous les autres noms de systèmes, de produits et de services sont des marques commerciales de leurs propriétaires respectifs. Les symboles ™ ou ® ne sont pas repris dans ce manuel. Les caractéristiques techniques sont susceptibles de modifications sans préavis. Toutes les autres marques sont la propriété de leurs détenteurs respectifs.

# *ENERGY STAR®*

En tant que partenaire d'ENERGY STAR®, Sony atteste que son produit répond aux recommandations d'ENERGY STAR® en matière d'économie d'énergie.

Le programme international d'EnɛʀGY STAR® relatif aux équipements de bureau (International EnɛʀGY STAR® Office Equipment Program) vise à promouvoir l'utilisation d'ordinateurs et d'équipements de bureau à faible consommation d'énergie. Ce programme encourage la mise au point et la diffusion de produits dont les fonctions permettent de réduire efficacement la consommation d'énergie. Il s'agit d'un système ouvert auquel les entreprises sont libres d'adhérer. Les produits visés par ce programme sont des équipements de bureau tels qu'ordinateurs, écrans, imprimantes, fax et copieurs. Les normes et logos de ce programme sont communs à tous les pays participants.

ENERGY STAR est une marque déposée aux États-Unis.

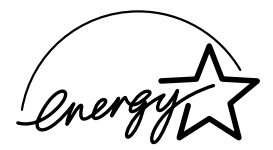

# <span id="page-3-0"></span>*Consignes de sécurité*

### *Numéros d'identification*

Le numéro de série et le numéro de modèle figurent à la base de votre ordinateur portable Sony. Inscrivez le numéro de série dans l'espace réservé à cet effet ci-dessous. Communiquez le numéro de modèle et le numéro de série chaque fois que vous appelez VAIO-Link.

Numéro de série : \_\_\_\_\_\_\_\_\_\_\_\_\_\_\_\_\_\_\_\_\_\_\_\_

Numéro de modèle : **PCG-461M (PCG-SRX51P/A)**

#### *Avertissements*

#### *Généralités*

- ❑ L'ouverture de l'unité, quelle qu'en soit la raison, vous expose à des risques non couverts par la garantie.
- ❑ Pour prévenir tout risque de décharge électrique, abstenez-vous d'ouvrir le boîtier de l'appareil. Ne confiez son entretien qu'à une personne qualifiée.
- ❑ Pour prévenir tout risque d'incendie ou d'électrocution, préservez votre ordinateur portable VAIO de la pluie et de l'humidité.
- ❑ Évitez d'utiliser le modem pendant les orages.
- ❑ Pour signaler une fuite de gaz, n'utilisez ni le modem ni le téléphone à proximité de la fuite.
- ❑Avant de remplacer la batterie auxiliaire, prenez contact avec votre centre de services Sony.
- ❑ Avant de brancher un nouveau périphérique, mettez l'ordinateur et tous les périphériques déjà installés hors tension.
- ❑ Branchez tous les câbles avant de brancher le cordon d'alimentation.
- ❑Ne mettez l'ordinateur sous tension qu'après avoir mis les différents périphériques hors tension.

*3*

 $\blacktriangleright$ 

<span id="page-4-0"></span>❑ Les propriétés magnétiques de certains objets peuvent endommager votre lecteur de disque dur. Elles risquent d'effacer les données du disque dur et d'occasionner un dysfonctionnement du système. Veillez à ne pas placer votre ordinateur à proximité ou sur des objets émettant des champs magnétiques, notamment :

*4*

 $\blacktriangleright$ 

 $\lhd$ 

- ❑ Téléviseurs
- ❑Haut-parleurs
- ❑ Aimants
- ❑ Bracelets magnétiques

#### *Audio/vidéo*

❑ L'installation de l'ordinateur à proximité d'un équipement émettant des radiations électromagnétiques peut provoquer des distorsions sonores et visuelles.

#### *Connectivité*

- ❑ Ne procédez jamais à l'installation d'un modem ou au raccordement de câbles téléphoniques pendant un orage.
- ❑ N'installez jamais de prises téléphoniques dans un endroit humide, à moins qu'elles ne soient spécialement conçues à cet effet.
- ❑ Installez ou manipulez toujours une ligne téléphonique avec précaution.
- ❑ N'utilisez l'ordinateur portable qu'avec l'adaptateur secteur fourni par Sony. Pour déconnecter complètement l'ordinateur portable de l'alimentation secteur, débranchez l'adaptateur.
- ❑ Veillez à ce que la prise secteur soit d'un accès aisé.
- ❑ Ne touchez jamais des bornes ou câbles téléphoniques non isolés, à moins que la ligne téléphonique ait été débranchée du réseau.

#### <span id="page-5-0"></span>*Lecteur de disque optique*

- ❑ Une mauvaise utilisation des instruments optiques peut entraîner des risques pour les yeux. Il est déconseillé d'ouvrir le boîtier car le faisceau laser est dangereux pour les yeux. Ne confiez l'entretien de l'ordinateur qu'à une personne qualifiée.
- ❑ Lorsque le lecteur de disque optique est ouvert, vous êtes exposé à des rayons visibles et invisibles : évitez l'exposition directe du laser.

# *Réglementations*

Par la présente, Sony garantit que le produit PCG-SRX51P/A est conforme aux principales recommandations et autres dispositions pertinentes de la directive européenne 1995/5/CE (Équipements hertziens et équipements terminaux de télécommunication).

# CEO

Cet appareil est conforme aux normes EN 55022 Classe B et EN 55024-1, limitant l'emploi dans les environnements résidentiel, professionnel et industriel léger.

Cet appareil a été testé et déclaré conforme aux limites de la directive CEM lors de l'utilisation de câbles de liaison de trois mètres de long maximum.

Avant de procéder à l'activation du modem intégré, veuillez lire le dépliant sur les **Réglementations relatives au modem**.

Le lecteur de disque optique est un APPAREIL À LASER DE CLASSE 1 conforme à la norme de sécurité EN 60825-1. La réparation et la maintenance du lecteur doivent être confiées à des techniciens agréés par Sony. Une mauvaise manipulation et une réparation mal effectuée peuvent s'avérer dangereuses.

**CLASS 1 LASER PRODUCT TO EN 60825-1**

 $\blacktriangleright$ 

*6*

 $\blacktriangleright$ 

 $\lhd$ 

<span id="page-6-0"></span>Dans certains pays, l'utilisation de la fonction **Bluetooth™** intégrée peut être limitée. Pour de plus amples informations sur les réglementations en vigueur pour ces pays, reportez-vous au dépliant sur les **règlements de sécurité relatifs à Bluetooth™.**

En France, il est interdit d'utiliser la fonctionnalité Bluetooth™.

In France, the use of the Bluetooth<sup>™</sup> functionality is prohibited.

Dans certains pays, l'utilisation de la fonction **LAN sans fil** peut être limitée. Pour de plus amples informations sur les réglementations en vigueur pour ces pays, reportez-vous au dépliant sur les **règlements de sécurité relatifs à la fonction LAN sans fil.**

La carte PC Card LAN sans fil intégrée à cette unité a réussi le test de certification Wi-Fi, et est conforme aux spécifications d'interopérabilité établies par la WECA (Wireless Ethernet Compatibility Alliance).

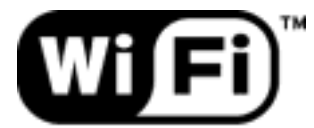

**The Standard for** Wireless Fidelity.

# <span id="page-7-0"></span>*Élimination des batteries rechargeables lithium ion*

- ❑ Ne jamais manipuler une batterie lithium ion qui est endommagée ou présente une fuite. L'éliminer rapidement et conformément à la législation en vigueur.
- ❑ L'installation d'une batterie inadaptée dans l'ordinateur peut provoquer une explosion. Utiliser exclusivement des batteries de type identique ou équivalent à celui recommandé par Sony. La mise au rebut des batteries usagées doit s'effectuer conformément aux instructions du fabricant.
- ❑ Une batterie endommagée peut provoquer un incendie ou des brûlures chimiques. Il ne faut donc pas essayer de la démonter, la porter à une température supérieure à 60°C (140°F) ni la brûler.
- ❑ Conserver les batteries hors de portée des enfants.
- ❑ Dans certains pays, il est interdit de jeter les batteries lithium ion avec les ordures ménagères ou dans les poubelles de bureau.
- ❑ En pareil cas, faire appel aux services publics de ramassage.

## *Élimination de la batterie auxiliaire interne*

- ❑ Votre notebook VAIO est équipé d'une batterie auxiliaire interne qui ne devrait normalement pas être remplacée pendant la durée de vie du produit. Si vous voulez remplacer la batterie, veuillez contacter VAIO-Link.
- ❑ L'installation d'une batterie inadaptée dans l'ordinateur peut provoquer une explosion.
- ❑ Conformez-vous à la législation en vigueur dans votre région pour éliminer les batteries usagées.
- ❑ Dans certains pays, il est interdit de jeter les batteries avec les ordures ménagères ou dans les poubelles de bureau. En pareil cas, faites appel aux services publics de ramassage.

 $\blacktriangleright$ 

# <span id="page-8-0"></span>*Bienvenue*

Vous venez d'acquérir un ordinateur portable VAIO de Sony et nous vous en félicitons. Sony a combiné son savoir-faire en matière d'audio, de vidéo, d'informatique et de communications pour mettre à votre disposition un ordinateur personnel à la pointe de la technologie.

Voici un aperçu des caractéristiques de votre ordinateur portable VAIO.

- ❑ **Performances exceptionnelles** Votre PC est équipé d'un processeur rapide et d'un modem interne.
- $\Box$ **Mobilité** - La batterie rechargeable vous assure des heures d'autonomie, sans alimentation secteur.
- ❑ **Qualité audio et vidéo Sony** Un écran haute résolution LCD vous permet de profiter pleinement des applications multimédia, des jeux et des logiciels de divertissement les plus récents.
- ❑ **Fonctionnalités multimédia** Utilisez le lecteur de DVD-ROM i.LINK™ pour lire vos CD/DVD audio et vidéo.
- ❑ **Interconnectivité**  Les fonctionnalités MagicGate Memory Stick™, Ethernet et i.LINK™ sont disponibles sur votre ordinateur. Memory Stick™ est le nouveau support universel de sauvegarde de Sony. i.LINK™ est une interface numérique bidirectionnelle d'échange de données.
- ❑ **Technologie sans fil -** Grâce aux technologies Bluetooth™ et LAN sans fil (IEEE 802.11b), vous pouvez communiquer librement, sans câbles ni fils.
- ❑ **Windows ®** Votre ordinateur intègre le système d'exploitation Windows ® XP Professionnel de Microsoft.
- ❑ **Communication**  Accédez aux services en ligne les plus en vogue, envoyez et recevez du courrier électronique, explorez Internet...
- ❑ **Assistance clientèle hors pair** En cas de problème, vous pouvez visiter le site Web de VAIO-Link à l'adresse suivante :

#### <http://www.vaio-link.com>

Avant de nous contacter, vous pouvez essayer de résoudre le problème seul en consultant le manuel d'utilisation ou les manuels et fichiers d'aide des périphériques ou des logiciels.

 $\blacktriangleright$ 

### <span id="page-9-0"></span>*Documentation*

Les manuels d'utilisation sont fournis sous forme imprimée et en ligne sur le disque dur de votre ordinateur et/ou sur le CD-ROM de l'application.

*9*

 $\blacktriangleright$ 

 $\lhd$ 

### *Documentation papier*

- ❑ Une brochure **Getting Started** où vous trouverez une brève description du contenu de votre boîte, certaines caractéristiques techniques de votre ordinateur portable, ainsi que des instructions de configuration.
- ❑ Un **Guide client** qui contient toutes les informations de base relatives à l'utilisation de votre ordinateur portable, de même que des informations sur le dépannage et sur VAIO-Link.
- ❑ Les **conditions de garantie** de votre ordinateur.
- ❑Un dépliant sur les **règlements de sécurité**.
- ❑Un dépliant sur les **règlements de sécurité relatifs à la fonction Bluetooth** ™.
- ❑Un dépliant sur les **règlements de sécurité relatifs à la fonction LAN sans fil**.
- ❑Un dépliant sur les **réglementations relatives au modem**.

### *Documentation en ligne*

- **1** Manuel d'utilisation de l'ordinateur portable Sony :
	- ❑ Le chapitre **Utilisation de votre ordinateur portable VAIO** décrit l'utilisation des composants standard de votre système. Cette partie du manuel décrit également l'usage que vous pouvez faire d'un **Memory Stick**™ et présente l'utilisation des fonctions **LAN sans fil** et **Bluetooth**™.
	- ❑ Le chapitre **Branchement de périphériques** explique comment ajouter des fonctionnalités à votre ordinateur en y connectant plusieurs périphériques.
	- ❑ Le chapitre **Assistance** décrit les options d'aide disponibles et vous explique comment remédier aux problèmes courants.

<span id="page-10-0"></span>*Bienvenue*

- $\Box$  La rubrique **Précautions d'emploi** vous donne quant à elle quelques conseils d'utilisation de votre ordinateur portable.
- ❑ Le **Glossaire** reprend les termes techniques utilisés dans ce manuel.
- **2** Consultez le **Guide des logiciels installés sur votre ordinateur portable Sony** pour de plus amples informations sur les logiciels et applications Sony livrés avec votre ordinateur portable.
	- ❑ Le chapitre **Guide des logiciels installés sur votre ordinateur portable** présente brièvement les différentes fonctionnalités des logiciels préinstallés sur votre ordinateur.
	- ❑ Le chapitre **Utilisation de logiciels vidéo** explique comment utiliser les logiciels vidéo de Sony : **DVgate**, **MovieShaker** et **Smart Capture**.
	- ❑ Le chapitre **Gestion des fichiers audio dans SonicStage** explique comment convertir vos fichiers audio du format MP3, WMA et WAV vers le format ATRAC3.
	- $\Box$  Le chapitre **Utilisation du logiciel DigitalPrint** vous explique comment tirer le meilleur parti des photographies prises avec un appareil photo numérique.
	- ❑ Le chapitre **Utilisation du logiciel BlueSpace** présente une brève description de l'utilisation du logiciel Bluetooth™.
	- ❑ Le chapitre **Personnalisation de votre ordinateur portable** vous explique comment configurer le système et la gestion de l'alimentation.
	- ❑ Le chapitre **Installation et mise à jour des applications** explique comment installer, exécuter ou désinstaller une application logicielle.
	- ❑Le chapitre **Gestion des pilotes** explique comment installer, mettre à jour ou désinstaller un pilote.
	- ❑ Pour connaître la procédure à suivre pour effectuer une réinstallation du système et des applications, référez-vous au chapitre **Utilisation des CD-ROM de réinstallation**.
	- ❑ Le chapitre **Utilisation des lecteurs partitionnés** vous explique ce que vous pouvez faire avec des lecteurs partitionnés.
- **3** Pour de plus amples informations sur votre ordinateur, les pilotes et les accessoires, consultez le document en ligne au chapitre **Fiche technique**.

 $\blacktriangleright$ 

- <span id="page-11-0"></span>**4** Dans le **Guide service client de VAIO-Link**, vous trouverez toutes les informations VAIO-Link nécessaires, comme les numéros et adresses de contact pour chaque pays.
- **5** Consultez les fichiers d'**aide en ligne** du logiciel que vous utilisez pour obtenir des informations détaillées sur les fonctionnalités et le dépannage.
- **6** Reportez-vous au manuel de **Mise en route** de Microsoft pour obtenir de plus amples informations sur Windows $^\circledR$ .

*11*

 $\blacktriangleright$ 

 $\lhd$ 

**7**Rendez-vous sur le site <http://www.club-vaio.sony-europe.com>pour les didacticiels en ligne relatifs à vos logiciels VAIO préférés.

## <span id="page-12-0"></span>*Votre ordinateur portable et ses accessoires*

Voici les éléments matériels\* contenus dans votre boîte :

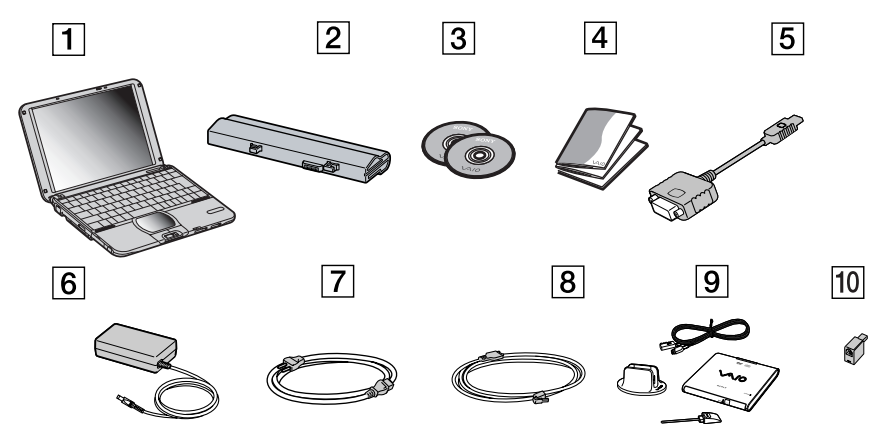

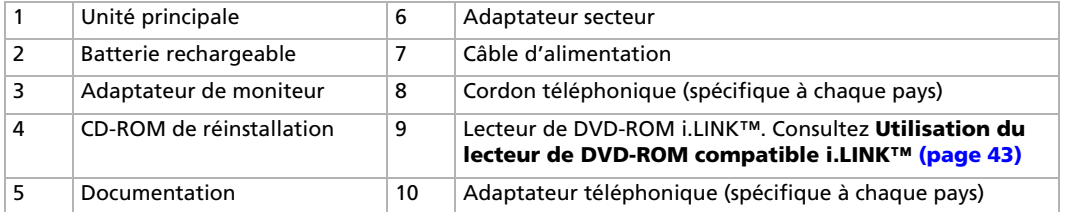

\* Voir le chapitre **Fiche technique** dans le document en ligne.

Il se peut que vous trouviez une prise téléphonique supplémentaire dans la boîte, consultez la rubrique **[Utilisation de la prise](#page-60-0)  [téléphonique adéquate \(page](#page-60-0) 60)**.

*12*

 $\blacktriangleright$ 

<span id="page-13-0"></span>Vous serez amené à utiliser votre ordinateur portable dans divers types d'environnements. Dans la mesure du possible, essayez d'observer les règles ergonomiques suivantes, aussi bien dans votre environnement de travail habituel que lors de vos déplacements :

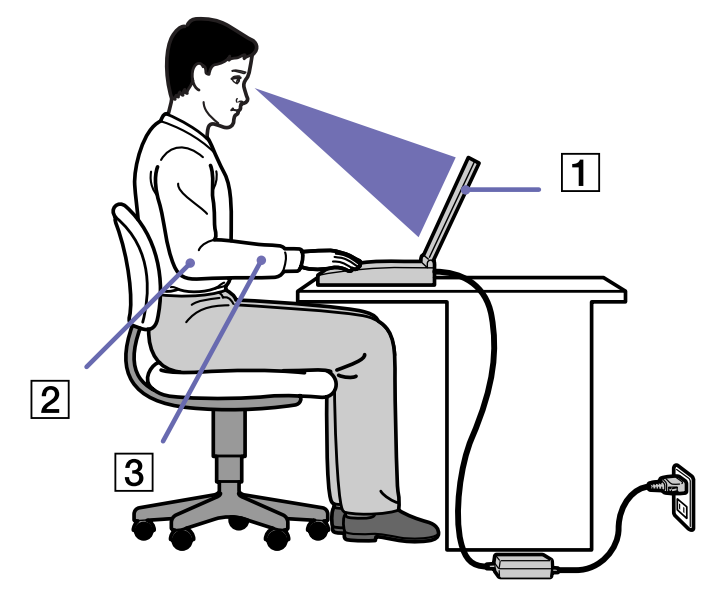

❑ **Position devant l'ordinateur** - Veillez à placer l'ordinateur droit devant vous pour travailler (1). Lorsque vous utilisez le clavier, le pavé tactile ou une souris externe, maintenez vos avant-bras à l'horizontale (2) et vos poignets dans une position neutre et confortable (3). Laissez les bras le long du corps. Prévoyez des pauses régulières lors de vos sessions de travail sur l'ordinateur. Une utilisation excessive de l'ordinateur peut provoquer la contraction des muscles et des tendons.

 $\blacktriangleright$ 

- <span id="page-14-0"></span>❑ **Mobilier et position du corps** - Installez-vous sur un siège muni d'un bon dossier. Réglez le niveau du siège de sorte que vos pieds reposent bien à plat sur le sol. Pour un meilleur confort, utilisez un reposepied. Asseyez-vous de façon détendue, tenez-vous droit et évitez de vous courber vers l'avant ou de vous incliner excessivement vers l'arrière.
- ❑ **Inclinaison de l'écran** - Modifiez l'inclinaison de l'écran jusqu'à ce que vous trouviez la position qui vous convient le mieux. Une orientation optimale de l'écran réduit la fatigue oculaire et musculaire. N'oubliez pas de régler également la luminosité de votre écran.
- ❑ **Éclairage**  Choisissez un emplacement où les fenêtres et l'éclairage ne produisent pas de reflets sur l'écran. Utilisez un éclairage indirect pour éviter la formation de points lumineux sur l'écran. Vous pouvez également réduire les reflets au moyen de certains accessoires. Vous travaillerez plus confortablement et plus vite sous un bon éclairage.
- ❑ **Positionnement du moniteur externe** Le moniteur externe doit être placé à une distance confortable pour les yeux. Assurez-vous que l'écran se trouve au niveau des yeux ou légèrement en dessous lorsque vous êtes assis devant le moniteur.

 $\blacktriangleright$ 

# <span id="page-15-0"></span>*Utilisation de votre ordinateur*

Cette rubrique vous apprend à utiliser votre ordinateur ainsi que ses périphériques internes et externes.

- $\Box$ [Identification des témoins lumineux et des ports \(page](#page-16-1) 16)
- $\Box$ [Connexion d'une source d'alimentation \(page](#page-21-0) 21)
- ❑[Démarrage de votre ordinateur portable \(page](#page-25-0) 25)
- $\Box$ [Arrêt de votre ordinateur portable \(page](#page-26-0) 26)
- $\Box$ [Utilisation du clavier \(page](#page-27-0) 27)
- $\Box$ [Utilisation du pavé tactile \(page](#page-33-0) 33)
- $\Box$ [Utilisation du Jog Dial™ \(page](#page-34-0) 34)
- ❑[Utilisation du lecteur de DVD-ROM compatible i.LINK™ \(page](#page-43-0) 43)
- $\Box$ [Utilisation de cartes PC Card \(page](#page-47-0) 47)
- $\Box$ [Utilisation de Memory Stick™ \(page](#page-49-0) 49)
- $\Box$ [Utilisation du modem \(page](#page-59-0) 59)
- $\Box$ [Utilisation des modes d'économie d'énergie \(page](#page-61-0) 61)
- ❑[Utilisation de la fonctionnalité Bluetooth™ \(page](#page-63-0) 63)
- ❑[Utilisation d'un LAN sans fil \(WLAN\) \(page](#page-65-0) 65)

 $\blacktriangleright$ 

#### <span id="page-16-0"></span>*Utilisation de votre ordinateur*

### <span id="page-16-1"></span>*Identification des témoins lumineux et des ports*

### *Côté droit*

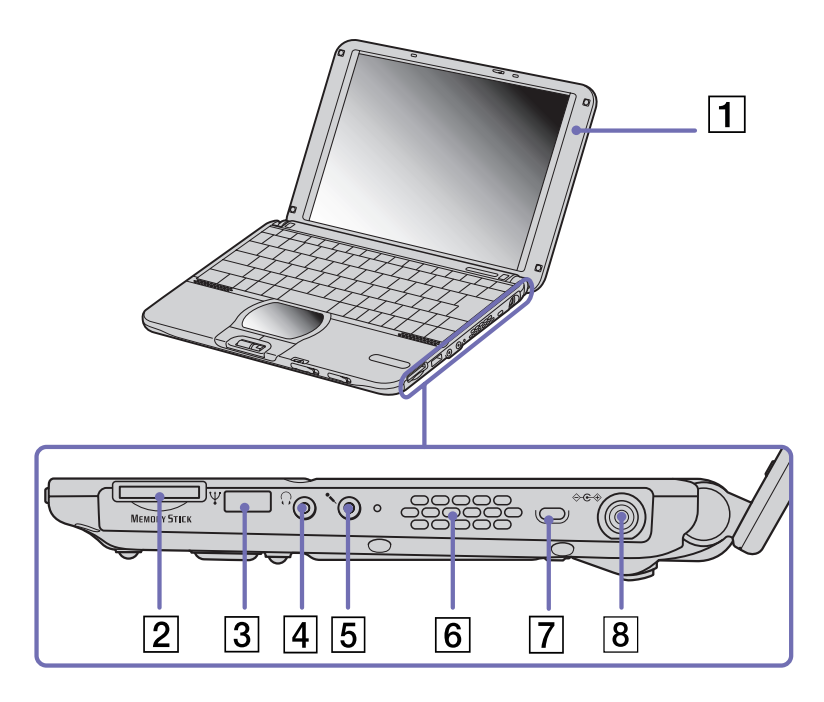

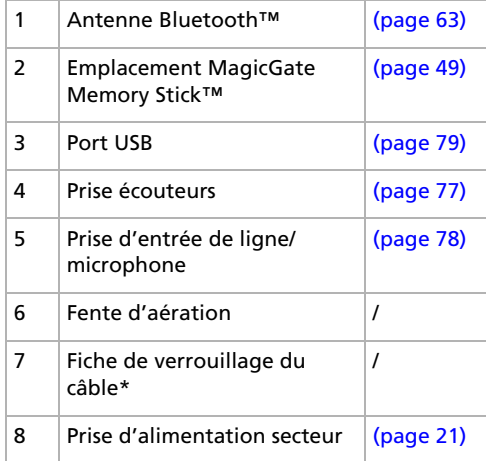

\* Vous pouvez utiliser la fiche de verrouillage du câble pour verrouiller votre ordinateur portable. Vous devez simplement fixer un verrou antieffraction autour d'un bureau ou d'une chaise, insérer le verrou dans la fiche de votre ordinateur portable et entrer la combinaison.

✍ Veillez à ne pas l'obstruer lorsque votre ordinateur est en service.

 $\blacktriangleright$ 

# <span id="page-17-0"></span>*Côté gauche*

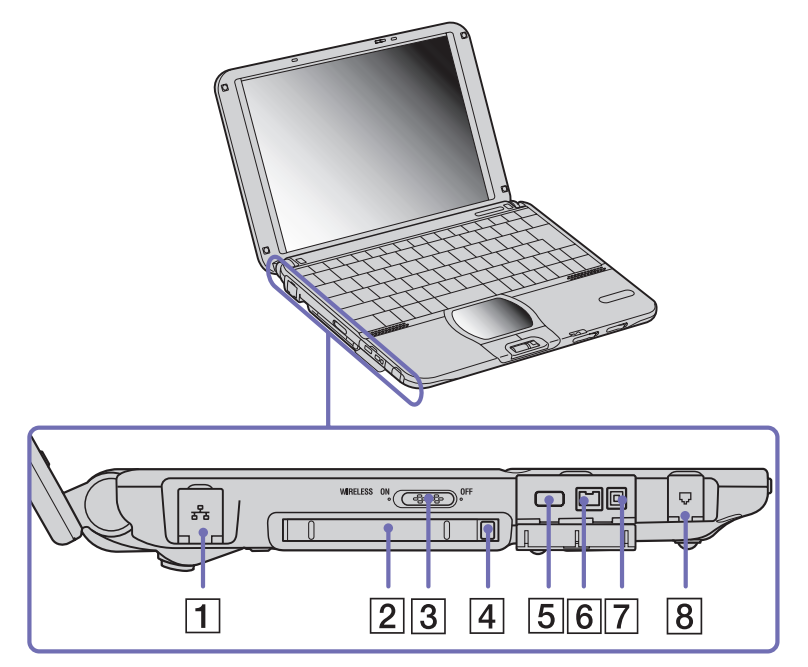

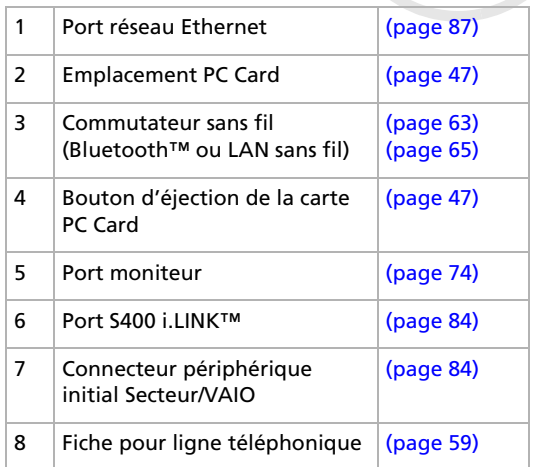

 $\lhd$ [N](#page-18-0) <span id="page-18-0"></span>*Utilisation de votre ordinateur*

*Vue avant*

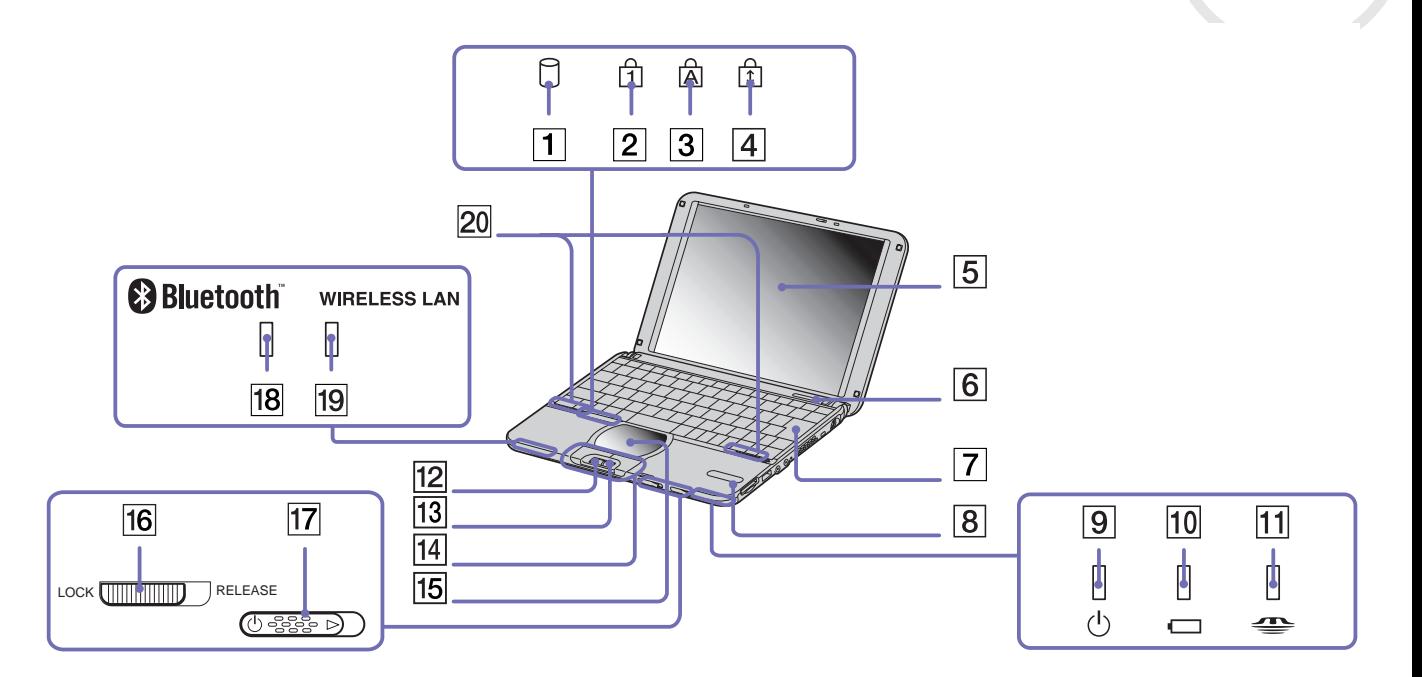

*18*

[N](#page-19-0)

<span id="page-19-0"></span>*Utilisation de votre ordinateur*

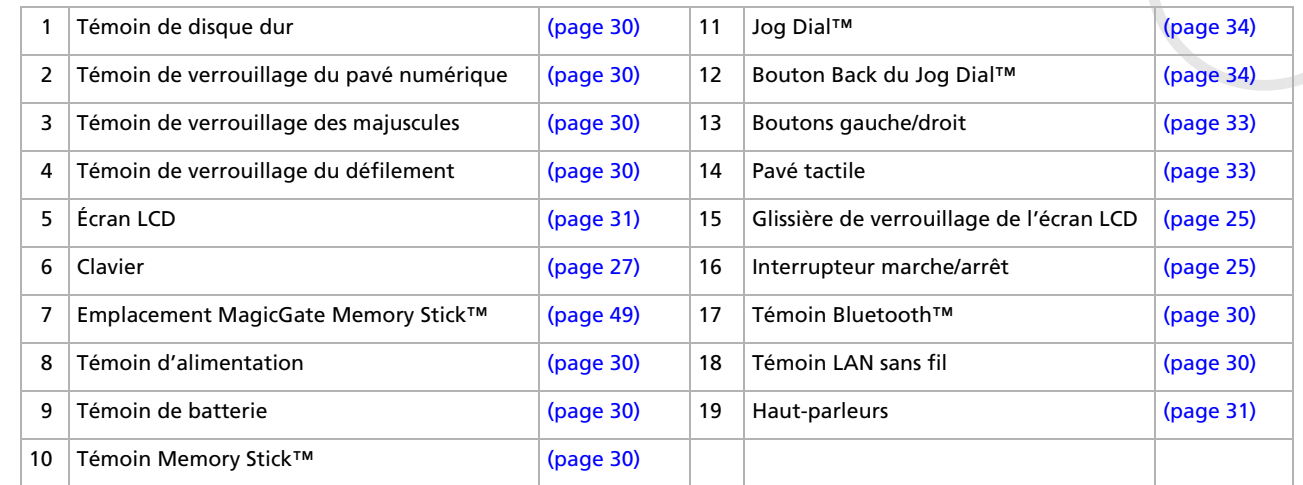

*19*

[n](#page-18-0)[N](#page-20-0)

#### <span id="page-20-0"></span>*Vue arrière*

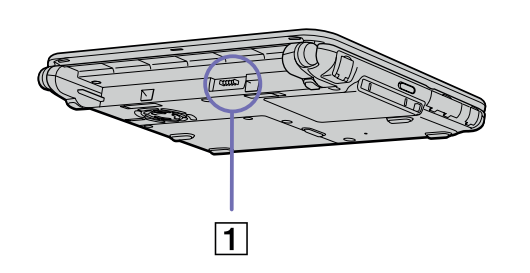

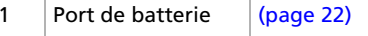

#### *Vue du dessous*

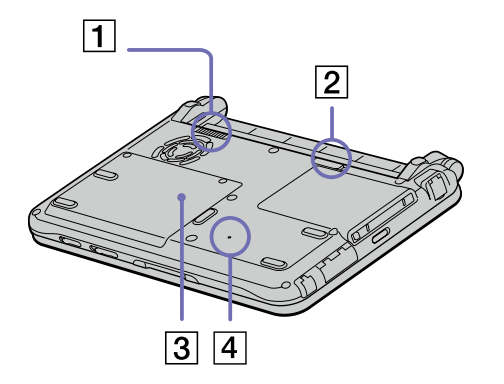

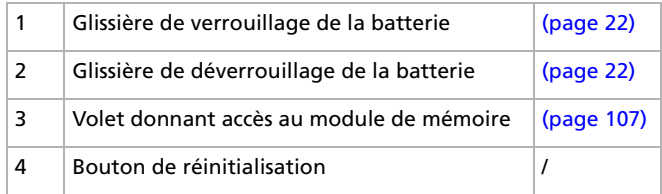

*20*

 $\blacktriangleright$ 

# <span id="page-21-2"></span><span id="page-21-0"></span>*Connexion d'une source d'alimentation*

Vous avez le choix entre deux types de source d'alimentation : secteur ou batterie rechargeable.

### <span id="page-21-1"></span>*Utilisation de l'adaptateur secteur*

Si vous utilisez l'adaptateur secteur, procédez comme suit :

- **1**Branchez le câble de l'adaptateur secteur (1) sur la prise d'alimentation secteur (2) de l'ordinateur.
- **2**Branchez l'une des extrémités du cordon d'alimentation (3) sur l'adaptateur secteur.
- **3**Insérez l'autre extrémité dans une prise secteur.

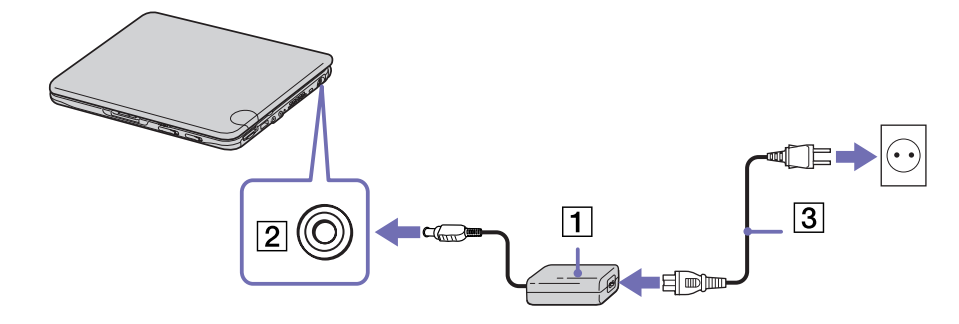

✍ N'utilisez l'ordinateur portable qu'avec l'adaptateur secteur fourni par Sony.

Pour déconnecter complètement l'ordinateur portable de l'alimentation secteur, débranchez l'adaptateur.

Veillez à ce que la prise secteur soit d'un accès aisé.

Certains modèles peuvent être fournis avec 2 cordons d'alimentation, l'un étant adapté aux prises secteur anglaises et l'autre aux prises continentales. Le cas échéant, veillez à utiliser le cordon d'alimentation qui convient au pays dans lequel vous utilisez l'ordinateur.

 $\blacktriangleright$ 

### <span id="page-22-1"></span><span id="page-22-0"></span>*Utilisation de la batterie*

Vous avez la possibilité d'utiliser une batterie comme source d'alimentation. La batterie fournie avec votre ordinateur n'est pas complètement chargée.

#### *Insertion de la batterie*

Pour insérer la batterie, procédez comme suit :

- **1** Placez la glissière de verrouillage (1), située à la base de l'ordinateur, en position de **Déverrouillage** (UNLOCK).
- **2** Alignez les rainures (2) et les tenons de la batterie (3) sur les tenons et encoches situés à l'arrière de l'ordinateur. Poussez la batterie jusqu'à ce qu'elle s'encliquète.
- **3** Amenez la glissière de verrouillage sur la position **Verrouillage** (LOCK) pour fixer la batterie sur l'ordinateur.
- ✍ Lorsque l'ordinateur est directement raccordé au secteur et qu'une batterie est insérée dans le logement de la batterie, le système est alimenté par la prise secteur.
- Assurez-vous que le volet de l'ordinateur est fermé avant d'insérer la batterie.

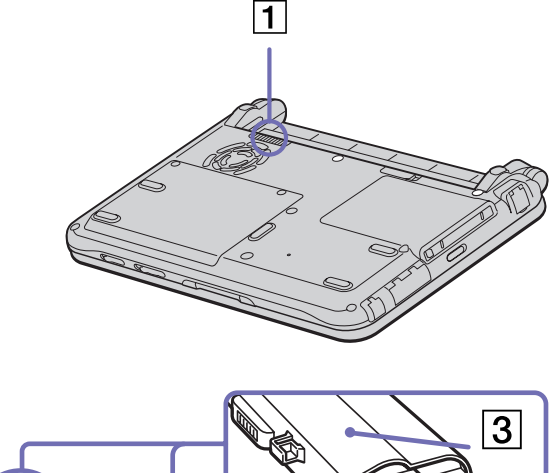

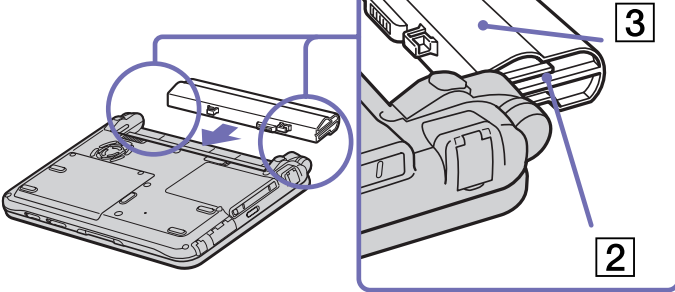

 $\blacktriangleright$ 

#### <span id="page-23-0"></span>*Chargement de la batterie*

Pour charger la batterie, procédez comme suit :

- **1**Branchez l'adaptateur secteur sur l'ordinateur.
- **2**Insérez la batterie.

L'ordinateur charge automatiquement la batterie (1) - le témoin de batterie (2) émet un double clignotement pendant toute la durée de la charge. Lorsque la batterie est chargée à 85 %, le témoin <sup>s</sup>'éteint. Cette opération requiert environ 3 heures si votre ordinateur portable est sous tension. Pour charger complètement la batterie, il faut compter trois heures supplémentaires.

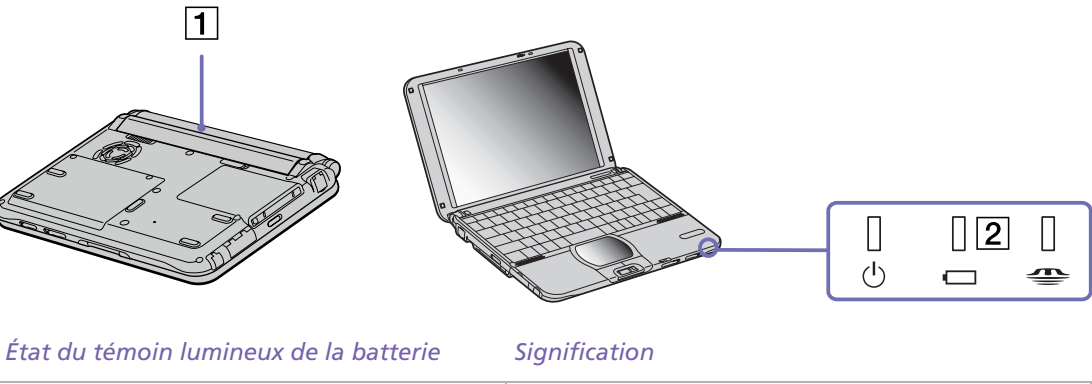

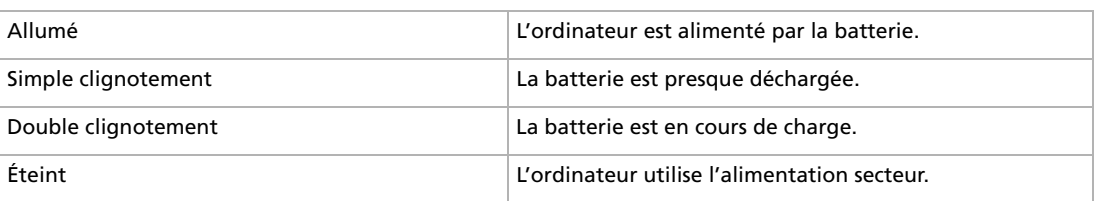

*23*

 $\blacktriangleright$ 

 $\blacktriangleright$ 

 $\lhd$ 

<span id="page-24-0"></span>✍ Les témoins de batterie et d'alimentation clignotent tous deux lorsque la batterie est presque déchargée.

Laissez la batterie dans l'ordinateur portable lorsque ce dernier est directement connecté à l'alimentation secteur. Le chargement de la batterie se poursuit pendant l'utilisation de l'ordinateur.

Si le niveau de charge de la batterie tombe en dessous de 10%, vous devez brancher l'adaptateur secteur pour recharger la batterie ou éteindre l'ordinateur et insérer une batterie complètement chargée.

Vous pouvez prolonger la durée de vie d'une batterie en modifiant les modes de gestion de l'alimentation dans l'utilitaire **PowerPanel**.

La batterie fournie avec votre ordinateur est une batterie lithium ion rechargeable. La recharge d'une batterie partiellement déchargée n'affecte en rien sa longévité.

Lorsque vous utilisez une batterie comme source d'alimentation, le témoin de batterie s'allume. Lorsque la batterie est presque déchargée, les témoins de batterie et d'alimentation se mettent à clignoter.

#### *Retrait de la batterie*

Pour extraire la batterie, procédez comme suit :

- **1**Éteignez l'ordinateur et fermez le volet.
- **2**Faites coulisser la glissière de verrouillage (1) pour l'amener sur la position **Déverrouillage**.
- **3** Faites coulisser la glissière de déverrouillage (2) pour l'amener sur la position **Déverrouillage** (UNLOCK) et dégagez la batterie de l'ordinateur.

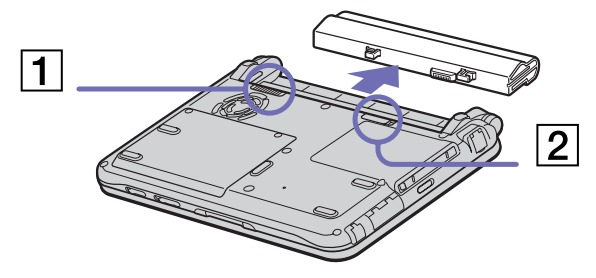

✍ Vous pouvez retirer la batterie sans éteindre l'ordinateur lorsqu'il est branché sur secteur à l'aide de l'adaptateur secteur.

Veillez à fermer le volet de l'ordinateur avant de retirer la batterie.

Le fait de retirer la batterie lorsque l'ordinateur portable est allumé et non branché sur l'adaptateur secteur ou lorsqu'il est en mode de **mise en veille** peut entraîner une perte de données.

# <span id="page-25-1"></span><span id="page-25-0"></span>*Démarrage de votre ordinateur portable*

Pour démarrer votre ordinateur portable, procédez comme suit :

- **1** Faites coulisser la glissière de verrouillage de l'écran LCD (1) dans le sens indiqué par la flèche et soulevez le capot de l'ordinateur.
- **2** Glissez vers vous l'interrupteur marche/ arrêt (2) de l'ordinateur jusqu'à ce que le témoin lumineux vert (3) s'allume.
- **3** Si nécessaire, enfoncez les touches **<Fn>**<sup>+</sup>**<F5>** pour régler la luminosité de l'écran LCD. Pour accroître la luminosité, servez-vous des touches de navigation haut ou droite. Pour la réduire, servezvous des touches de navigation bas ou gauche.
- ✍ La combinaison de touches <**Fn>** <sup>+</sup>**<F5>** ne peut s'activer que lorsque Windows<sup>®</sup> est en cours d'exécution.

Si vous maintenez l'interrupteur marche/arrêt en position **de marche** pendant plus de quatre secondes, l'ordinateur s'éteint.

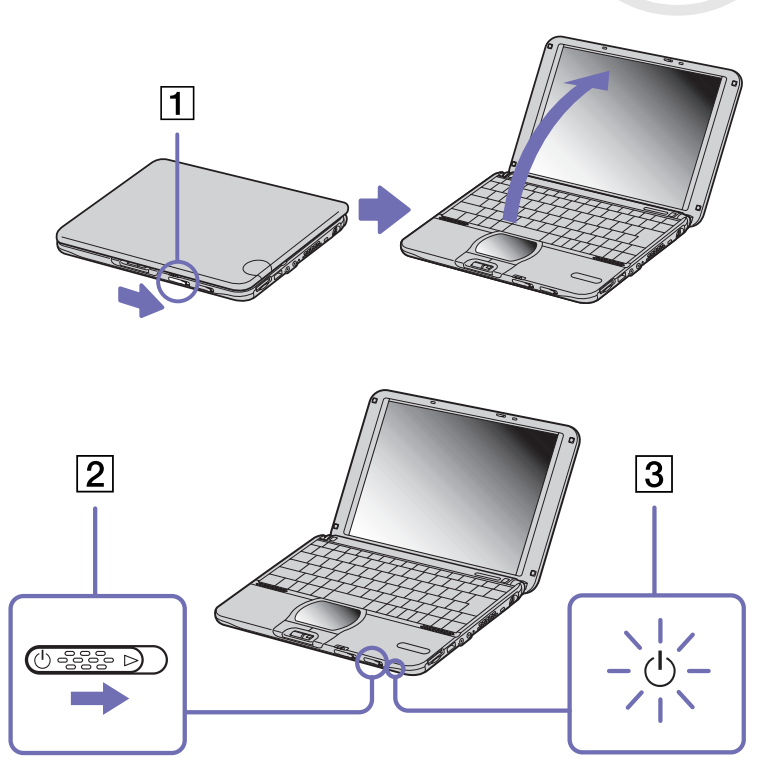

 $\blacktriangleright$ 

# <span id="page-26-1"></span><span id="page-26-0"></span>*Arrêt de votre ordinateur portable*

Il est important que vous arrêtiez correctement votre ordinateur afin de ne pas perdre les données qui n'ont pas été sauvegardées.

Pour arrêter votre ordinateur, procédez comme suit :

- **1**Cliquez sur le bouton **Démarrer**.
- **2** Cliquez sur **Arrêter l'ordinateur**. L'écran **Arrêter l'ordinateur** s'affiche.
- **3** Cliquez sur **Arrêter**. Attendez que votre ordinateur s'éteigne automatiquement. Le témoin d'alimentation s'éteint.
- **4**Éteignez les périphériques connectés à votre ordinateur.

✍ Répondez à toutes les invites vous demandant si vous voulez sauvegarder des documents ou considérer d'autres utilisateurs.

Si vous ne parvenez pas à éteindre votre ordinateur, procédez comme suit.

- Quittez tous les logiciels ouverts.

- Le cas échéant, enlevez la carte PC Card. Pour ce faire, double-cliquez sur l'icône **Supprimer le périphérique en toute sécurité** dans la Barre des tâches. Sélectionnez le matériel que vous souhaitez débrancher, puis cliquez sur **Arrêter**.

- Débranchez les éventuels périphériques USB installés.

- Appuyez simultanément sur **<Ctrl>** +**<Alt>**<sup>+</sup>**<Suppr>**. Si vous n'avez pas modifié la configuration par défaut, le **Gestionnaire des tâches** <sup>s</sup>'affiche. Sélectionnez **Arrêter l'ordinateur > Arrêter**.

OU appuyez sur **<Alt>** <sup>+</sup>**<F4>** pour afficher la fenêtre **Arrêter l'ordinateur**, puis appuyez sur **Arrêter**.

Si cette procédure s'avère infructueuse, vous pouvez maintenir le bouton d'alimentation enfoncé pendant plus de quatre secondes. L'ordinateur <sup>s</sup>'éteint alors automatiquement. Des données peuvent être perdues au cours de l'opération.

Si vous souhaitez arrêter votre ordinateur pour une brève période seulement, vous pouvez économiser de l'énergie en utilisant le mode **Mise en veille**. Dans le menu **Démarrer**, sélectionnez **Arrêter l'ordinateur**, puis cliquez sur **Mettre en veille**. Pour de plus amples informations sur la gestion de l'alimentation, consultez la rubrique **[Utilisation des modes d'économie d'énergie \(page](#page-61-0) 61)**.

 $\blacktriangleright$ 

# <span id="page-27-1"></span><span id="page-27-0"></span>*Utilisation du clavier*

Le clavier de votre portable est très similaire à celui d'un ordinateur classique. Toutefois, il comporte plusieurs touches qui vous permettront d'effectuer des tâches liées à vos applications logicielles.

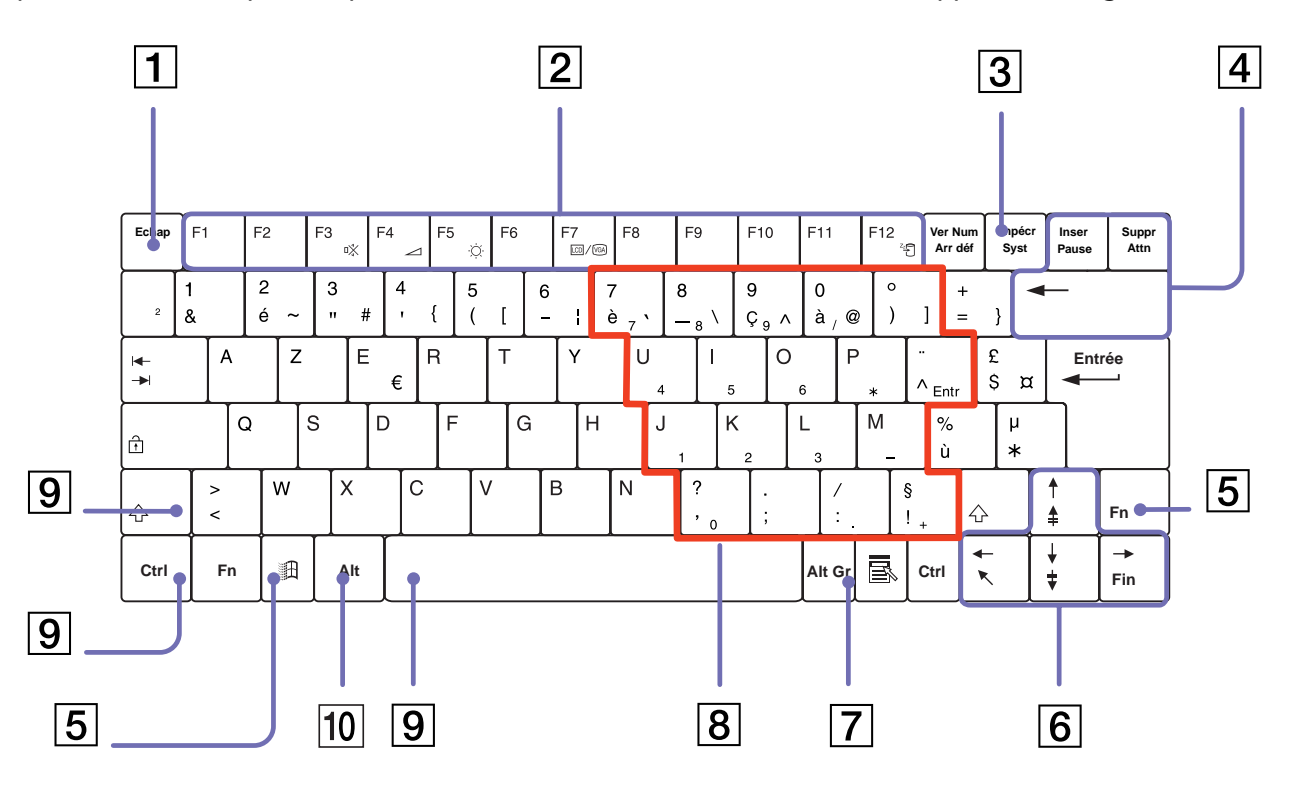

*27*

 $\blacktriangleright$ 

[n](#page-27-1)[N](#page-29-0)

<span id="page-28-0"></span>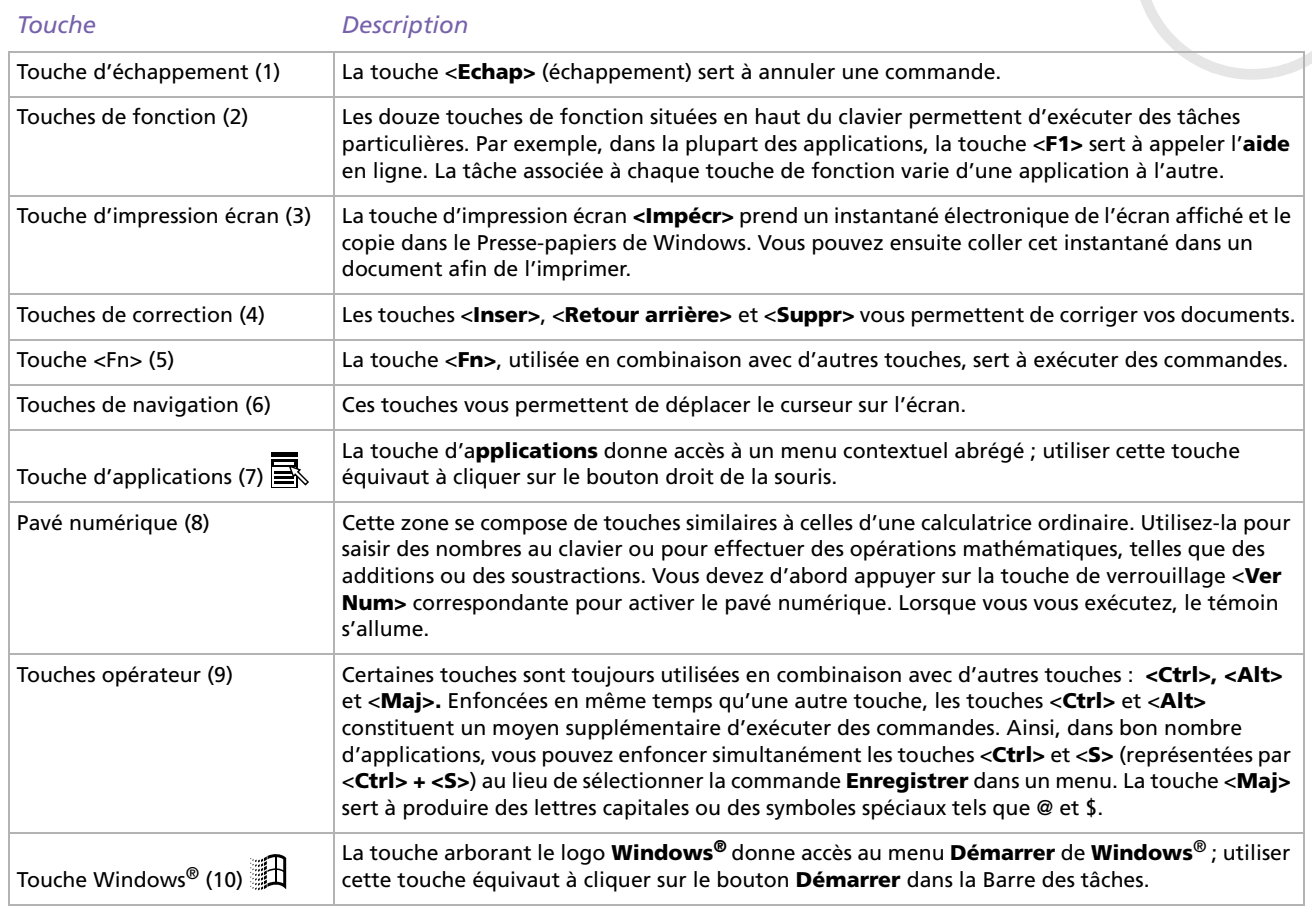

# <span id="page-29-0"></span>*Combinaisons et fonctions disponibles avec la touche <Windows>*

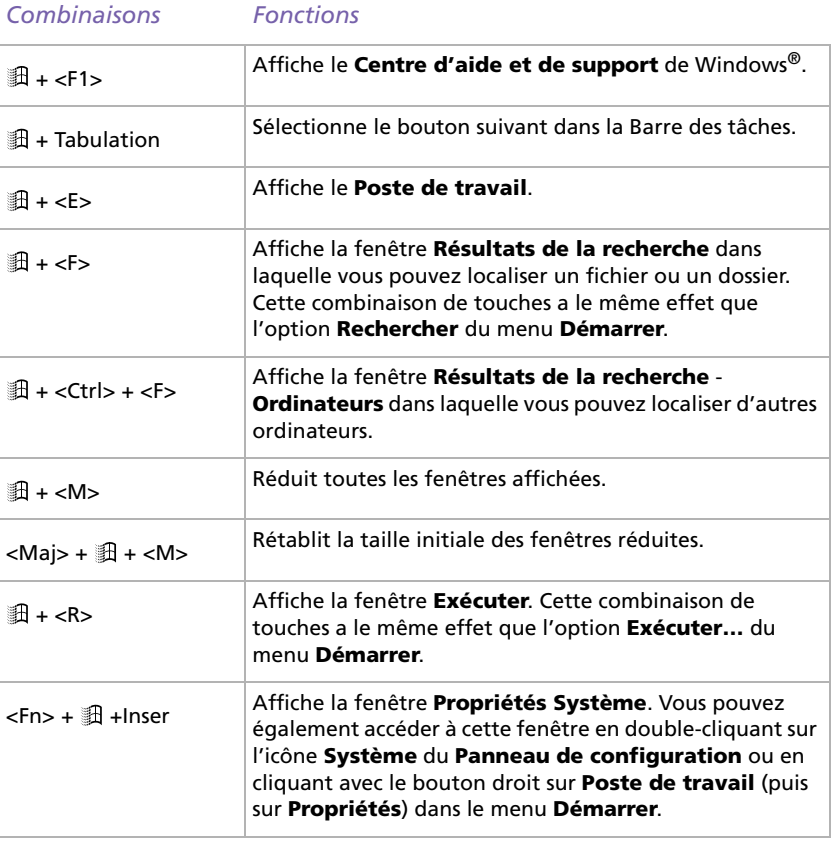

 $\blacktriangleright$ 

### <span id="page-30-1"></span><span id="page-30-0"></span>*Témoins lumineux*

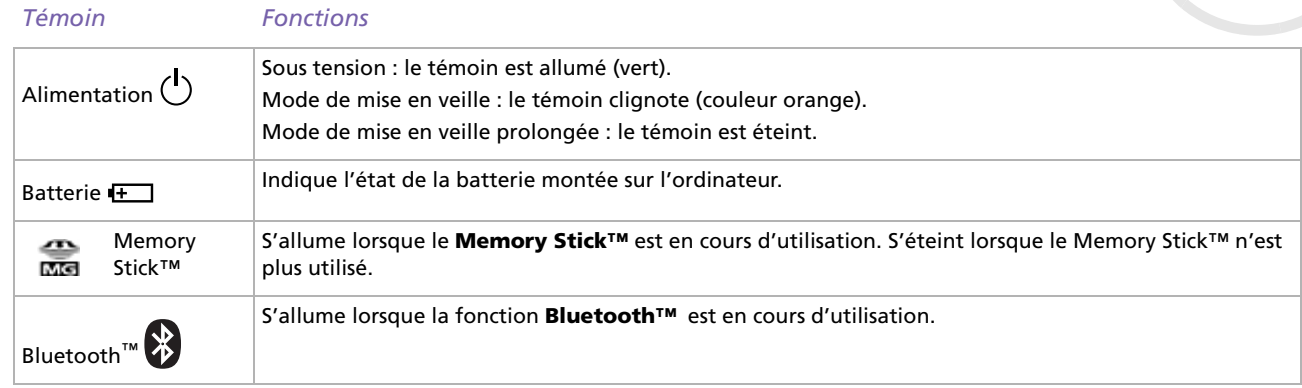

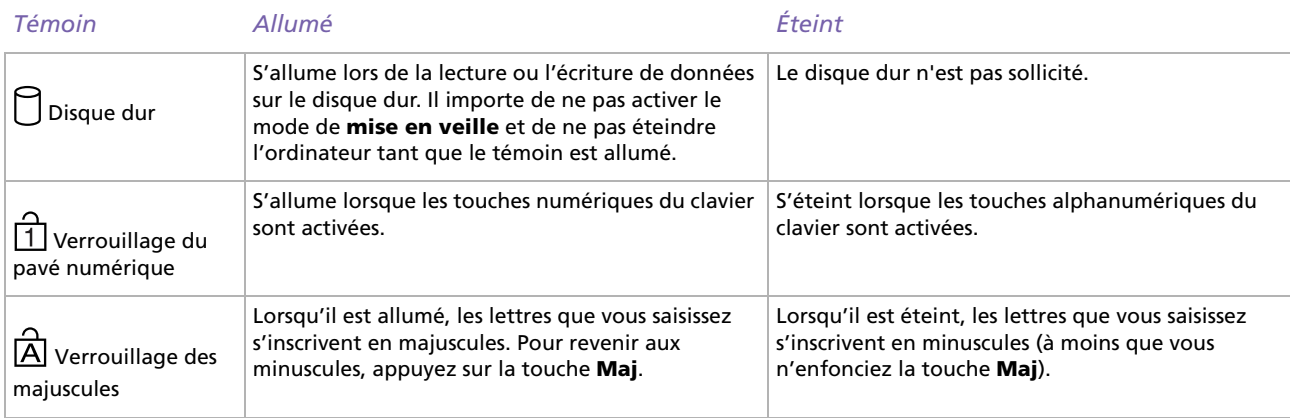

*30*

[N](#page-31-1)

 $\blacktriangleright$ 

 $\lhd$ 

<span id="page-31-1"></span>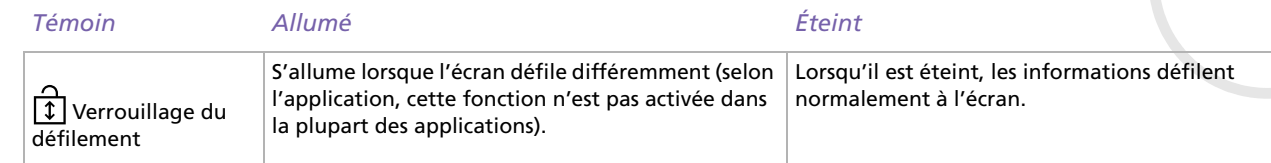

### <span id="page-31-0"></span>*Combinaisons et fonctions disponibles avec la touche <Fn>*

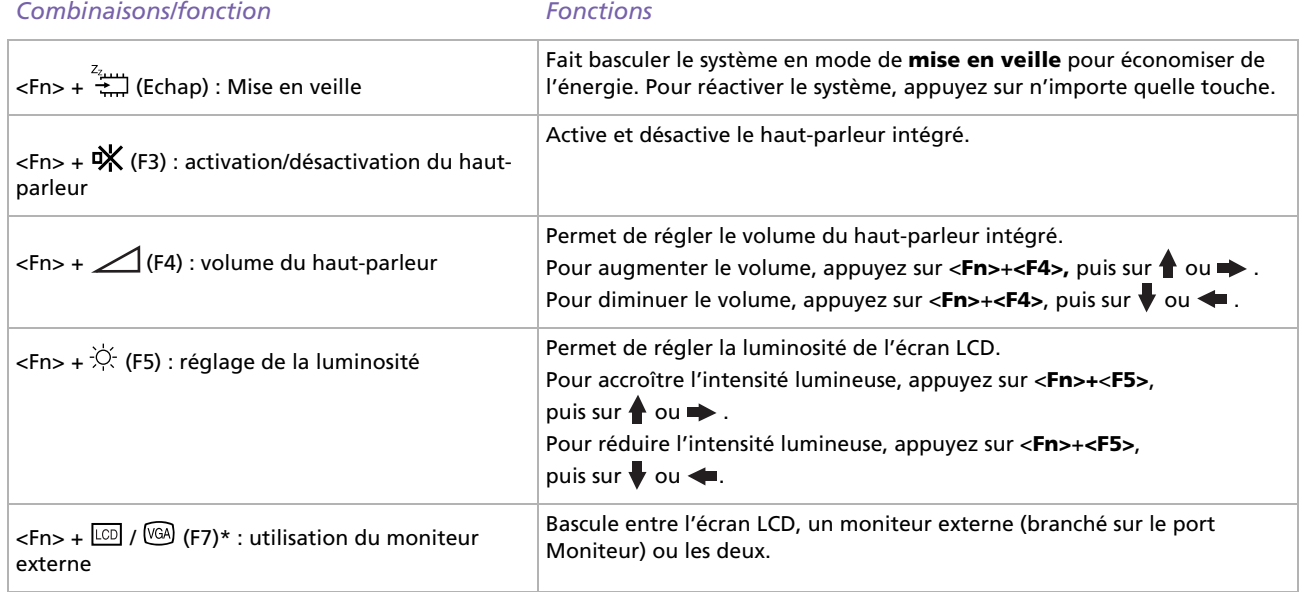

<span id="page-32-0"></span>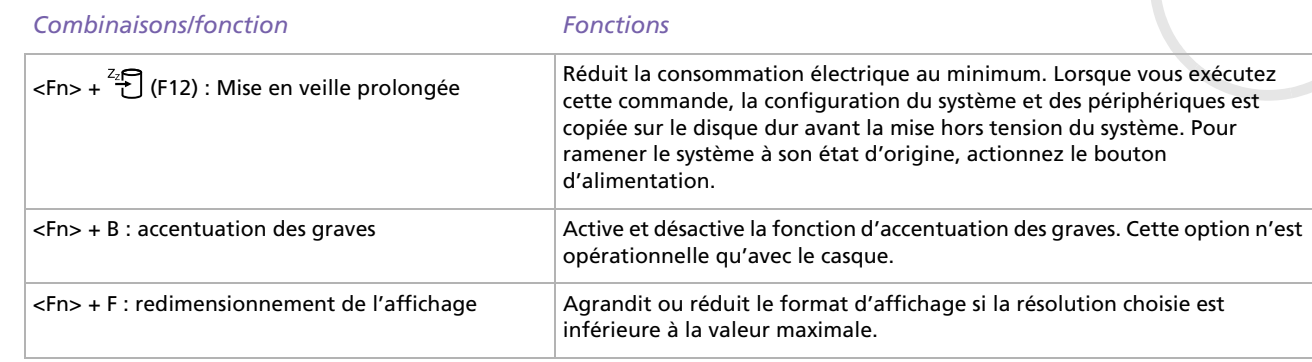

totte fonction n'est disponible que pour le premier utilisateur qui se connecte. Elle ne fonctionnera pas si vous avez activé un autre compte utilisateur.

Ces fonctions ne sont accessibles qu'après avoir lancé Windows.

*32*

 $\blacktriangleright$ 

# <span id="page-33-1"></span><span id="page-33-0"></span>*Utilisation du pavé tactile*

Le clavier comporte un dispositif de pointage appelé pavé tactile. Ce pavé tactile intégré vous permet de désigner, sélectionner, faire glisser et faire défiler des objets affichés à l'écran.

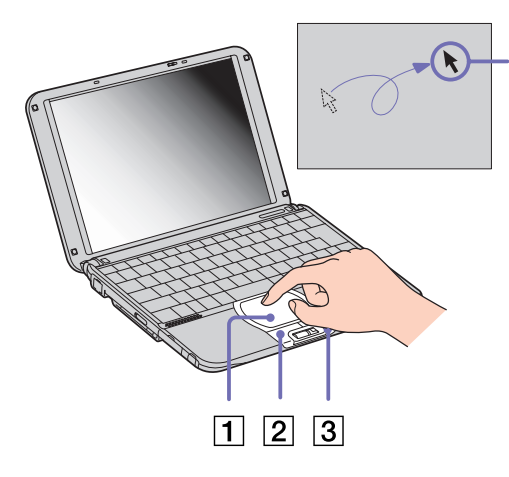

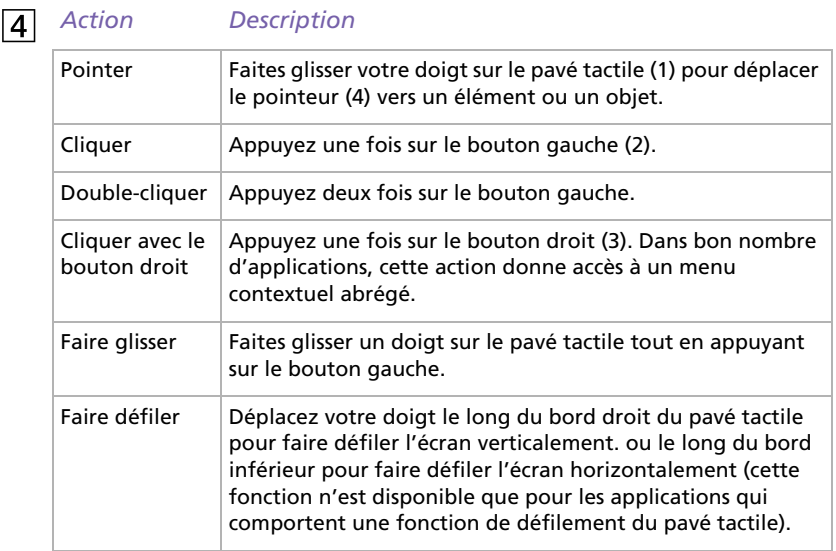

*33*

 $\blacktriangleright$ 

### <span id="page-34-1"></span><span id="page-34-0"></span>*Utilisation du Jog Dial™*

Votre ordinateur portable est équipé d'un Jog Dial™ (1) situé entre les boutons gauche et droite de votre clavier. Vous pouvez faire tourner (2) le Jog Dial™ et/ou appuyer sur celui-ci (3) pour faire défiler la fenêtre, sélectionner un logiciel, régler le volume du hautparleur interne, etc.

Pour utiliser le logiciel Jog Dial Navigator, cliquez sur **Démarrer**, **Tous les programmes**, **Jog Dial Navigator** et sélectionnez l'option de votre choix.

Le logiciel Jog Dial Navigator comporte les options suivantes :

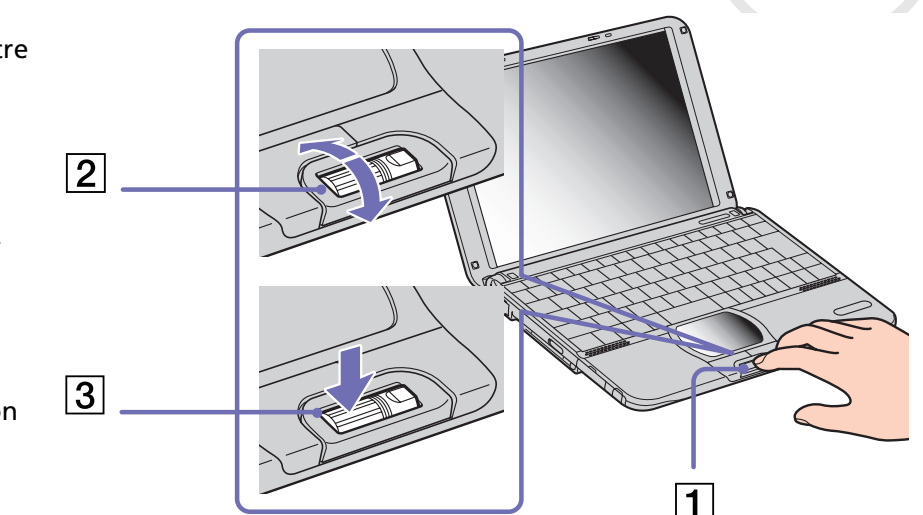

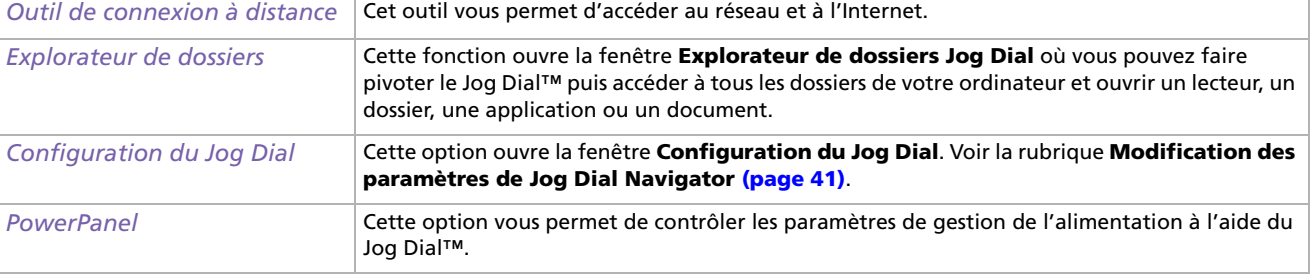

 $\blacktriangleright$ 

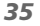

[n](#page-34-1)[N](#page-36-0)

<span id="page-35-0"></span>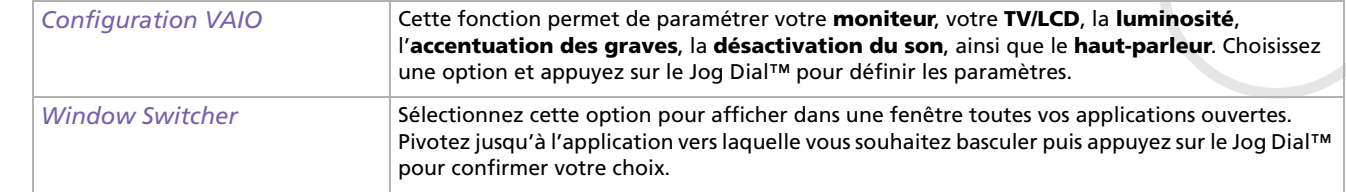
# <span id="page-36-0"></span>*Lancement de Jog Dial Navigator*

Pour lancer Jog Dial Navigator, procédez comme suit :

❑Appuyez sur le Jog Dial™.

#### OU

❑Double-cliquez sur l'icône **Jog Dial Navigator** dans la barre des tâches. L'**Indicateur Jog Dial** apparaît en haut de l'écran.

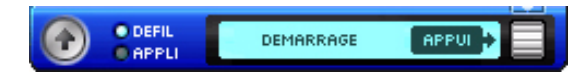

✍ Pour plus d'options, cliquez avec le bouton droit de la souris sur l'icône Jog Dial Navigator dans la barre des tâches.

### *Utilisation de l'Indicateur Jog Dial*

Cette fenêtre est la fenêtre d'accueil du Jog Dial Navigator. Elle peut être affichée à tout moment sur votre ordinateur. Vous pouvez également insérer l'Indicateur Jog Dial dans la barre des tâches ou le masquer.

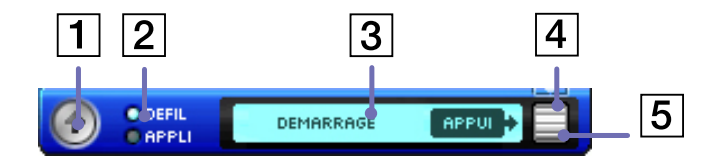

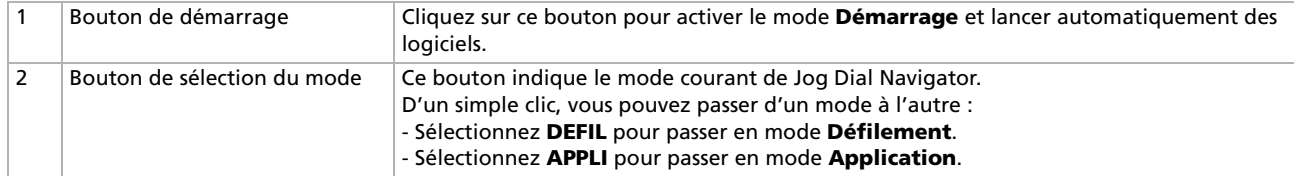

 $\blacktriangleright$ 

<span id="page-37-0"></span>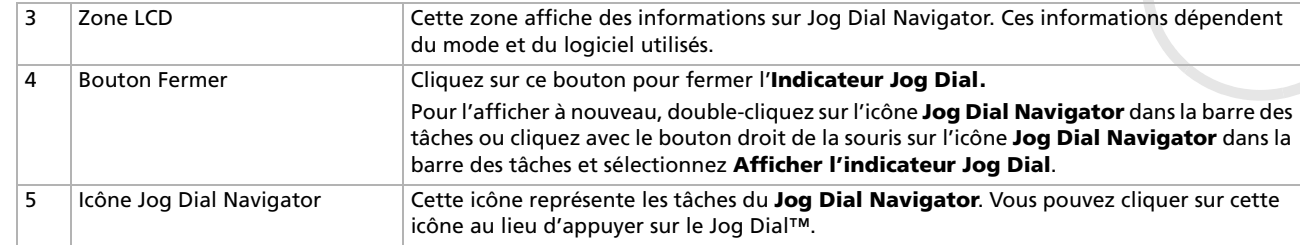

# *Passage d'un mode à un autre*

Lorsque vous exploitez une application prenant en charge les fonctions Jog Dial Navigator, vous pouvez utiliser le mode **Défilement** ou le mode **Application**. L'un et l'autre vous permettent d'effectuer des tâches différentes à l'aide de Jog Dial™.

✍ Les fonctions accessibles via Jog Dial™ diffèrent d'un logiciel à l'autre.

### *Mode Défilement*

Vous pouvez utiliser ce mode **Défilement** dans le logiciel. Vous pouvez également faire défiler le menu **Démarrer**.

Pour basculer du mode Application au mode Défilement, procédez comme suit :

❑ Sélectionnez **DEFIL** dans l'**Indicateur Jog Dial**.

OU

❑ Avec le Jog Dial™, sélectionnez le mode **Défilement** à partir du menu qui s'affiche dans la fenêtre **Jog Dial Navigator**.

Les applications qui ne prennent pas en charge les autres fonctions Jog Dial Navigator vous permettent cependant d'utiliser le mode Défilement.

 $\blacktriangleright$ 

### <span id="page-38-0"></span>*Mode Application*

Pour basculer du mode Défilement au mode Application, procédez comme suit :

❑Appuyez sur le Jog Dial™.

### OU

#### ❑Sélectionnez **APPLI** dans l'**Indicateur Jog Dial**.

Ce mode permet d'effectuer d'autres tâches que le défilement. Selon l'application dans laquelle vous travaillez, la fenêtre **Jog Dial** s'affiche au format **Liste** ou **Guide**.

**Jog Dial Navigator :** affiche des menus, noms de fichiers ou autre, que vous pouvez sélectionner à partir du Jog Dial™.

### **Jog Dial Guide :** il vous guide dans l'utilisation du Jog Dial™.

- A Témoin **Maj** : cet indicateur est allumé lorsque la fonction <sup>&</sup>lt;**Maj**> (utilisation du Jog Dial™ avec la touche <**Maj**<sup>&</sup>gt; enfoncée) est activée.
- B Bouton **Fermer** : cliquez sur ce bouton pour fermer la fenêtre **Jog Dial Navigator** et activer le mode **Défilement**.
- ✍ Si le logiciel prend en charge les deux affichages, vous pouvez basculer de l'un à l'autre. Si vous choisissez l'icône dossier à l'extrémité gauche de la fenêtre **Jog Dial Navigator**, vous pouvez descendre d'un niveau ou basculer vers le mode d'affichage **Guide**.

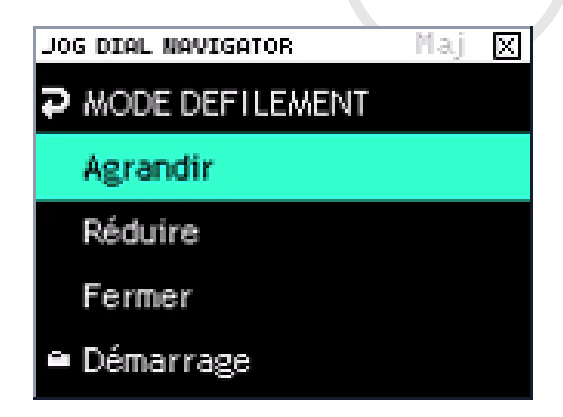

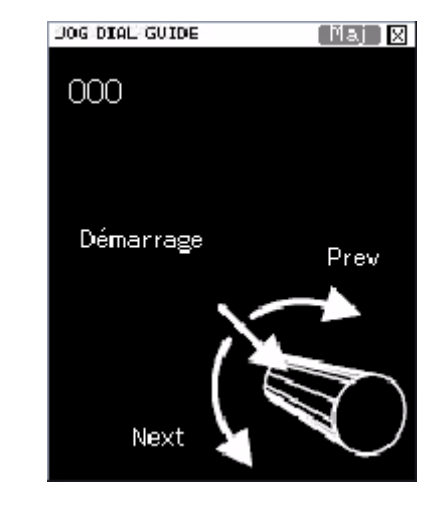

 $\blacktriangleright$ 

#### <span id="page-39-0"></span>*Logiciel Sony non compatible avec Jog Dial Navigator*

Si le logiciel en cours d'utilisation ne reconnaît pas les fonctions du Jog Dial™, vous pouvez faire défiler la fenêtre ou régler la taille de la fenêtre.

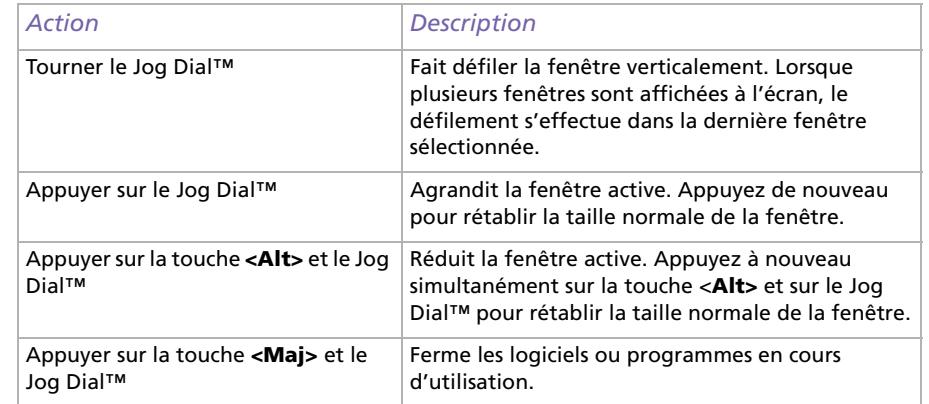

 $\blacktriangleright$ 

# <span id="page-40-0"></span>*Utilisation du mode de démarrage du Jog Dial*

Pour passer en mode de démarrage du Jog Dial, procédez comme suit :

❑Dans l'**Indicateur Jog Dial**, cliquez sur l'icône en forme de flèche sur la gauche  $\cdot$ ).

#### OU

❑ Cliquez sur le symbole **Jog Dial Navigator** sur la droite . Le mode **Démarrage** apparaît à l'écran.

Faites tourner le Jog Dial™ pour afficher les différentes applications et utilitaires disponibles sur votre ordinateur. Pour lancer une application, assurez-vous qu'elle est sélectionnée et appuyez sur le Jog Dial™.

Certains dossiers vous proposeront des sous-menus. À nouveau, tournez le Jog Dial™ pour sélectionner une fonctionnalité et appuyez pour la lancer.

Appuyez sur le bouton **Précédent** pour retourner au menu principal ou fermer le **mode de démarrage**. Vous pouvez également faire défiler la liste et sélectionner **Retour**.

DEMARRAGE **Co.** Instruction **Car Actober Acrobat Reader 5.0 Accessoires** WinDVD **Windows Messenger Circlina: Haulktratio** 

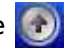

 $\blacktriangleright$ 

# <span id="page-41-0"></span>*Modification des paramètres de Jog Dial Navigator*

Vous pouvez modifier le fonctionnement et l'affichage du Jog Dial Navigator à l'aide des options de **configuration du Jog Dial**.

Pour afficher la boîte de dialogue **Configuration du Jog Dial**, procédez comme suit :

❑ Cliquez avec le bouton droit sur l'**Indicateur Jog Dial** ou sur l'icône **Jog Dial Navigator** dans la barre des tâches et sélectionnez **Configuration du Jog Dial** dans le menu.

#### OU

❑ Double-cliquez sur **Jog Dial Navigator** dans le **Panneau de configuration** (mode d'affichage classique).

#### OU

❑ Sélectionnez **Démarrer**, **Tous les programmes**, **Jog Dial Navigator** puis **Configuration du Jog Dial**. L'écran **Configuration du Jog Dial** apparaît.

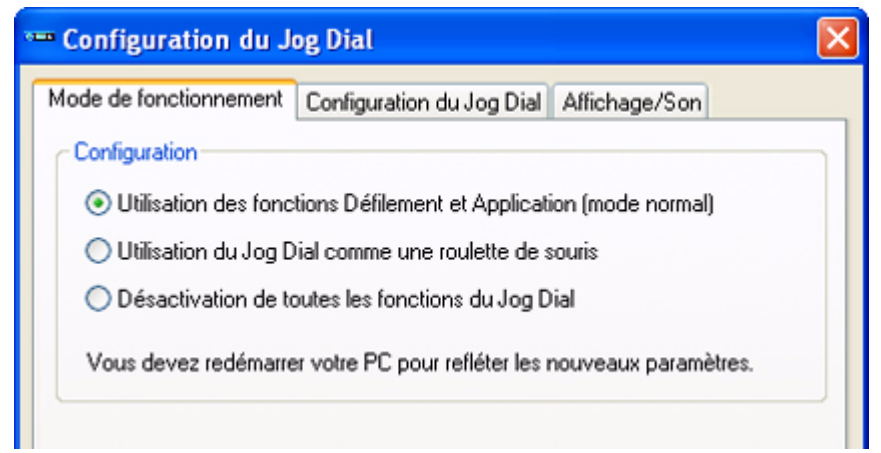

Cliquez sur un onglet pour afficher les paramètres correspondants.

 $\blacktriangleright$ 

<span id="page-42-0"></span>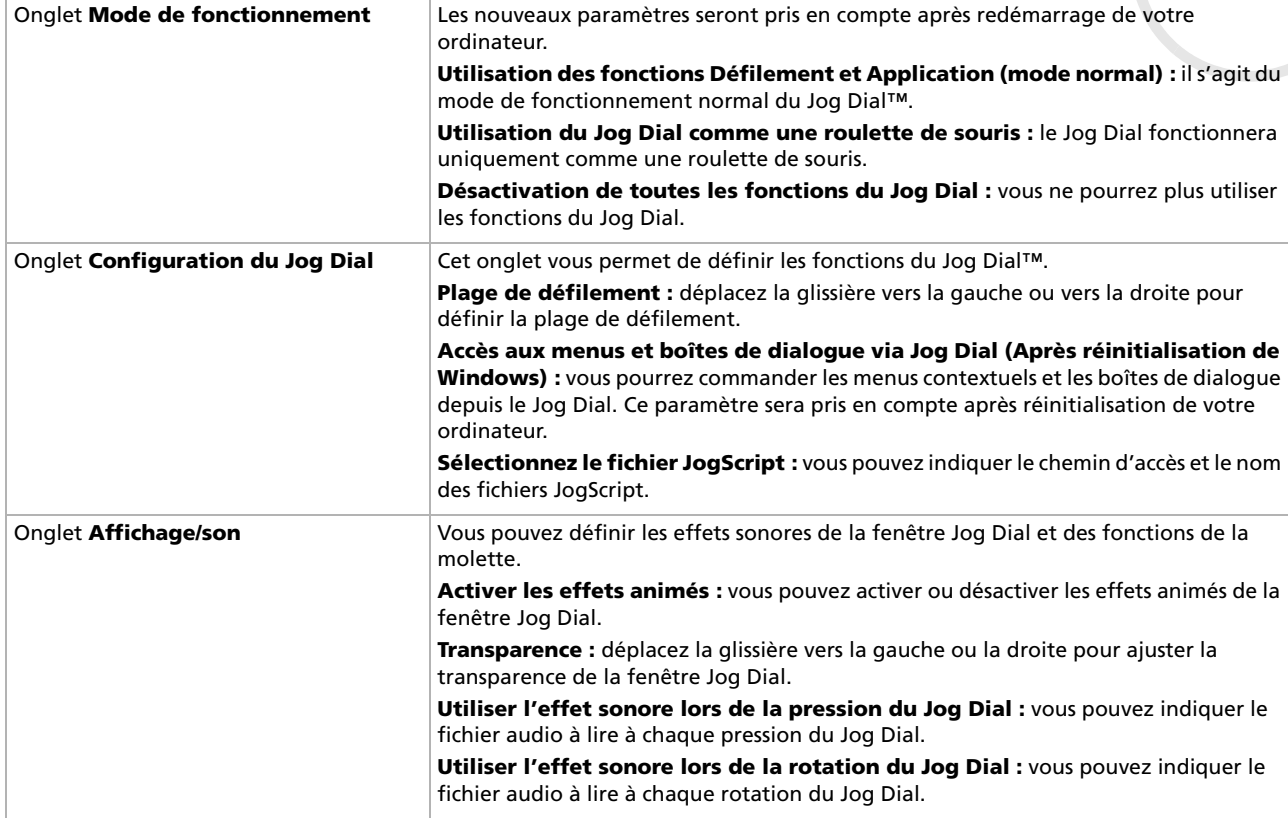

*42*

[n](#page-41-0)[N](#page-43-0)

# <span id="page-43-0"></span>*Utilisation du lecteur de DVD-ROM compatible i.LINK™*

Vous pouvez utiliser le lecteur externe compatible i.LINK ™ pour écouter des CD audio, utiliser les CD-ROM de réinstallation et lire des DVD.

### *Installation du lecteur*

Le lecteur i.LINK™ est fourni avec les composants suivants :

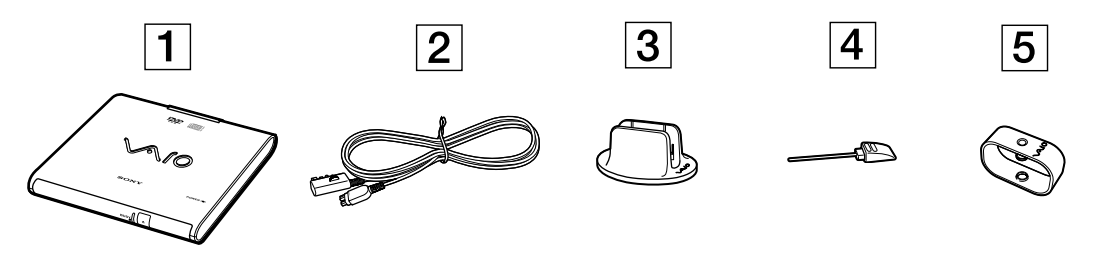

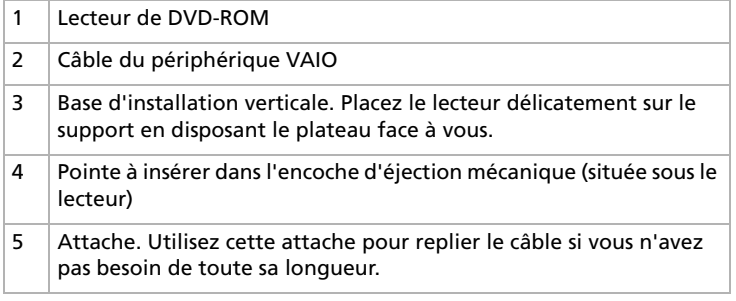

 $\blacktriangleright$ 

# <span id="page-44-0"></span>*Branchement du lecteur*

À côté du connecteur S400 i.LINK™ de votre ordinateur se trouve un connecteur de périphérique VAIO d'origine. Le câble du lecteur i.LINK™ est muni d'une fiche à deux broches qui se branche sur le connecteur S400 i.LINK™ et sur le connecteur de périphérique VAIO d'origine.

Pour brancher le lecteur, procédez comme suit :

- **1** Branchez le connecteur à quatre broches du câble i.LINK™ du lecteur sur le lecteur de disque optique (1).
- **2** Faites tourner la roulette de VERROUILLAGE (2) pour fixer le câble du lecteur i.LINK™.
- **3** Branchez la fiche à deux broches du câble du lecteur i.LINK™ (3) sur le connecteur S400 i.LINK™ (4) de l'ordinateur portable et le connecteur d'origine du périphérique VAIO (5).

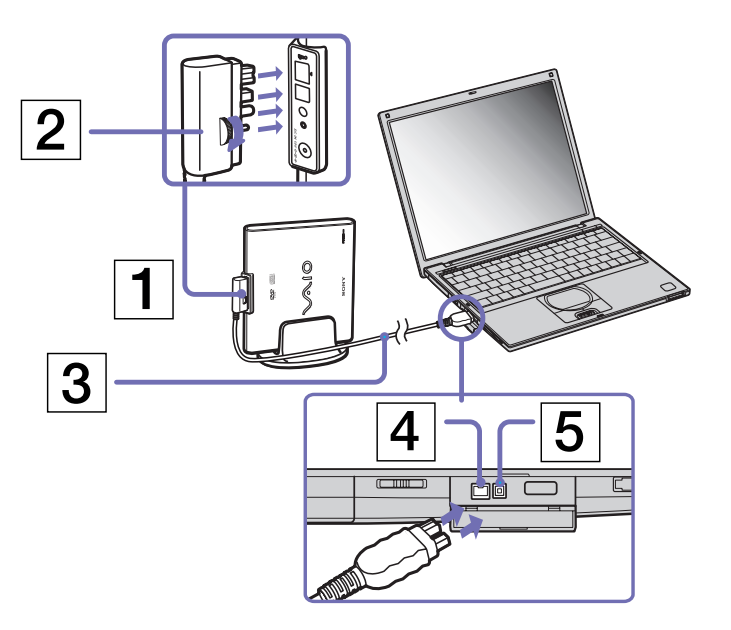

 $\blacktriangleright$ 

# <span id="page-45-0"></span>*Débranchement du lecteur*

Pour retirer le lecteur de disque optique, procédez comme suit :

Débranchez la fiche à deux broches du câble d'origine du lecteur i.LINK™ du connecteur S400 i.LINK™ de l'ordinateur portable et le connecteur d'origine du périphérique VAIO.

# *Insertion d'un disque*

Pour introduire un disque dans le lecteur, procédez comme suit :

- **1**Mettez votre ordinateur sous tension.
- **2** Appuyez sur la touche d'éjection pour ouvrir le lecteur de disque optique. Le plateau du lecteur s'ouvre.
- **3** Déposez un disque optique au centre du plateau avec l'étiquette tournée vers le haut. Vous devez entendre un déclic.
- **4** Refermez le plateau en le poussant doucement.
- ✍ Il est impossible d'insérer ou de retirer un disque lorsque l'ordinateur est en mode **Mise en veille** ou **Mise en veille prolongée**.

Veillez à bien fixer le disque autour du moyeu du lecteur, sinon vous risqueriez d'endommager votre lecteur et de ne plus pouvoir ouvrir le plateau.

Lorsque vous avez terminé d'utiliser le disque, attendez que le témoin lumineux s'éteigne avant d'appuyer sur la touche d'éjection.

Si le plateau du disque ne sort pas lorsque vous appuyez sur le bouton d'éjection, ouvrez le **Poste de travail**. Sélectionnez le lecteur, cliquez avec le bouton droit de la souris puis choisissez **Ejecter** ,ou appuyez sur **<Fn>** <sup>+</sup>**<E>** pour ouvrir le plateau du disque. Si cela ne fonctionne toujours pas, mettez votre ordinateur hors tension et insérez la pointe (située sous le lecteur) dans l'encoche d'éjection mécanique.

# *Utilisation des fonctions DVD*

Observez les recommandations ci-dessous pour lire vos DVD-ROM dans des conditions optimales.

❑ Vous pouvez lire des disques DVD à l'aide du lecteur de DVD-ROM et du logiciel WinDVD. Pour en savoir plus, consultez le fichier d'aide du logiciel WinDVD.

 $\blacktriangleright$ 

- <span id="page-46-0"></span>❑Fermez toutes vos applications avant de lire un film sur DVD-ROM.
- ❑ Si vous visionnez des films sur DVD alors que l'ordinateur est alimenté par la batterie, réglez le profil de gestion de l'alimentation sur DVD. Avec les autres profils, la lecture pourrait être irrégulière.
- ❑ Ne basculez pas en mode d'économie d'énergie lors de la lecture d'un DVD vidéo.
- ❑ Ne faites pas appel à des utilitaires résidants pour accélérer l'accès aux disques. Ils pourraient provoquer une instabilité du système.
- ❑ Assurez-vous que l'écran de veille est désactivé.
- ❑ En fonction des propriétés d'affichage paramétrées, vous pouvez utiliser la commande **<Fn>** <sup>+</sup>**<F>** pour agrandir la taille de l'écran à son maximum.
- ❑ Une étiquette sur l'emballage du disque DVD indique le code géographique pour renseigner sur le type de lecteur à utiliser. Seuls les codes **2** (l'Europe est comprise dans la région 2) ou **ALL** (signifiant que vous pouvez utiliser ce DVD partout dans le monde) sont compatibles avec le lecteur de votre ordinateur.
- ❑ N'essayez pas de modifier le code géographique du lecteur de DVD-ROM. Tout dommage provoqué par la modification du code géographique du lecteur de DVD-ROM ne sera pas couvert par la garantie.

 $\blacktriangleright$ 

# <span id="page-47-0"></span>*Utilisation de cartes PC Card*

Votre ordinateur comprend un emplacement pour carte PC Card. Les cartes PC Card permettent de raccorder des périphériques externes portatifs.

# *Insertion d'une carte PC Card*

Pour insérer une carte PC Card, procédez comme suit :

**1**Insérez la carte PC Card dans l'emplacement correspondant, l'étiquette tournée vers le haut (1).

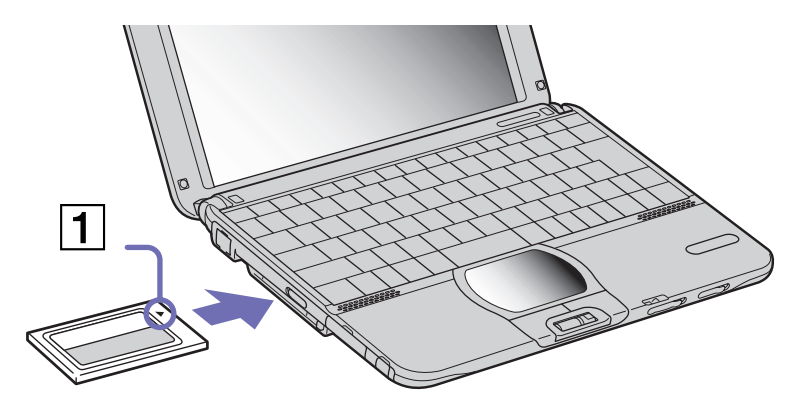

- **2**Poussez doucement la carte jusqu'à ce qu'elle soit bien en place.
- A Avec certaines cartes PC Card, il peut s'avérer nécessaire de désactiver tous les périphériques non utilisés. Pour ce faire, vous pouvez utiliser l'utilitaire Sony Notebook Setup.

Veillez à utiliser le pilote le plus récent du fabricant de la carte PC Card.

Si le symbole « ! » s'affiche sous l'onglet **Gestionnaire de périphériques** de la boîte de dialogue **Propriétés système**, supprimez le pilote, puis réinstallez-le.

 $\blacktriangleright$ 

<span id="page-48-0"></span>Il n'est pas nécessaire d'éteindre l'ordinateur pour insérer ou retirer une carte PC Card.

Ne forcez jamais une carte dans son emplacement, vous pourriez endommager les broches du connecteur. Si vous ne parvenez pas à insérer la carte, vérifiez que vous l'insérez dans le bon sens. Pour plus d'informations sur l'utilisation de votre carte PC Card, consultez le manuel.

Avec certaines cartes PC Card, il peut arriver que votre ordinateur ne reconnaisse pas l'un ou l'autre des périphériques connectés à votre système lorsque vous basculez entre le mode d'alimentation **normal** et le mode de **mise en veille** ou de **mise en veille prolongée**. Dans ce cas, redémarrez votre système.

L'ordinateur retourne à son état d'origine lorsque vous le redémarrez.

# *Extraction d'une carte PC Card*

Pour retirer la carte PC Card de votre ordinateur sous tension, suivez attentivement la procédure ci-dessous. Une mauvaise opération risquerait de gêner le fonctionnement de votre système. Si vous préférez retirer la carte PC Card en laissant l'ordinateur éteint, passez directement à l'étape 7.

Pour extraire une carte PC Card, procédez comme suit :

- **1** Double-cliquez sur l'icône **Supprimer le périphérique en toute sécurité** dans la Barre des tâches. La boîte de dialogue **Supprimer le périphérique en toute sécurité** s'affiche.
- **2** Sélectionnez l'élément matériel que vous souhaitez déconnecter.
- **3**Cliquez sur **Arrêter**.
- **4** Dans la boîte de dialogue **Arrêter un périphérique matériel**, confirmez le périphérique que vous souhaitez arrêter.
- **5** Cliquez sur **OK**. Le message **Supprimer le périphérique en toute sécurité** s'affiche.
- **6** Cliquez sur le bouton **Fermer** .
- **7** Appuyez sur le bouton de déverrouillage de la carte PC Card (1). Le bouton de déverrouillage de la carte PC Card ressort.

 $\blacktriangleright$ 

<span id="page-49-0"></span>*Utilisation de votre ordinateur*

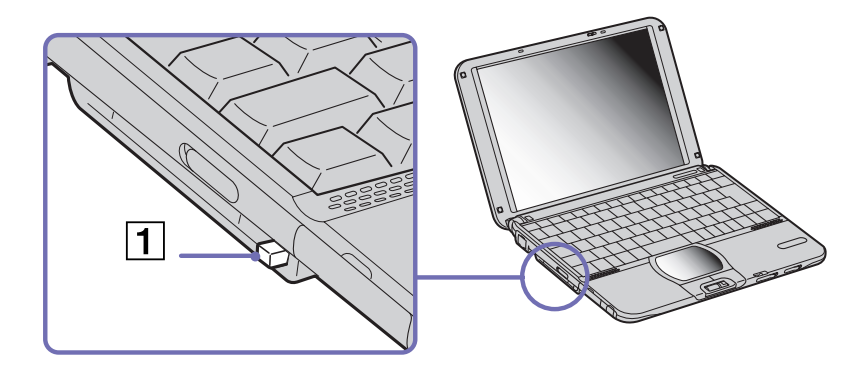

#### **8** Appuyez sur le bouton de déverrouillage de la carte PC Card. La carte PC Card sort.

Si vous retirez la carte PC Card de l'ordinateur lorsque celui-ci est sous tension, votre système risque de se bloquer et vous risquez de perdre les données que vous n'avez pas enregistrées.

Une fois la carte insérée, il est possible que votre ordinateur ne bascule pas en mode **Mise en veille prolongée**, mais bien en mode **Mise en veille**. Nous vous recommandons d'enlever la carte avant que votre ordinateur ne se mette en mode **Mise en veille prolongée**, en appuyant sur **<Fn>** <sup>+</sup>**<F12>**, et s'il est configuré pour se mettre automatiquement en mode **Mise en veille prolongée** en utilisant une batterie comme source d'alimentation électrique.

Certaines cartes PC Card ou leurs fonctions peuvent ne pas être compatibles avec cet ordinateur.

# *Utilisation de Memory Stick™*

Votre ordinateur VAIO est conçu pour accueillir un support Memory Stick™. Le Memory Stick™ est un dispositif compact, mobile et souple spécialement conçu pour l'échange et le partage de données numériques entre appareils compatibles. Etant donné qu'il est amovible, il peut être utilisé pour le stockage de données externes.

 $\blacktriangleright$ 

<span id="page-50-0"></span>Utilisez la mémoire flash pour télécharger tout élément pouvant être converti en données numériques, telles que des images, de la musique, des mots, des sons, des animations et des photos. D'ores et déjà considéré comme le périphérique de stockage de données du futur, le Memory Stick™ peut déjà être utilisé avec un nombre croissant de produits, parmi lesquels :

- $\Box$ Les systèmes audio
- ❑Les périphériques visuels
- ❑Les produits VAIO
- ❑Les CLIE portables
- ❑Les téléphones mobiles

Il existe actuellement deux types de Memory Stick™ :

- ❑Le Memory Stick™ générique, de couleur bleue
- ❑Le MagicGate Memory Stick™, de couleur blanche

✍ Les Memory Stick™ sont disponibles sur le site Web de Sony Style ([http://www.sonystyle-europe.com\)](http://www.sonystyle-europe.com), ou chez votre revendeur Sony.

## *Pourquoi le Memory Stick™?*

Sony contribue au développement du monde de la communication, en facilitant, entre autres, le transfert des données numériques. Le Memory Stick™, résultat de cette politique, permet une connexion instantanée des périphériques numériques. Grâce à lui, vous pouvez télécharger des données depuis n'importe quel périphérique compatible, puis les envoyer vers un autre par le biais d'un transfert unique et instantané.

Les principaux avantages du Memory Stick™ sont les suivants :

- ❑ **Taille :** les dimensions réduites, 21,5 mm de long, 2,8 mm de haut pour une profondeur de 50 mm, rendent ces produits compatibles peu encombrants, légers et séduisants.
- ❑ **Capacité :** sa capacité de données dépasse de loin celle d'une disquette.
- ❑**Sécurité :** une fonction verrouillage permet de protéger vos données contre tout effacement accidentel.

 $\blacktriangleright$ 

<span id="page-51-0"></span>*Utilisation de votre ordinateur*

- ❑ **Polyvalence :** la capacité de mémoire s'étend de 4 Mo à 128 Mo, soit une capacité équivalente à 88 disquettes.
- ❑ **Fiabilité :** le mode de protection du matériel et de son contenu permet de réduire le nombre de prises à 10 broches. Ceci, ainsi que la solidité de la structure de la carte mémoire, lui confère une longévité plus grande que la plupart des autres périphériques.
- ❑ **Durabilité :** le même Memory Stick™ peut être utilisé des dizaines de milliers de fois.
- ❑ **Compatibilité étendue :** le format actuel du Memory Stick™ est conçu pour être compatible avec les futurs produits ainsi qu'avec les Memory Stick™ de capacité supérieure.

# *Memory Stick™ générique*

Le Memory Stick™ première génération, de couleur bleue, permet d'enregistrer des images provenant entre autres d'appareils photo numériques ou des données provenant d'un ordinateur. Il vous permet d'enregistrer, de lire et de transférer plusieurs types de données, et ce, à tout moment.

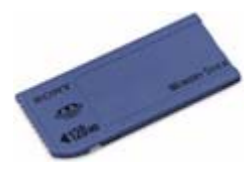

D'extraction et de transport facile, le Memory Stick™ vous accompagnera partout, car il peut s'insérer dans <sup>n</sup>'importe quel périphérique compatible en vue du transfert et du partage des informations enregistrées. Ceci signifie que vous pourrez étendre les fonctionnalités de votre ordinateur VAIO dans les scénarios suivants :

❑ Avec votre appareil photo numérique, transmettez instantanément vos photos de vacances par messagerie électronique.

 $\blacktriangleright$ 

- <span id="page-52-0"></span>❑ Tirez le meilleur parti des scènes que vous avez capturées sur votre caméscope à l'aide des outils de montage d'animations installés dans votre ordinateur VAIO.
- ❑ Conservez avec vous vos images en copiant sur votre ordinateur VAIO des fichiers d'image d'Internet vers votre CLIE portable.
- ❑ À l'aide de l'enregistreur de données vocales, joignez votre propre voix à vos messages électroniques, pour éviter tout problème de compréhension.

Le Memorv Stick™ de couleur bleue est actuellement disponible avec une mémoire d'une capacité de 4, 8, 16, 32, 64 ou 128 Mo (capacité équivalente à 88 disquettes).

✍ Les Memory Stick™ génériques ne peuvent pas être utilisés conjointement avec le baladeur Memory Stick™, ni avec des données protégées par droits d'auteur.

# *MagicGate Memory Stick™*

Le MagicGate Memory Stick™, de couleur blanche, enregistre des données graphiques et informatiques exactement comme son partenaire de couleur bleue ; la différence réside dans la technologie MagicGate de protection des droits d'auteurs.

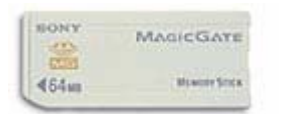

Ce type de Memory Stick™, également connu sous le nom de MG Memory Stick™, est doté des caractéristiques suivantes :

- ❑3 capacités différentes : 32, 64 et 128 Mo.
- ❑Stockage de données audio jusque 120 minutes.
- ❑ Téléchargement et enregistrement :
	- ❑musique numérique

 $\blacktriangleright$ 

- <span id="page-53-0"></span>❑images
- ❑animations et autres possibilités, parmi lesquelles :
- ❑ la combinaison de fichiers de données pour ajouter de la musique à vos animations personnelles, par exemple ;
- ❑le transfert et le partage de données entre plusieurs produits numériques ;
- ❑la technologie MagicGate de protection des droits d'auteurs ;
- ❑la conformité SDMI (Secure Digital Music Initiative) ;
- ❑le logiciel SonicStage.

Pour distinguer un MagicGate Memory Stick™ d'un modèle générique, vérifiez la présence

- ❑du **logo** imprimé sur le support,
- ❑et d'un point saillant situé sur la face arrière.
- **A** MagicGate est une technologie de protection des droits d'auteur conforme aux normes définies par SDMI (Secure Digital Music Initiative, une organisation destinée à établir des spécifications de référence industrielles en vue de protéger les droits d'auteur de la musique numérique).

Le ma logo indique la présence du système de protection de droits d'auteur conçu par Sony. Il n'est pas destiné à garantir la compatibilité avec d'autres médias.

#### *MagicGate*

MagicGate désigne la technologie de protection des droits d'auteur utilisée par le MagicGate Memory Stick™ et les autres périphériques compatibles avec ce type de mémoire.

Le baladeur Memory Stick™ et le MagicGate Memory Stick™ interagissent pour contrôler les données se rapportant à la protection des droits d'auteur.

Si aucun problème n'est détecté, les données sont échangées sous forme codée. En cas de problème d'authentification, les données ne pourront pas être lues ou échangées.

 $\blacktriangleright$ 

#### <span id="page-54-0"></span>*SonicStage*

Il s'agit d'une technologie de protection des droits d'auteur permettant de vérifier les contenus musicaux numériques téléchargés depuis un CD, Internet et/ou d'autres sources vers un ordinateur. Le logiciel installé sur le PC enregistre sur le disque dur les contenus musicaux sous une forme codée. Tout en vous permettant de profiter de ces extraits sur votre ordinateur, cette technologie empêche les procédures de distribution non autorisées sur Internet. Compatible avec MagicGate, SonicStage vous permet de transférer les fichiers audio que vous avez téléchargés de votre PC sur votre MG Memory Stick™ et de les lire sur d'autres médias ou périphériques équipés de MagicGate.

### *Protection des droits d'auteur*

Les créateurs d'œuvres artistiques telles que des morceaux musicaux ont des « droits d'auteur », qui leur confèrent l'autorisation de décider de l'utilisation de leurs travaux. Lors de leur création, les oeuvres artistiques sont automatiquement protégées par des droits d'auteur, sans que leur concepteur ne doive les enregistrer ou les déclarer auprès d'un organisme compétent. Ces oeuvres ne peuvent être utilisées sans la permission de la personne responsable de leur création.

On a néanmoins constaté, dans le monde musical, un accroissement important de la distribution illégale sans permission des artistes, particulièrement via Internet. C'est pourquoi la RIAA (Recording Industry Association of America) a pris l'initiative d'organiser un forum appelé SDMI (Secure Music Digital Initiative) afin de mettre sur pied une technologie permettant la protection des droits d'auteur lors de la distribution électronique de musique.

C'est dans cette optique que Sony propose le MagicGate Memory Stick™ et le baladeur Memory Stick™, dotés d'une fonctionnalité de protection des droits d'auteur conforme aux normes SDMI, fournissant ainsi un environnement dans lequel les utilisateurs peuvent enregistrer et apprécier des données musicales sans crainte de violer les doits d'auteur..

✍ Les travaux de forme textuelle peuvent être enregistrés par les particuliers dans le cadre exclusif d'un usage privé.

 $\blacktriangleright$ 

# <span id="page-55-0"></span>*Périphériques compatibles*

Le nombre de produits compatibles avec le Memory Stick™ s'élève à presque 80. Ce nombre comprend, d'une part, les produits actuellement disponibles sur le marché et, d'autre part, les produits annoncés dans le monde entier, du caméscope aux lecteurs musicaux portables, en passant par les enregistreurs-répondeurs et beaucoup d'autres appareils électroniques.

À l'heure actuelle, les Memory Stick™ peuvent être utilisés avec les produits Sony suivants :

#### **Visuels :**

- ❑ Caméra numérique Cybershot
- ❑ Caméra numérique Mavica
- ❑ Caméra vidéo numérique de série PC, TRV et VX
- ❑ Projecteur LC

#### **Audio :**

- ❑Baladeur MS
- ❑Système Hi-Fi MS
- ❑ Network Walkman
- ❑Enregistreurs-répondeurs

#### **Autres**

- ❑ Ordinateurs portables VAIO
- ❑Ordinateurs de bureau VAIO
- ❑Organiseurs portables CLIE
- ❑Téléphones mobiles Sony
- ❑Imprimantes numériques
- ❑Robot intelligent AIBO de Sony Entertainment

Pour en savoir plus sur les produits disponibles dans votre pays, visitez le site :

<http://www.sonystyle-europe.com>

 $\blacktriangleright$ 

# <span id="page-56-0"></span>*Protection en écriture d'un Memory Stick™*

Les **Memory Stick™** sont dotés d'un mécanisme anti-effacement destiné à empêcher la suppression ou le remplacement de données importantes.

Déplacez la glissière vers la droite ou vers la gauche pour activer/désactiver la protection en écriture. Une fois le mécanisme anti-effacement désactivé, les données peuvent être sauvegardées sur le Memory Stick™. Quand le mécanisme anti-effacement est activé, les données peuvent être lues mais ne peuvent pas être sauvegardées sur le Memory Stick™.

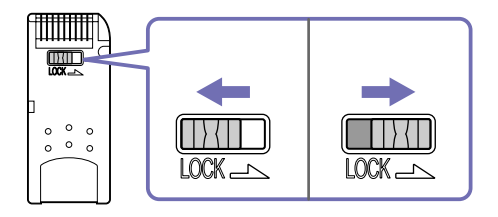

\* Les Memory Stick™ de 128 Mo ont une glissière verticale.

 $\blacktriangleright$ 

# <span id="page-57-0"></span>*Insertion d'un Memory Stick™*

Pour insérer un Memory Stick™, procédez comme suit :

- **1** Une fois vos données stockées depuis votre périphérique numérique, insérez le Memory Stick™ avec la flèche tournée vers le haut dans l'emplacement Memory Stick™.
- **2** Glissez délicatement le Memory Stick™ dans son emplacement jusqu'à ce qu'un déclic se produise. Votre système détecte automatiquement le Memory Stick™ et l'insère dans le **Poste de travail** comme périphérique local sous une lettre correspondante (sur la base de la configuration de votre ordinateur).

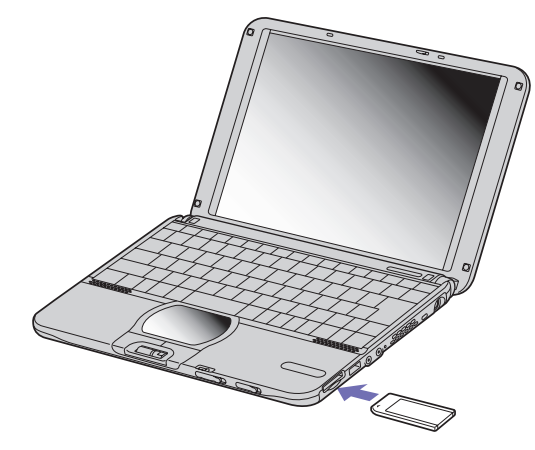

✍ Pour ne pas endommager l'ordinateur ou le Memory Stick™, ne forcez pas le Memory Stick™ dans son emplacement si vous rencontrez une résistance en l'insérant.

 $\blacktriangleright$ 

## <span id="page-58-0"></span>*Retrait d'un Memory Stick™*

Pour retirer un Memory Stick™ de l'emplacement pour Memory Stick™, procédez comme suit :

- **1**Vérifiez que le témoin d'accès est éteint.
- **2** Appuyez sur le Memory Stick™ pour l'enfoncer à l'intérieur de l'ordinateur portable. Le Memory Stick™ s'éjecte.
- **3**Tirez le Memory Stick™ hors de son emplacement.
- ✍ Retirez délicatement votre Memory Stick™ ou il pourrait s'éjecter inopinément de l'emplacement.

Il est conseillé de retirer le Memory Stick™ avant d'éteindre l'ordinateur.

★ Pour prévenir toute perte de données, ne retirez pas le Memory Stick™ lorsque son témoin d'accès est allumé. Le stockage de fichiers d'images volumineux sur un support Memory Stick™ prend plus de temps. Dès lors, vérifiez toujours le témoin d'accès au Memory Stick™ et assurez-vous qu'il est éteint avant de le retirer.

 $\blacktriangleright$ 

# <span id="page-59-0"></span>*Utilisation du modem*

Votre ordinateur portable est équipé d'un modem interne.

Vous devez vous connecter à une ligne téléphonique pour accéder aux services en ligne et à Internet, pour procéder à l'inscription en ligne de votre ordinateur et de vos logiciels, et pour contacter le service VAIO-Link.

Pour se connecter à une ligne téléphonique, procédez comme suit :

- **1**Branchez une extrémité du cordon téléphonique (1) sur la fiche pour ligne téléphonique de l'ordinateur.
- **2**Branchez l'autre extrémité dans la prise murale (2).

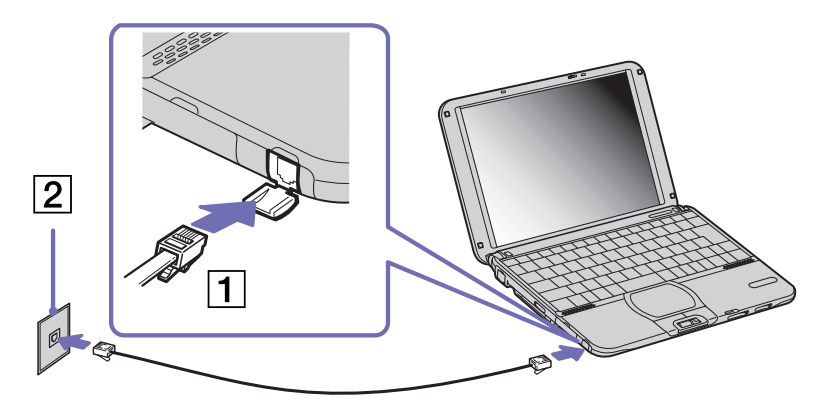

**EX** Ne tirez pas trop fort sur la petite languette souple de votre ordinateur.

Votre ordinateur ne peut pas être connecté à un téléphone à pièces. Il peut également s'avérer incompatible avec plusieurs lignes téléphoniques ou un central téléphonique (PBX). Si vous branchez le modem sur une ligne téléphonique raccordée en parallèle, le modem ou l'autre périphérique branché peut ne pas fonctionner correctement. Certains de ces branchements peuvent entraîner un excès de courant électrique et pourraient provoquer un dysfonctionnement du modem interne.

Seul le signal (numérotation vocale) DTMF (numérotation fréquences vocales) est pris en charge.

Avant d'utiliser votre modem, il est nécessaire de sélectionner le pays dans lequel vous l'utilisez. La procédure détaillée de sélection du pays est expliquée dans la section **Configuration du modem** dans le guide des logiciels.

 $\blacktriangleright$ 

 $\lhd$ 

*60*

 $\blacktriangleright$ 

# <span id="page-60-0"></span>*Utilisation de la prise téléphonique adéquate*

Si deux prises téléphoniques sont disponibles dans la boîte, veillez à utiliser la prise appropriée au pays où vous vous trouvez:

France :

Prenez l'adaptateur fourni pourvu d'une broche saillante et plate, et fixez-le au cordon téléphonique.

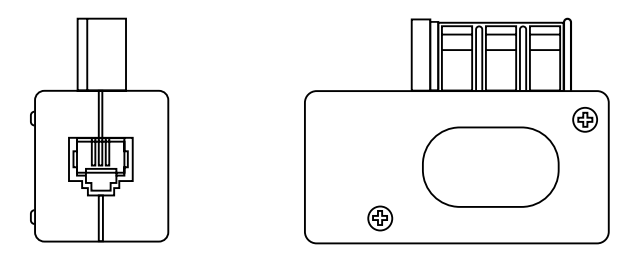

 $\blacktriangleright$ 

 $\lhd$ 

# <span id="page-61-0"></span>*Utilisation des modes d'économie d'énergie*

Si vous utilisez une batterie comme source d'alimentation, vous pouvez tirer parti des paramètres de gestion de l'alimentation pour en accroître l'autonomie. Outre le mode normal d'exploitation, qui vous permet de mettre des périphériques spécifiques hors tension, votre ordinateur est doté de deux modes d'économie d'énergie distincts : **mise en veille** et **mise en veille prolongée**. Si vous utilisez une batterie, sachez que l'ordinateur passe automatiquement en mode de **mise en veille prolongée** lorsque le niveau de charge de la batterie tombe au-dessous de 7%, et ce, quel que soit le mode de gestion de l'alimentation sélectionné.

Si le niveau de charge de la batterie tombe en dessous de 10%, vous pouvez brancher l'adaptateur secteur pour recharger la batterie ou arrêter l'ordinateur et insérer une batterie complètement chargée.

# *Mode Normal*

Il s'agit de l'état normal de votre ordinateur lorsqu'il est en service. Dans ce mode, le témoin d'alimentation <sup>s</sup>'allume en prenant la couleur verte. Pour économiser de l'énergie, vous pouvez mettre hors tension certains périphériques comme l'écran LCD ou le disque dur.

# *Mode de mise en veille*

L'ordinateur enregistre la configuration actuelle du système dans la mémoire RAM, puis il met l'unité centrale hors tension. Dans ce mode, le témoin d'alimentation orange clignote.

Pour activer le mode de mise en veille, procédez comme suit :

#### Appuyez simultanément sur les touches **<Fn>** et **<Echap>.**

En variante :

- **1**Cliquez sur **Démarrer,** puis sur **Arrêter l'ordinateur**.
- **2** Dans l'écran **Arrêter l'ordinateur**, cliquez sur **Mise en veille**. L'ordinateur passe en mode de mise en veille.

<span id="page-62-0"></span>Pour revenir au mode Normal, procédez comme suit :

Appuyez sur n'importe quelle touche.

# *Mode de mise en veille prolongée*

L'ordinateur enregistre la configuration actuelle du système sur le disque dur, puis il se met automatiquement hors tension. Dans ce mode, le témoin d'alimentation est éteint.

Pour activer le mode de mise en veille prolongée, procédez comme suit :

#### Appuyez sur **<Fn>** +**<F12>.**

L'ordinateur portable basculent en mode de mise en veille prolongée.

En variante :

#### Cliquez sur **Démarrer,** puis sur **Arrêter l'ordinateur**. Dans la fenêtre **Arrêter l'ordinateur**, maintenez la touche **<Maj>** enfoncée et cliquez sur **Mettre en veille prolongée**.

Pour revenir au mode Normal, procédez comme suit :

Mettez l'ordinateur sous tension en appuyant sur le bouton d'alimentation. L'ordinateur revient à son état initial.

✍ Il est impossible d'insérer un disque lorsque l'ordinateur est en mode de **mise en veille prolongée**.

L'activation du mode de **mise en veille prolongée** nécessite un peu plus de temps que celle du mode de **mise en veille**.

Le retour au mode normal depuis la **mise en veille prolongée** est un peu moins rapide qu'à partir du mode de **mise en veille**.

Le mode de **mise en veille prolongée** consomme moins d'énergie que le mode de **mise en veille**.

Ne déplacez pas l'ordinateur portable tant que le témoin d'alimentation est allumé.

 $\blacktriangleright$ 

# <span id="page-63-0"></span>*Utilisation de la fonctionnalité Bluetooth™*

Grâce à la technologie sans fil Bluetooth™, vous pouvez établir une communication sans fil depuis votre portable vers d'autres périphériques qui utilisent Bluetooth™, comme un autre portable, un téléphone portable ou encore un poste modem. Cette communication sans fil peut s'établir sur une distance comprise entre 10 et 100 mètres sur un espace ouvert.

Toutes les communications effectuées via la technologie Bluetooth™ passent par le logiciel **BlueSpace** (consultez votre **Guide des Logiciels**).

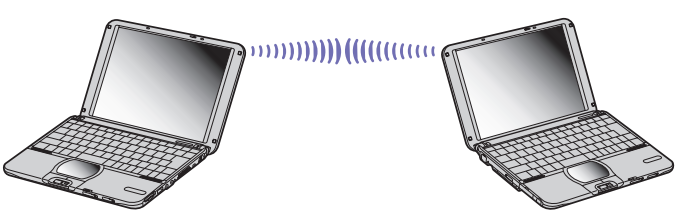

Pour se connecter à un périphérique Bluetooth™, procédez comme suit :

- **1** Activez le commutateur sans fil sur le côté gauche de votre ordinateur portable. La boîte de dialogue **Commutateurs sans fil** s'affiche.
- **2**Activez la case d'option **Bluetooth™**.
- **3** Cliquez sur **OK**.

L'icône Bluetooth™ s'affiche dans la Barre des tâches.

✍ **NOTE IMPORTANTE A L'INTENTION DES UTILISATEURS DE PCG-SRX41P EN FRANCE Nous vous remercions d'avoir choisi l'ordinateur portable Vaio PCG-SRX41P, combinant harmonieusement les technologies audio et vidéo à des fonctions remarquablement performantes d'interconnectivité et de communication. Toutefois, afin de respecter la législation française actuellement en vigueur en France, les utilisateurs ne doivent pas y faire usage de la fonctionnalité Bluetooth incorporée à l'appareil.**

 $\blacktriangleright$ 

<span id="page-64-0"></span>**Les utilisateurs pourront faire usage de la fonctionnalité WLAN (LAN sans fil), moyennant l'autorisation nécessaire (délivrée par l'ART). Cette technologie est également incorporée dans l'appareil - pour une communication sans fil dans la même bande de fréquences.**

Reportez-vous au dépliant sur les **Règlements de sécurité associés à Bluetooth™** avant d'utiliser la fonctionnalité Bluetooth™.

Les périphériques Bluetooth™ ou autres unités LAN sans fil utilisent la bande de fréquence de 2,4 GHz, qui sert également à une multitude de périphériques. La technologie mise en œuvre par les périphériques Bluetooth™ permet de réduire considérablement les interférences provenant d'autres appareils qui utilisent la même longueur d'onde. La vitesse et les distances de communication peuvent être inférieures aux valeurs standard. Il se peut également que les interférences provenant d'autres périphériques interrompent la communication.

Le **logiciel du poste modem de Bluetooth™** (PCGA-BM1) est disponible sur le disque dur de votre ordinateur portable. Si vous souhaitez utiliser le poste modem de Bluetooth™, il est recommandé de lire la documentation correspondante.

- Les fonctions Bluetooth™ pourraient ne pas fonctionner selon les périphériques ou la version du logiciel utilisés.
- Vérifiez l'état de marche d'un périphérique Bluetooth™ au moment de son achat.

## *Sécurité Bluetooth™*

La technologie sans fil Bluetooth™ intègre une fonctionnalité d'authentification qui vous garantit l'identité de votre interlocuteur. Cette fonctionnalité empêche tout périphérique Bluetooth™ inconnu d'avoir accès à votre portable.

Lorsque deux périphériques Bluetooth™ communiquent pour la première fois, une clé d'accès devra être spécifiée pour chacun d'eux lors de l'inscription. Cette **clé d'accès** ne devra être fournie que lors de l'inscription.

Vous pouvez également soit modifier vos paramètres afin de ne pas être détecté par d'autres périphériques Bluetooth™ soit fixer une limite. Pour de plus amples informations, reportez-vous à l'aide en ligne de BlueSpace.

 $\blacktriangleright$ 

# <span id="page-65-0"></span>*Utilisation d'un LAN sans fil (WLAN)*

La fonction LAN sans fil WLAN (Wireless LAN) de Sony permet à tous vos périphériques numériques intégrant une fonctionnalité WLAN de communiquer librement entre eux sur un puissant réseau. Dans un réseau sans fil WLAN, un utilisateur mobile peut se connecter à un réseau local à l'aide d'une connexion (radio) sans fil. Finis les fils et câbles à travers les murs et les plafonds.

La technologie WLAN de Sony prend en charge toutes les activités Ethernet normales avec, toutefois, des avantages supplémentaires : la mobilité et la connexion à distance. Vous pouvez ainsi accéder aux informations, ainsi qu'aux ressources Internet/extranet et réseau, même au cours d'une réunion ou en déplacement.

Vous pouvez communiquer **sans point d'accès** ou, autrement dit, dialoguer avec un nombre limité d'ordinateurs (**ad hoc**) ou vous connecter via **un point d'accès**, vous permettant de créer un réseau d'infrastructure complet (**infrastructure**).

**and** Dans certains pays, l'utilisation des produits WLAN est restreinte par les réglementations locales (par exemple une licence individuelle ou un nombre de canaux limité). Avant d'activer la fonctionnalité WLAN, vous devez donc lire attentivement le dépliant sur les **règlements de sécurité relatifs à la fonction LAN sans fil**.

La fonctionnalité WLAN est conforme à la norme IEEE 802.11b qui définit la technologie utilisée. Elle prévoit une méthode de cryptage, **Wired Equivalent Privacy** (WEP), qui est un protocole de sécurité. Le cryptage des données protège les liaisons sans fil vulnérables entre les clients et les points d'accès. Il existe en outre d'autres mécanismes de sécurité classiques LAN pour maintenir la confidentialité, notamment la protection par mot de passe, le cryptage de bout en bout, les réseaux privés virtuels et l'authentification.

Les périphériques LAN sans fil conformes aux normes IEEE 802.11a et IEEE 802.11b ne peuvent pas communiquer entre eux en raison des fréquences différentes qu'ils utilisent.

L'accès standard se fait à 11 Mbits/s, soit 30 à 100 fois plus rapidement qu'un accès commuté classique.

En combinant les fonctionnalités LAN sans fil et Bluetooth™, il est possible d'observer un ralentissement ou une interruption des communications.

 $\blacktriangleright$ 

 $\blacktriangleright$ 

 $\lhd$ 

# <span id="page-66-0"></span>*Communication sans Access Point (ad hoc)*

Dans un réseau ad hoc, un réseau local est créé uniquement par les périphériques sans fil proprement dits, sans contrôleur central ni point d'accès. Chaque périphérique communique directement avec les autres périphériques du réseau. Vous pouvez facilement configurer un réseau ad hoc à domicile.

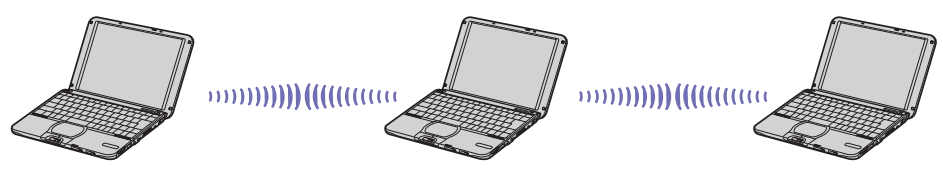

Pour communiquer sans point d'accès (ad hoc), procédez comme suit :

- **1** Activez le **commutateur sans fil** sur le côté gauche de votre ordinateur. La boîte de dialogue **Commutateurs sans fil** s'affiche.
- **2** Sélectionnez **Wireless LAN** et cliquez sur **OK**. Le bouton **Commutateur sans fil** devient LAN sans fil.
- **3** Dans la Barre des tâches, double-cliquez sur l'icône **Réseau** affichant la **Connexion réseau sans fil**. La boîte de dialogue **Connexion à un réseau sans fil** s'affiche.
- **4** Cliquez sur le bouton **Paramètres avancés**. La boîte de dialogue des **Propriétés de Connexion réseau sans fil** s'affiche.
- **5**Cliquez sur l'onglet des **Configuration réseaux sans fil**.
- **6** Cliquez sur le bouton **Ajouter...** La boîte de dialogue **Propriétés du réseau sans fil** s'affiche à l'écran.
- **7** Entrez un **Nom réseau (SSID)\***. Vous pouvez saisir au maximum **32 caractères**.
- **8**Activez la case d'option **Cryptage de données (WEP activé)**.
- <span id="page-67-0"></span>**9** Désactivez l'option **La clé m'est fournie automatiquement**. Vous accédez à certaines informations.
- **10** Entrez la **Clé réseau\*.** Elle doit comporter **5 ou 13 caractères** (ou 10 ou 26 caractères hexadécimaux) de votre choix.
- **11** Activez la case d'option **Réseau d'égal à égal (ad hoc) uniquement**.
- **12** Cliquez sur **OK**.

Votre **Nom réseau** s'affiche sous **Réseaux favoris**.

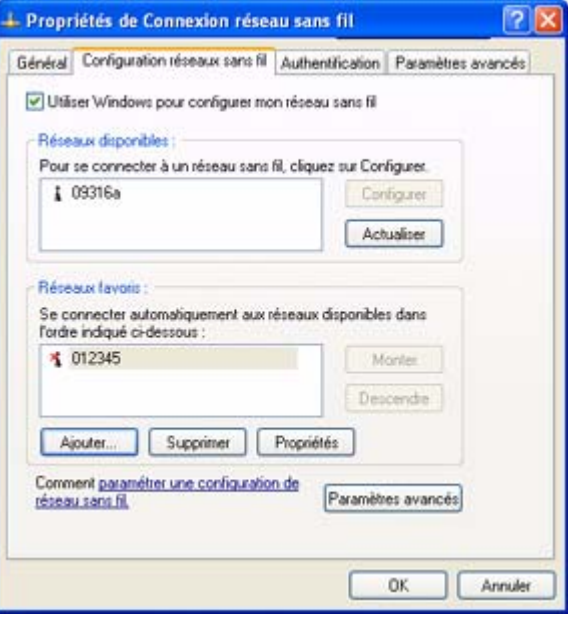

**13** Cliquez sur **Fermer**.

 $\blacktriangleright$ 

#### <span id="page-68-0"></span>**14** Cliquez sur **OK**.

Votre ordinateur est prêt à communiquer avec un autre.

\* Pour que deux ordinateurs ou plus puissent communiquer, ils doivent tous être configurés de la même manière. Vous devez donc entrer le même **nom réseau** et la même **clé réseau** que sur le premier ordinateur configuré.

✍ En **France** comme aux **Pays-Bas**, seuls certains canaux peuvent être utilisés :

- **France :** canal 10 ou 11 uniquement (en intérieur comme en extérieur).
- **Pays-Bas** : canal 9, 10 ou 11 (en extérieur uniquement). Tous les canaux peuvent être utilisés en intérieur.

Dans un de ces pays, vous devez donc changer de canal.

Pour plus d'informations sur le changement de canal, reportez-vous à la rubrique **[Sélection d'un canal \(page](#page-71-0) 71)**).

 $\blacktriangleright$ 

# <span id="page-69-0"></span>*Communication avec un Access Point (infrastructure)*

Un réseau d'infrastructure est un réseau destiné à étendre le réseau local câblé existant pour desservir des périphériques sans fil à l'aide d'un point d'accès comme, par exemple **Sony PCWA-A200 Access Point**. Le point d'accès établit un pont entre le réseau local sans fil et câblé, tout en servant de contrôleur central au réseau local sans fil. Le point d'accès coordine les activités d'émission et de réception liées à une catégorie donnée de périphériques sans fil.

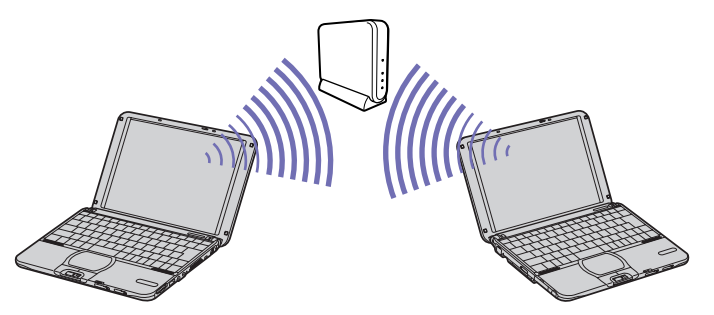

Pour communiquer avec un Access Point (infrastructure), procédez comme suit :

- **1** Activez le **commutateur sans fil** sur le côté gauche de votre ordinateur portable. La boîte de dialogue **Commutateurs sans fil** s'affiche.
- **2** Sélectionnez **Wireless LAN** et cliquez sur **OK**. Le bouton **Commutateur sans fil** de la Barre des tâches devient LAN sans fil .
- **3** Dans la Barre des tâches, cliquez avec le bouton droit sur l'icône Réseau affichant la **Connexion réseau sans fil**.
- **4** Cliquez sur **Afficher les réseaux sans fil disponibles.** La boîte de dialogue **Connexion à un réseau sans fil** s'affiche.
- **5**Sélectionnez le réseau que vous souhaitez utiliser.

 $\blacktriangleright$ 

#### <span id="page-70-0"></span>**6Utilisateurs privés:** Entrez la **Clé réseau**.

La clé réseau est identique à l'ID Réseau, sans toutefois le premier chiffre. Par exemple :

- ID Réseau : 09316a (6 caractères)
- Clé réseau : 9316a (5 caractères)

**Utilisateurs professionels:** Entrez la **Clé réseau** du réseau disponible. Contactez votre administrateur réseau pour obtenir cette information.

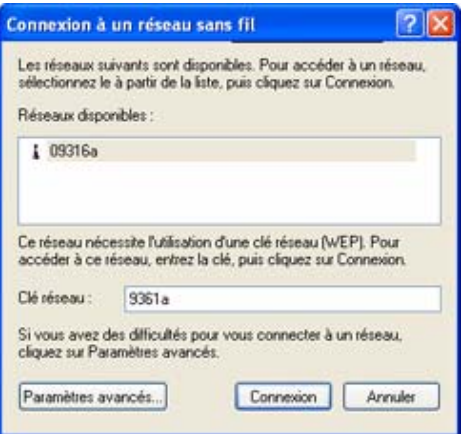

#### **7**Cliquez sur **Connexion**.

Au bout de 30 secondes, la connexion est établie.

- ✍ En **France** comme aux **Pays-Bas**, seuls certains canaux peuvent être utilisés :
	- **France :** canal 10 ou 11 uniquement (en intérieur comme en extérieur).
	- **Pays-Bas** : canal 9, 10 ou 11 (en extérieur uniquement). Tous les canaux peuvent être utilisés en intérieur.

Si vous vous trouvez dans l'un de ces pays, vous devez donc changer les canaux de l'Access Point. Pour de plus amples informations concernant la

 $\blacktriangleright$ 

*71*

 $\blacktriangleright$ 

 $\lhd$ 

<span id="page-71-1"></span>modification des canaux, lisez les documents joints à votre Access Point sans fil.

Le PCWA-C100 est certifié Wi-Fi et répond aux spécifications d'inter-opérabilité établies par la WECA ((Wireless Ethernet Compatibility Alliance (Alliance de compatibilité Ethernet sans fil)).

# <span id="page-71-0"></span>*Sélection d'un canal*

Avec un réseau local sans fil, les données sont transmises d'un ordinateur à un autre par radiofréquences. Les radiofréquences se divisent en plusieurs **canaux** (1 à 14). En **France**, vous devez utiliser le **canal 10** ou **11** (en intérieur comme en extérieur). Aux **Pays-Bas**, vous devez utiliser le canal **9**, **10** ou **11** (en extérieur). Dans le cas d'un réseau **ad hoc**, vous devez modifier les canaux. Vous ne pouvez pas sélectionner un canal pour un réseau d'infrastructure; dans ce cas vous devez utiliser un canal configuré sur l' Access Point. Pour modifier les canaux, procédez comme suit :

- **1**Cliquez sur **Démarrer** puis sur **Panneau de configuration**.
- **2** Double-cliquez sur **Système.** La boîte de dialogue **Propriétés système** s'affiche.
- **3** Sous l'onglet **Matériel**, cliquez sur **Gestionnaire de périphériques**. La fenêtre **Gestionnaire de périphériques** s'affiche.
- **4** Double-cliquez sur **Cartes réseau**. Une liste des cartes réseau apparaît.
- **5** Cliquez avec le bouton droit de la souris sur **ORINOCO Wireless LAN Mini PCI Card** et sélectionnez **Propriétés**.

La boîte de dialogue **Propriétés de ORINOCO Wireless LAN Mini PCI Card** s'affiche.

- **6** Sous l'onglet **Avancé**, cliquez sur **2. Channel**. L'option **Use default channel** s'affiche dans l'écran des **valeurs**.
- **7** Définissez le canal correct.
	- **France :** canal 10 ou 11 uniquement (en intérieur comme en extérieur).
	- **Pays-Bas** : canal 9, 10 ou 11 (en extérieur uniquement).
### <span id="page-72-0"></span>**8** Cliquez sur **OK**. Le canal correct a été configuré.

</u> Lorsque vous modifiez le numéro de canal sur un ordinateur, vous devez également modifier manuellement le numéro de canal des autres périphériques impliqués dans une connexion sans fil.

Si vous utilisez un point d'accès non Sony, consultez la documentation correspondante pour déterminer le canal à utiliser.

Pour plus d'informations sur les réseaux locaux sans fil, consultez le dépliant sur les **Règlements de sécurité relatifs à la fonction LAN sans fil.**

 $\blacktriangleright$ 

# <span id="page-73-0"></span>*Connexion de périphériques*

Vous pouvez étoffer les fonctionnalités de votre ordinateur en branchant et en utilisant les périphériques suivants.

Avant de connecter un nouveau périphérique, mettre l'ordinateur et tous les périphériques déjà installés hors tension.

Connecter tous les câbles avant de brancher le cordon d'alimentation.

Ne mettre l'ordinateur sous tension qu'après avoir mis les différents périphériques sous tension.

- $\Box$ [Branchement d'un moniteur externe \(page](#page-74-1) 74)
- ❑[Branchement de haut-parleurs externes \(page](#page-77-0) 77)
- $\Box$ [Branchement d'un microphone externe \(page](#page-78-0) 78)
- ❑[Branchement d'un périphérique USB \(Universal Serial Bus\) \(page](#page-79-0) 79)
- ❑[Branchement d'un périphérique i.LINK™ \(page](#page-84-0) 84)
- $\Box$ [Connexion à un réseau local \(LAN\) \(page](#page-87-0) 87)
- Certains périphériques tels que les périphériques USB, devraient être branchés quand l'ordinateur est sous tension. Il n'est pas nécessaire d'éteindre l'ordinateur avant de connecter ces périphériques à moins que le manuel d'utilisation de ceux-ci spécifient le contraire.

 $\blacktriangleright$ 

# <span id="page-74-1"></span><span id="page-74-0"></span>*Branchement d'un moniteur externe*

Vous avez la possibilité de brancher un moniteur externe sur votre ordinateur portable. Vous pourrez ainsi utiliser votre ordinateur avec les périphériques suivants :

- ❑Moniteur
- ❑Projecteur
- ✍ Avant de brancher le moniteur externe, éteignez l'ordinateur et ses périphériques, débranchez l'adaptateur secteur et le cordon d'alimentation. Connectez le cordon d'alimentation après avoir branché tous les autres câbles.

Allumez les périphériques, puis votre ordinateur.

 $\blacktriangleright$ 

# <span id="page-75-0"></span>*Branchement d'un moniteur*

Servez-vous de l'adaptateur de moniteur fourni pour raccorder votre moniteur externe à l'ordinateur. Lorsque vous branchez un moniteur externe sur le port Moniteur, vous pouvez appuyer de manière répétée sur les touches **<Fn>**<sup>+</sup>**<F7>** pour envoyer les signaux de sortie au choix vers l'écran à cristaux liquides, le moniteur externe ou les deux à la fois.

En fonction du modèle de moniteur et de projecteur utilisé, il est possible que vous ne puissiez pas afficher simultanément les données sur l'écran LCD de l'ordinateur et sur le moniteur externe.

Pour connecter un moniteur, procédez comme suit :

- **1** Branchez l'adaptateur de moniteur fourni (1) sur le port Moniteur de l'ordinateur (2) et le câble du moniteur (3) sur l'adaptateur de moniteur.
- **2** Au besoin, branchez l'une des extrémités du cordon d'alimentation (4) du moniteur sur ce dernier et l'autre extrémité sur une prise d'alimentation secteur.
- **a** Pour débrancher l'adaptateur du moniteur, commencez par mettre l'ordinateur hors tension, puis appuyez sur les deux côtés de l'adaptateur du moniteur et débranchez-le.

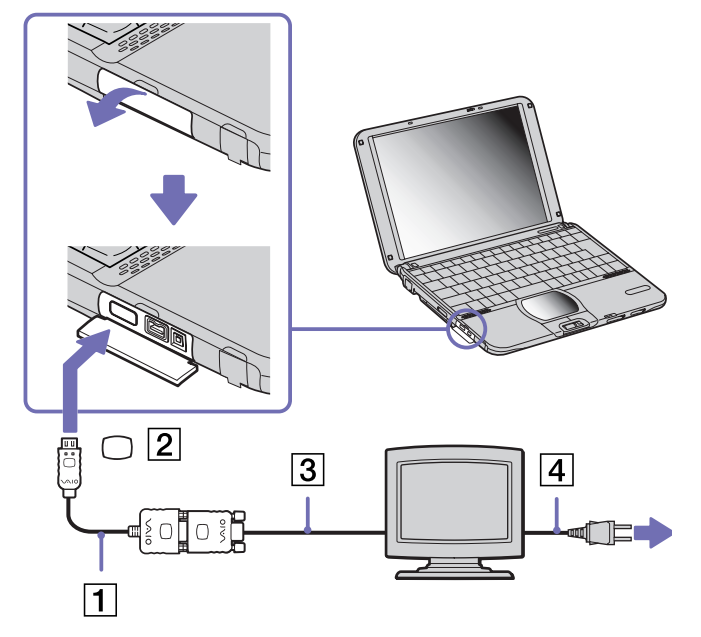

 $\blacktriangleright$ 

# <span id="page-76-0"></span>*Branchement d'un projecteur*

Vous pouvez utiliser un projecteur, par exemple de la gamme d'appareils LCD de Sony, comme moniteur externe. Vous pouvez connecter un projecteur à l'aide de l'adaptateur de moniteur fourni.

Pour brancher un projecteur, procédez comme suit :

- **1** Branchez l'adaptateur de moniteur fourni (1) sur le port de moniteur de l'ordinateur (2) et le câble de signal du moniteur (3) sur l'adaptateur de moniteur.
- **2** Branchez le câble audio des haut-parleurs (4) sur la prise écouteurs (5) identifiée par le symbole  $\cap$ .
- **3** Branchez le cordon d'alimentation du projecteur (6) sur une prise secteur.

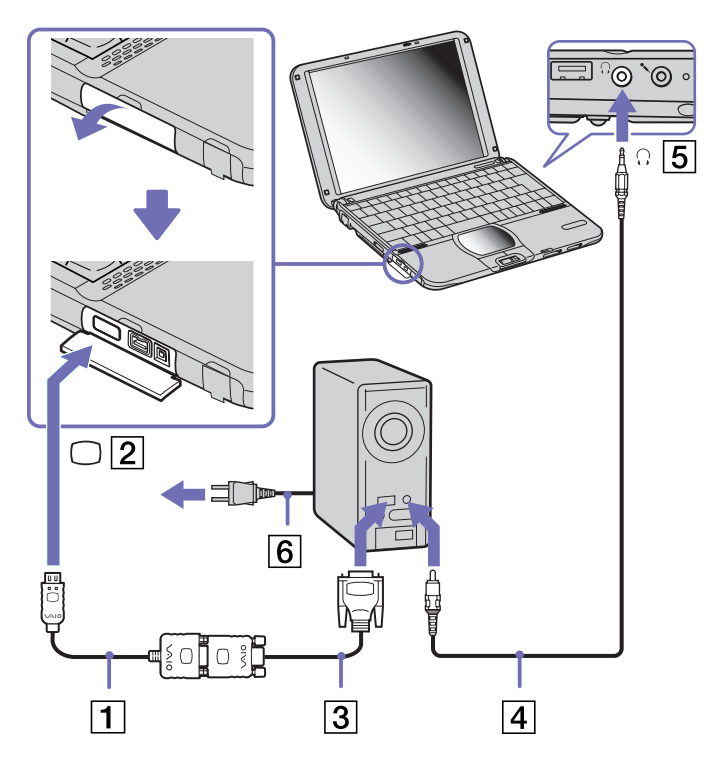

 $\blacktriangleright$ 

# <span id="page-77-1"></span><span id="page-77-0"></span>*Branchement de haut-parleurs externes*

Vous pouvez améliorer la qualité sonore de votre ordinateur en y connectant des haut-parleurs externes.

Pour brancher des haut-parleurs externes, procédez comme suit :

- **1**Branchez le câble des haut-parleurs (1) sur la prise écouteurs (2) identifiée par le symbole  $\Omega$ .
- **2**Diminuez le volume des haut-parleurs avant de les allumer.

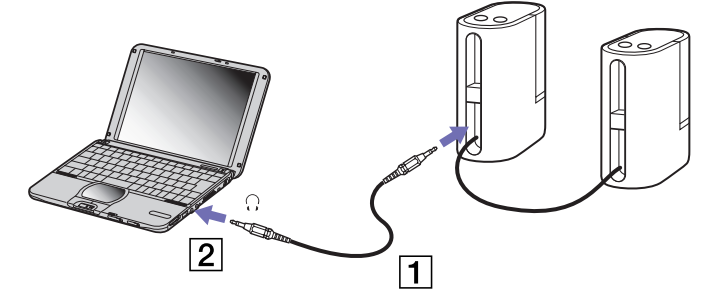

✍ Assurez-vous que vos haut-parleurs peuvent être utilisés avec un ordinateur.

Ne posez pas de disquettes sur les haut-parleurs ; ces derniers produisent un champ magnétique susceptible d'endommager vos données.

 $\blacktriangleright$ 

# <span id="page-78-1"></span><span id="page-78-0"></span>*Branchement d'un microphone externe*

Votre ordinateur VAIO n'est pas équipé d'un microphone interne. Si vous devez utiliser un périphérique d'entrée du son, par exemple pour dialoguer sur Internet, vous devez brancher un microphone externe.

Pour raccorder un microphone externe, procédez comme suit :

Branchez le câble du microphone (1) sur la prise microphone (2) identifiée par le symbole  $\ell$ .

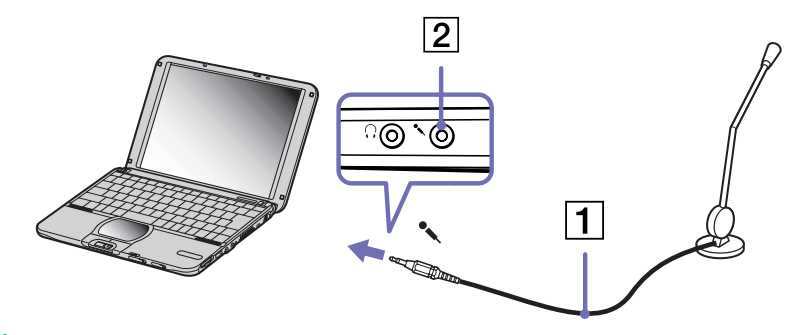

Assurez-vous que votre microphone peut être utilisé avec un ordinateur.

 $\blacktriangleright$ 

# <span id="page-79-0"></span>*Branchement d'un périphérique USB (Universal Serial Bus)*

Vous avez la possibilité de brancher un périphérique USB (par exemple, une souris, un lecteur de disquettes,…) sur votre ordinateur.

Il est inutile d'éteindre l'ordinateur pour brancher ou débrancher un périphérique USB. Si vous démarrez votre ordinateur portable alors qu'il est connecté à un concentrateur USB, assurez-vous du raccordement d'un périphérique à ce concentrateur. Si vous éprouvez des difficultés à démarrer votre portable lorsque ce dernier est connecté à un concentrateur USB, retirez ce dernier et redémarrez votre système.

# *Branchement d'une souris USB*

Pour brancher une souris USB, procédez comme suit :

# Branchez le câble de la souris USB (1) sur le port USB (2) identifié par le symbole  $\mathcal{Y}$ .

✍ Vous pouvez brancher la souris USB Sony disponible en option (série PCGA-UMS1). Étant donné que le pilote de cette souris est préinstallé sur votre ordinateur, il vous suffit de la brancher pour l'utiliser.

<span id="page-79-1"></span>**Manuel d'utilisation de l'ordinateur portable Sony**

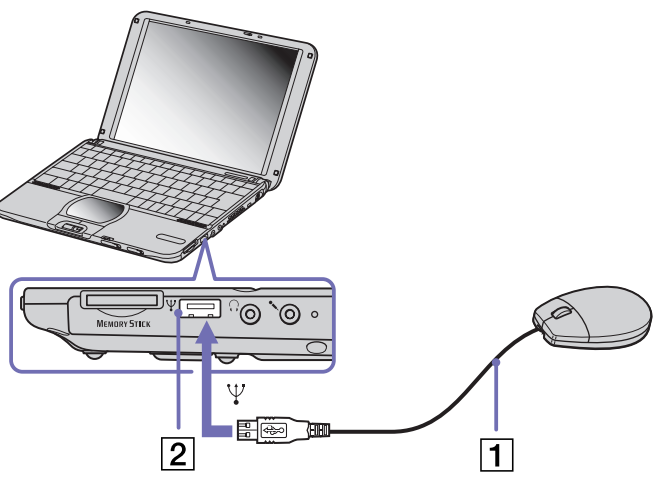

 $\blacktriangleright$ 

# <span id="page-80-0"></span>*Branchement d'un lecteur de disquettes USB*

Vous pouvez connecter un lecteur de disquettes au port USB de votre ordinateur.

### *Branchement du lecteur de disquettes*

Pour brancher le lecteur de disquettes, procédez comme suit :

Branchez le câble du lecteur de disquettes (1) sur le port USB (2) identifié par le symbole  $\mathbb {Y}$ . Le logo VAIO apposé sur le lecteur doit être tourné vers le haut.

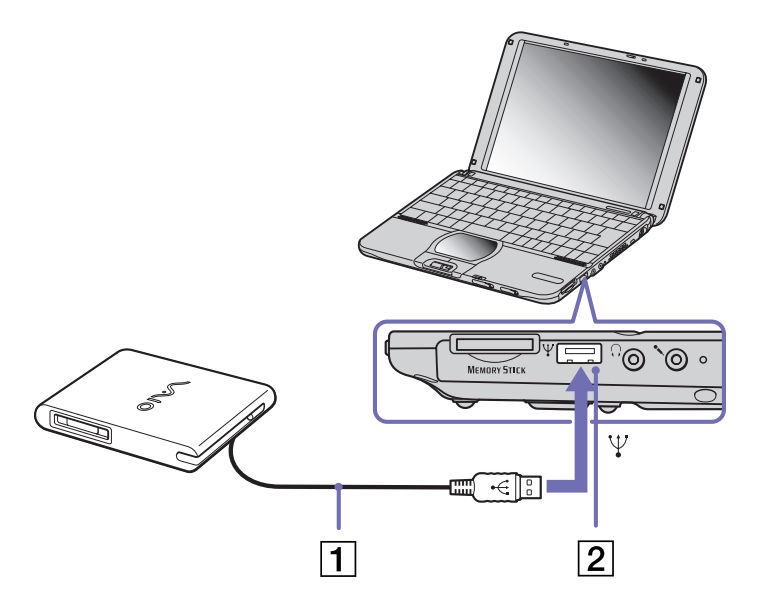

 $\blacktriangleright$ 

### <span id="page-81-0"></span>*Introduction d'une disquette*

Pour insérer un disque, procédez comme suit :

- **1**Présentez la disquette (1) avec l'étiquette tournée vers le haut.
- **2**Poussez doucement la disquette dans le lecteur (2) jusqu'à ce qu'un déclic se produise.

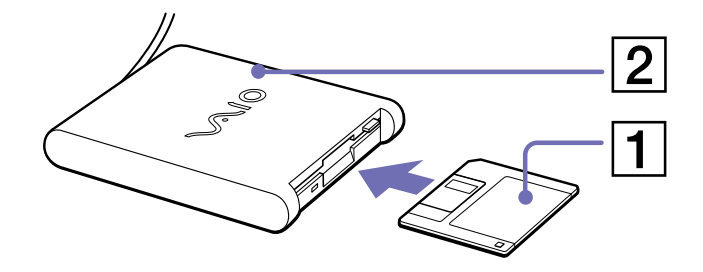

### *Retrait d'une disquette*

Pour retirer une disquette, procédez comme suit :

Après avoir utilisé la disquette, attendez que le témoin lumineux (1) s'éteigne avant d'appuyer sur la touche d'éjection (2) pour retirer la disquette.

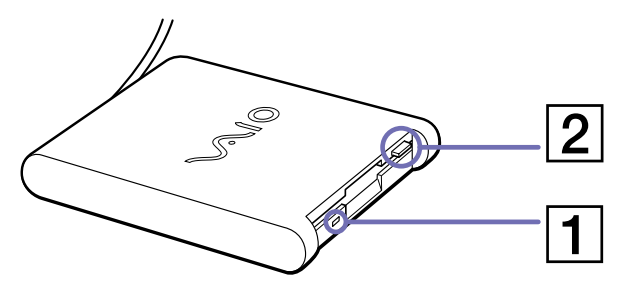

✍ Avant d'appuyer sur la touche d'éjection, assurez-vous que le témoin lumineux est éteint.

Si la disquette ne s'extrait pas lorsque vous appuyez sur la touche d'éjection, débranchez le lecteur de disquette de l'ordinateur.

**!**N'appuyez pas sur la touche d'éjection lorsque le témoin est allumé. Vous risquez d'endommager la disquette.

 $\blacktriangleright$ 

### *82*

 $\blacktriangleright$ 

 $\lhd$ 

### <span id="page-82-0"></span>*Débranchement du lecteur de disquettes*

Pour débrancher le lecteur de disquettes, procédez comme suit :

- ❑ Si votre ordinateur est sous tension, attendez que le témoin lumineux s'éteigne, puis débranchez le câble USB de l'ordinateur. Si vous ne retirez pas ce lecteur correctement, votre système risque de se bloquer et vous risquez de perdre les données que vous n'avez pas enregistrées.
- ❑Si votre ordinateur est éteint, vous pouvez débrancher directement le câble USB de l'ordinateur.
- Pour transporter votre lecteur de disquettes une fois que vous ne l'utilisez plus, rangez le câble du lecteur dans le compartiment situé sur le côté de ce dernier.

# <span id="page-83-0"></span>**Manuel d'utilisation de l'ordinateur portable Sony**

# *Branchement d'une imprimante USB*

Pour brancher une imprimante au port USB, procédez comme suit :

- **1** Branchez un câble d'imprimante USB optionnel (1) au port USB (2) représenté par le symbole  $\mathbf{\Psi}$  sur votre ordinateur et sur votre imprimante.
- **2** Branchez le cordon d'alimentation de l'imprimante (3) dans une prise secteur.
- Avant d'utiliser l'imprimante, vous devrez peut-être modifier certains paramètres dans **Gestionnaire de périphériques** (cliquez sur le menu **Démarrer**, puis sélectionnez **Panneau de configuration**. Doublecliquez sur l'icône **Système**. Sous l'onglet **Matériel**, cliquez sur le bouton **Gestionnaire de périphériques**).

Avant de brancher l'imprimante, mettez l'ordinateur et l'imprimante hors tension, débranchez l'adaptateur secteur et le cordon d'alimentation.

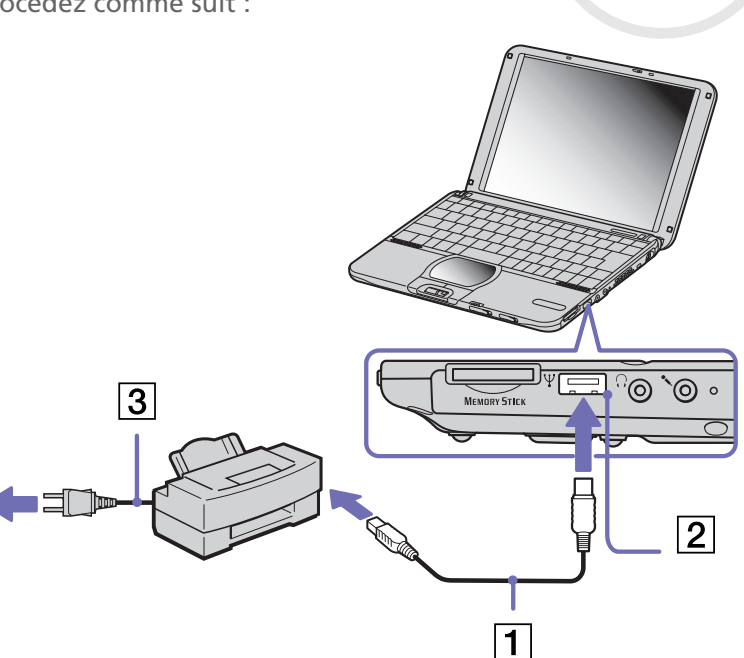

 $\blacktriangleright$ 

# <span id="page-84-1"></span><span id="page-84-0"></span>*Branchement d'un périphérique i.LINK™*

Votre ordinateur est équipé d'un port i.LINK™ (IEEE-1394) permettant la connexion à un périphérique i.LINK™, tel que le lecteur de DVD-ROM fourni (**[Utilisation du lecteur de DVD-ROM compatible i.LINK™](#page-43-0)  [\(page](#page-43-0) 43)**), un caméscope numérique ou un autre ordinateur portable VAIO dans le but de copier, de supprimer ou de modifier des fichiers.

Le port i.LINK™ de votre ordinateur portable n'alimente pas les périphériques externes généralement alimentés par les périphériques i.LINK™.

Le port i.LINK™ prend en charge des vitesses de transfert pouvant aller jusqu'à 400 Mbits/s, toutefois, le débit de transfert réel dépend de la vitesse de transfert du périphérique externe.

Les fonctionnalités i.LINK™ disponibles varient en fonction des applications logicielles utilisées. Pour plus d'informations, consultez la documentation accompagnant vos logiciels.

Les câbles i.LINK™ dont les références sont indiquées ci-après sont compatibles avec votre ordinateur portable VAIO : VMC-IL4415A (câble de 1,5 mètre avec un connecteur à 4 broches à chaque extrémité), série VMC-IL4408 (câble de 0,8 mètre avec un connecteur à 4 broches à chaque extrémité).

- ❑[Branchement d'un caméscope numérique \(page](#page-85-1) 85)
- ❑[Interconnexion de deux ordinateurs portables VAIO \(page](#page-86-0) 86)
- ✍ Une connexion i.LINK™ établie avec d'autres périphériques compatibles n'est pas garantie à 100 %.

La connexion i.LINK™ s'établit différemment selon l'application logicielle, le système d'exploitation et les périphériques compatibles i.LINK™ que vous utilisez. Pour plus d'informations sur le logiciel, consultez la documentation qui l'accompagne.

Vérifiez le mode de fonctionnement et la compatibilité SE des périphériques PC compatibles avec la norme i.LINK™(disque dur, lecteur de DVD-ROM, etc.) avant de les connecter à votre portable.

 $\blacktriangleright$ 

# <span id="page-85-1"></span><span id="page-85-0"></span>*Branchement d'un caméscope numérique*

Pour brancher un caméscope numérique, procédez comme suit :

- **1** Branchez une extrémité du câble i.LINK™ (1) sur le port i.LINK™ (2) de l'ordinateur et reliez l'autre extrémité au connecteur de sortie DV (3) du caméscope numérique.
- **2**Lancez l'application DVgate.
- ✍ Les connecteurs **DV Out** (sortie DV), **DV In/Out** (entrée/sortie DV) ou **i.LINK™** des caméscopes numériques Sony sont compatibles avec la norme i.LINK™.

Les instructions concernent le caméscope numérique Sony ; la procédure à suivre pour brancher un autre caméscope numérique peut être différente.

Si votre caméscope numérique est équipé d'un emplacement pour Memory Stick™, vous pouvez copier des images de votre caméscope vers votre ordinateur au moyen d'un Memory Stick™. Pour ce faire, il vous suffit de copier les images sur le Memory Stick™ et d'insérer ce dernier dans l'emplacement prévu à cet effet sur votre ordinateur.

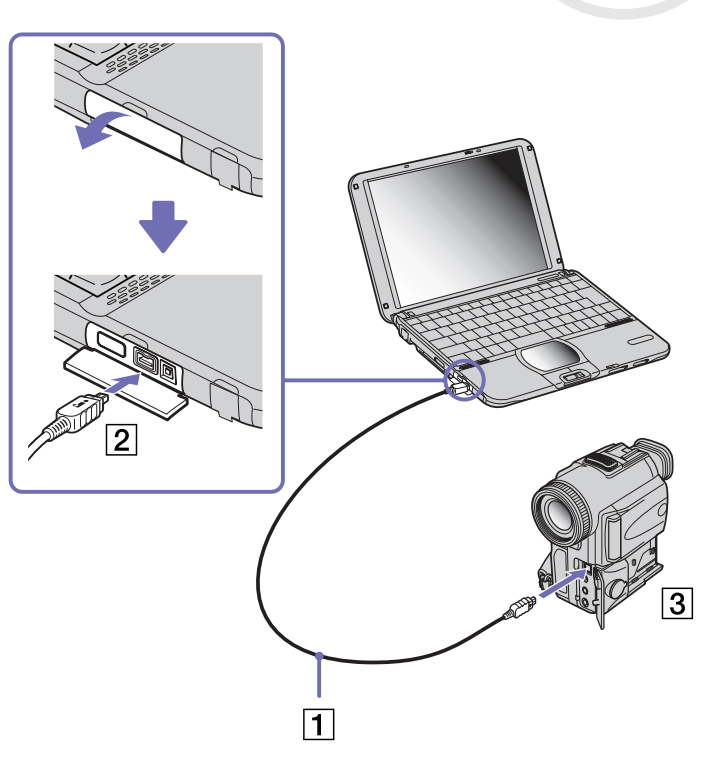

 $\blacktriangleright$ 

# <span id="page-86-1"></span><span id="page-86-0"></span>*Interconnexion de deux ordinateurs portables VAIO*

Vous pouvez copier, éditer ou supprimer des fichiers sur un autre ordinateur portable VAIO de Sony branché à votre ordinateur portable via le câble i.LINK™ (en option). Si le deuxième ordinateur est doté du système d'exploitation Windows® XP, le câble i.LINK™ est la seule chose dont vous avez besoin. Si un autre système d'exploitation est installé (Windows® 2000 par exemple), vous aurez besoin d'une application logicielle comme Smart Connect.

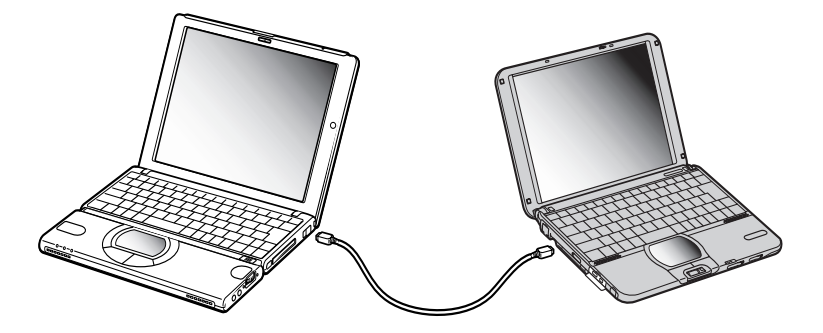

 $\blacktriangleright$ 

# <span id="page-87-1"></span><span id="page-87-0"></span>*Connexion à un réseau local (LAN)*

Vous pouvez connecter votre ordinateur portable à un réseau de type 10BASE-T et 100BASE-TX par l'intermédiaire d'un câble réseau Ethernet. Consultez votre administrateur réseau pour de plus amples informations sur les paramètres de connexion et les périphériques nécessaires.

Pour connecter votre ordinateur portable à un réseau local (LAN), procédez comme suit :

Branchez le câble réseau (1) sur le port réseau Ethernet (2) de votre ordinateur portable.

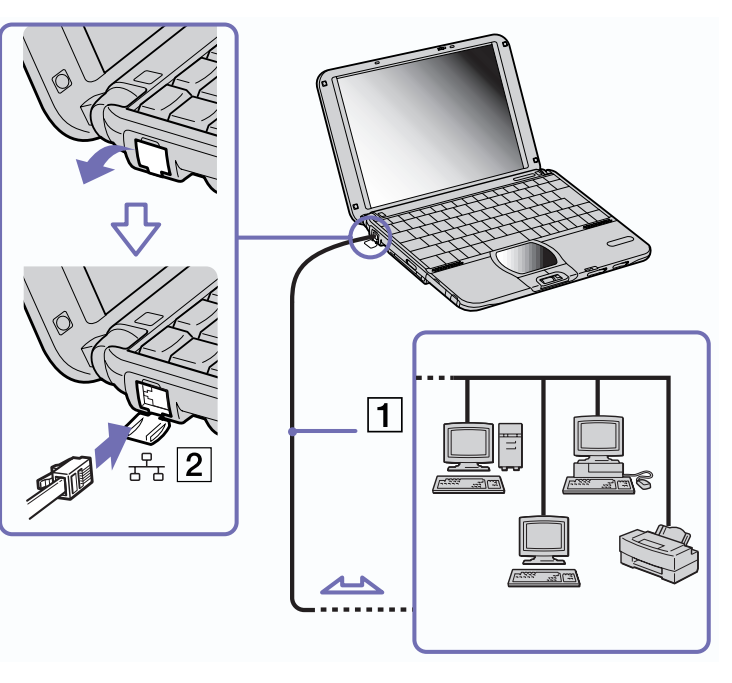

**EX** Pour de plus amples informations sur la connexion de votre ordinateur portable au réseau, veuillez consulter la section de dépannage du matériel du site Web VAIO-Link :

[Comment puis-je résoudre les problèmes de](http://www.vaio-link.com)  réseaux ?

**!**Ne branchez pas de câble téléphonique sur le port réseau Ethernet de votre portable.

 $\blacktriangleright$ 

# <span id="page-88-0"></span>*Assistance*

Ce chapitre vous explique la procédure à suivre pour obtenir aide et assistance auprès de Sony et vous donne des conseils pour dépanner votre ordinateur.

# *Formules d'assistance Sony*

Sony met plusieurs formules d'assistance à votre disposition.

# *Documentation papier*

- ❑ Une brochure **Getting Started** où vous trouverez une brève description du contenu de votre boîte, certaines caractéristiques techniques de votre ordinateur portable, ainsi que des instructions de configuration.
- ❑ Un **Guide client** qui contient toutes les informations de base relatives à l'utilisation de votre ordinateur portable, de même que des informations sur le dépannage et sur VAIO-Link.
- ❑ Les **conditions de garantie** de votre ordinateur.
- ❑Un dépliant sur les **règlements de sécurité**.
- ❑Un dépliant sur les **règlements de sécurité relatifs à la fonction Bluetooth™**.
- ❑Un dépliant sur les **règlements de sécurité relatifs à la fonction LAN sans fil**.
- ❑Un dépliant sur les **réglementations relatives au modem**.

# *Documentation en ligne*

- **1** Manuel d'utilisation de l'ordinateur portable Sony :
	- ❑ Le chapitre **Utilisation de votre ordinateur portable VAIO** décrit l'utilisation des composants standard de votre système. Cette partie du manuel décrit également l'usage que vous pouvez faire d'un **Memory Stick™** et présente l'utilisation des fonctions **LAN sans fil** et **Bluetooth™**.

 $\blacktriangleright$ 

<span id="page-89-0"></span>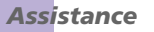

- ❑ Le chapitre **Branchement de périphériques** explique comment ajouter des fonctionnalités à votre ordinateur en y connectant plusieurs périphériques.
- ❑ Le chapitre **Assistance** décrit les options d'aide disponibles et vous explique comment remédier aux problèmes courants.
- ❑ La rubrique **Précautions d'emploi** vous donne quant à elle quelques conseils d'utilisation de votre ordinateur portable.
- ❑ Le **Glossaire** reprend les termes techniques utilisés dans ce manuel.
- **2** Consultez le **Guide des logiciels installés sur votre ordinateur portable Sony** pour de plus amples informations sur les logiciels et applications Sony livrés avec votre ordinateur portable.
	- ❑ Le chapitre **Guide des logiciels installés sur votre ordinateur portable** présente brièvement les différentes fonctionnalités des logiciels préinstallés sur votre ordinateur.
	- $\Box$  Le chapitre **Utilisation de logiciels vidéo** explique comment utiliser les logiciels vidéo de Sony : **DVgate**, **MovieShaker** et **Smart Capture**.
	- ❑ Le chapitre **Gestion des fichiers audio dans SonicStage** explique comment convertir vos fichiers audio du format MP3, WMA et WAV vers le format ATRAC3.
	- $\Box$  Le chapitre **Utilisation du logiciel DigitalPrint** vous explique comment tirer le meilleur parti des photographies prises avec un appareil photo numérique.
	- $\Box$  Le chapitre **Utilisation du logiciel BlueSpace** présente une brève description de l'utilisation du logiciel Bluetooth **™**.
	- ❑ Le chapitre **Personnalisation de votre ordinateur portable** vous explique comment configurer le système et la gestion de l'alimentation.
	- ❑ Le chapitre **Installation et mise à jour des applications** explique comment installer, exécuter ou désinstaller une application logicielle.
	- ❑ Le chapitre **Gestion des pilotes** explique comment installer, mettre à jour ou désinstaller un pilote.
	- ❑ Pour connaître la procédure à suivre pour effectuer une réinstallation du système et des applications, référez-vous au chapitre **Utilisation des CD-ROM de réinstallation**.

 $\blacktriangleright$ 

- <span id="page-90-0"></span>❑ Le chapitre **Utilisation des lecteurs partitionnés** vous explique ce que vous pouvez faire avec des lecteurs partitionnés.
- **3** Pour de plus amples informations sur votre ordinateur, les pilotes et les accessoires, consultez le document en ligne au chapitre **Fiche technique**.
- **4** Dans le **Guide service client de VAIO-Link**, vous trouverez toutes les informations VAIO-Link nécessaires, comme les numéros et adresses de contact pour chaque pays.
- **5** Consultez les fichiers d'**aide en ligne** du logiciel que vous utilisez pour obtenir des informations détaillées sur les fonctionnalités et le dépannage.
- **6** Reportez-vous au manuel de **Mise en route** de Microsoft pour obtenir de plus amples informations sur Windows $^\circledR$ .
- **7** Rendez-vous sur le site <http://www.club-vaio.sony-europe.com>pour les didacticiels en ligne relatifs à vos logiciels VAIO préférés.

# *Autres sources d'information*

- ❑ Les **fichiers d'aide en ligne** accompagnant les logiciels pré-installés contiennent des instructions d'utilisation.
- ❑ **Site Web de VAIO-Link :** en cas de problème, vous pouvez toujours visiter le site Web de VAIO-Link. Rendez-vous à la page : <http://www.vaio-link.com>
- ❑ **Centre d'assistance VAIO-Link :** avant de nous contacter, vous pouvez essayer de résoudre le problème seul, en consultant les manuels d'utilisation ou les fichiers d'aide des périphériques et des logiciels.
- Pour utiliser les fonctions de communication décrites dans ce manuel, vous devez brancher la ligne téléphonique et configurer votre modem.

 $\blacktriangleright$ 

# <span id="page-91-0"></span>*Dépannage*

Cette rubrique vous aide à résoudre les problèmes courants que vous êtes susceptible de rencontrer en utilisant votre ordinateur portable. Bon nombre de problèmes peuvent facilement être résolus. Nous vous invitons à tester ces solutions avant de contacter le service VAIO-Link.

- ❑ [Problèmes liés à l'ordinateur et aux logiciels \(page](#page-92-1) 92)
- ❑ [Problèmes liés au Bluetooth™ \(page](#page-95-0) 95)
- □ [Problèmes liés à la fonction LAN sans fil \(page](#page-97-0) 97)
- ❑ [Problèmes liés à l'affichage \(page](#page-98-0) 98)
- □ [Problèmes liés aux lecteurs de CD-ROM et de disquettes \(page](#page-99-0) 99)
- □ [Problèmes liés au son \(page](#page-102-0) 102)
- ❑ [Problèmes liés au modem \(page](#page-103-0) 103)
- □ [Problèmes liés aux périphériques \(page](#page-105-0) 105)
- □ [Problèmes liés aux captures vidéo numériques et à DVgate \(page](#page-106-0) 106)
- □ [Problèmes liés aux périphériques i.LINK™ \(page](#page-106-1) 106)

 $\blacktriangleright$ 

# <span id="page-92-1"></span><span id="page-92-0"></span>*Problèmes liés à l'ordinateur et aux logiciels*

### *L'ordinateur refuse de démarrer*

- ❑ Vérifiez que l'ordinateur est branché sur une source d'alimentation et qu'il est allumé.
- ❑ Vérifiez que le témoin d'alimentation, situé sur la face avant de l'ordinateur, indique que celui-ci est sous tension.
- ❑ Vérifiez que les batteries sont insérées correctement et qu'elles sont chargées.
- ❑Assurez-vous qu'aucune disquette n'est insérée dans le lecteur de disquettes.
- ❑ Vérifiez que le câble d'alimentation et tous les autres câbles sont bien branchés.
- ❑ Si l'ordinateur est connecté à un onduleur, vérifiez que ce dispositif est allumé et qu'il fonctionne.
- ❑ Si vous utilisez un moniteur externe, vérifiez qu'il est branché à une source d'alimentation et qu'il est allumé. Assurez-vous que vous avez bien sélectionné un moniteur externe et vérifiez le réglage du contraste et de la luminosité.
- ❑ Si vous constatez la présence de condensation, attendez au moins une heure avant de mettre l'ordinateur sous tension.
- ❑ Lorsque la batterie auxiliaire interne du portable est presque déchargée, il peut arriver que le système ne démarre pas correctement.

### *Le message "Press F1 to resume, F2 to setup" apparaît lors du démarrage.*

Si le lecteur de disquettes est vide, suivez la procédure ci-dessous afin d'initialiser le BIOS.

- **1**Mettez l'ordinateur hors tension.
- **2** Retirez tous les périphériques branchés sur l'ordinateur.
- **3** Redémarrez ensuite votre ordinateur puis appuyez sur la touche **<F2>** lorsque l'écran affiche le logo de Sony.

Le menu de configuration du BIOS apparaît à l'écran.

 $\blacktriangleright$ 

- <span id="page-93-0"></span>**4**Réglez la date (mois/jour/année).
- **5** Appuyez sur la touche **<Entrée>**.
- **6**À l'aide des touches fléchées, sélectionnez **System Time**.
- **7**Réglez l'heure (heure:minute:seconde).
- **8** Appuyez sur la touche **<Entrée>**.
- **9** Sélectionnez le menu **Exit** à l'aide des touches de navigation.
- **10** Sélectionnez ensuite l'option **Get Default Values** puis appuyez sur la touche **<Entrée>**. Le message **Load default configuration now ?** apparaît à l'écran.
- **11** Sélectionnez **Yes** et appuyez sur la touche **<Entrée>**.
- **12** Sélectionnez **Exit** (save changes) à l'aide des touches de navigation puis appuyez sur **<Entrée>**. L'écran affiche le message **Save configuration changes and exit now ?**
- **13** Sélectionnez **Yes** et appuyez sur la touche **<Entrée>**.

### *L'ordinateur refuse de s'éteindre*

Il est conseillé d'arrêter votre ordinateur à l'aide de la commande **Arrêter l'ordinateur** du menu **Démarrer**de Windows<sup>®</sup>. Si vous employez d'autres méthodes, dont celles décrites ci-dessous, vous risquez de perdre les données non enregistrées.

Si la commande **Arrêter l'ordinateur** ne fonctionne pas, procédez comme suit :

- ❑ Appuyez sur **<Ctrl>** +**<Alt>** <sup>+</sup>**<Suppr>**. Si vous n'avez pas modifié les paramètres par défaut, vous entrez dans **Gestionnaire de tâches**, où vous pouvez fermer toute application qui ne se ferme pas normalement, puis redémarrer l'ordinateur.
- ❑ Si cette procédure s'avère infructueuse, appuyez sur **<Alt>** <sup>+</sup>**<F4>** pour afficher l'écran **Arrêter l'ordinateur**, où vous pourrez arrêter ou redémarrer l'ordinateur.

*93*

 $\blacktriangleright$ 

<span id="page-94-0"></span>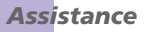

- ❑ Si la procédure précédente s'avère infructueuse, appuyez sur le bouton d'alimentation et maintenez-le enfoncé pendant au moins quatre secondes. L'ordinateur s'éteint.
- ❑Débranchez l'ordinateur de l'adaptateur secteur et retirez la batterie de votre ordinateur.

### *L'ordinateur se bloque*

- ❑ Si vous pensez qu'une application est à l'origine du blocage de votre système, vous pouvez essayer de la fermer. Pour ce faire, appuyez simultanément sur **<Ctrl>** +**<Alt>** <sup>+</sup>**<Suppr>**. Si vous n'avez pas modifié les paramètres par défaut, vous entrez dans le **Gestionnaire de tâches**. Sélectionnez l'application ou le processus qui bloque votre système, puis cliquez sur **Fin de tâche**.
- ❑ Si cette méthode s'avère infructueuse ou si vous ne parvenez pas à identifier l'application qui bloque votre système, essayez de redémarrer l'ordinateur. Dans la Barre de tâches de Windows ®, cliquez sur **Démarrer**, puis sur **Arrêter l'ordinateur.** Sélectionnez ensuite **Arrêter**.
- ❑ Si cette procédure s'avère également infructueuse, appuyez sur le bouton d'alimentation et maintenezle enfoncé pendant au moins quatre secondes. L'ordinateur s'éteint.
- ❑ Si votre ordinateur se bloque pendant que vous lisez un CD-ROM, arrêtez le CD-ROM, puis éteignez l'ordinateur en appuyant sur **<Alt>** <sup>+</sup>**<F4>** et en cliquant sur le bouton **Arrêter** de la fenêtre **Arrêter l'ordinateur**.

### *Une application logicielle se bloque*

- ❑Contactez l'éditeur du logiciel ou le distributeur chargé de l'assistance technique.
- ❑Vérifiez que le logiciel est compatible avec votre matériel et votre système d'exploitation.
- ❑Essayez à nouveau d'installer le logiciel.

 $\blacktriangleright$ 

### <span id="page-95-1"></span>*Le pavé tactile interprète une frappe unique comme un double-clic*

Cliquez sur l'icône **Souris** dans le **Panneau de configuration** et modifiez l'affectation des boutons dans la boîte de dialogue **Propriétés de souris**. Un des boutons est affecté à l'opération de double-clic.

### *La souris ne fonctionne pas*

- ❑ Vérifiez que la souris USB est branchée sur le port USB.
- ❑ Si vous utilisez une souris USB optionnelle de Sony, assurez-vous que le pilote et le matériel appropriés sont correctement installés.

# <span id="page-95-0"></span>*Problèmes liés au Bluetooth™*

### *Bluetooth™ est inutilisable*

- ❑ Si le témoin Bluetooth™ est éteint, activez le commutateur sans fil sur le côté gauche de votre ordinateur portable.
- ❑ Vous ne pouvez pas utiliser une fonction Bluetooth™ lorsque le portable est en mode d'économie d'énergie. Revenez en mode normal puis faites glisser le commutateur sans fil.
- ❑ Si vous sélectionnez le **mode de Performances minimales du processeur** dans PowerPanel, la fonction Bluetooth™ pourrait s'avérer inutilisable. Sélectionnez un autre mode. Consultez l'aide en ligne de PowerPanel pour plus d'informations.
- ❑ Si vous sélectionnez le mode **Longévité ultime de batterie** dans PowerPanel, la fonction Bluetooth™ pourrait s'avérer inutilisable. Sélectionnez un autre mode. Consultez l'aide en ligne de PowerPanel pour plus d'informations.

### *Impossible de détecter le périphérique Bluetooth™ avec lequel je souhaite communiquer*

❑ Vérifiez que la fonction Bluetooth™ du périphérique avec lequel vous souhaitez communiquer est activée. Pour plus de détails, consultez le manuel d'utilisation du périphérique en question.

 $\blacktriangleright$ 

<span id="page-96-0"></span>❑ Si le périphérique avec lequel vous souhaitez communiquer est déjà en communication avec un autre périphérique Bluetooth™, il se peut que votre portable soit incapable de l'identifier ou de communiquer avec lui.

### *Le débit de transmission des données est faible*

- ❑ Vérifiez que rien ne repose sur l'antenne Bluetooth™.
- ❑ Le débit de transmission des données est fonction des obstacles et/ou de la distance entre deux périphériques, mais aussi de la qualité de l'onde radio, du système d'exploitation ou du logiciel utilisé. Essayez de déplacer votre portable ou de rapprocher les deux périphériques.

### *Je ne parviens pas à entrer en communication avec l'autre périphérique alors que la distance qui me sépare de lui est inférieure à 100 mètres*

- ❑ Vérifiez que rien ne repose sur l'antenne Bluetooth™.
- ❑ Même sur une distance de transfert des données inférieure à 100 mètres, certains obstacles peuvent survenir, et la qualité de l'onde radio, le type de système d'exploitation ou de logiciel utilisés peuvent être en cause. Essayez de déplacer votre portable ou de rapprocher les deux périphériques.
- ❑ Si le périphérique avec lequel vous souhaitez communiquer est déjà en communication avec un autre périphérique Bluetooth™, il se peut que votre portable soit incapable de l'identifier ou de communiquer avec lui.
- ❑ Vérifiez que la fonction Bluetooth™ du périphérique avec lequel vous souhaitez communiquer est activée. Pour plus de détails, consultez le manuel d'utilisation du périphérique en question.

### *Je ne parviens pas à arrêter la fonction Bluetooth™*

- ❑ Désactivez le commutateur sans fil et vérifiez que le le témoin Bluetooth™ est éteint.
- ❑ Si la procédure précédente s'avère infructueuse, faites glisser le bouton de mise sous tension et maintenez-le enfoncé pendant au moins quatre secondes. L'ordinateur s'éteint.

 $\blacktriangleright$ 

### <span id="page-97-1"></span>*Je ne parviens pas à me connecter à un autre périphérique Bluetooth™ par le biais de services fournis par un autre périphérique Bluetooth™*

Vous ne pourrez vous connecter à un autre périphérique Bluetooth™ que par le biais des fonctionnalités offertes sur votre portable. Pour plus d'informations, consultez l'aide de **BlueSpace** et le manuel d'utilisation du périphérique Bluetooth™ concerné.

# <span id="page-97-0"></span>*Problèmes liés à la fonction LAN sans fil*

### *Je ne parviens pas à utiliser la fonction LAN sans fil*

- ❑ Vérifiez si le commutateur sans fil est activé sur le côté gauche de votre ordinateur portable.
- ❑ Vérifiez si vous avez sélectionné **LAN sans fil** dans la boîte de dialogue **Commutateurs sans fil**.

### *L'Access Point du LAN sans fil ne peut communiquer avec votre ordinateur*

- ❑ Prenez connaissance des solutions proposées dans la section **Je ne parviens pas à utiliser la fonction LAN sans fil.**
- ❑ Vérifiez que l'Access Point est bien sous tension.
- ❑ Vérifiez que l'Access Point est affiché dans les **réseaux disponibles.**
	- ❑Pour ce faire, cliquez sur **Démarrer** puis sur **Panneau de configuration**.
	- ❑Double-cliquez sur l'icône **Connexions réseau**.
	- ❑Cliquez avec le bouton droit sur l'icône de **Connexion réseau sans fil** et sélectionnez **Propriétés.**
	- ❑Cliquez sur l'onglet des **Configuration réseaux sans fil**.
	- ❑Vérifiez que l'Access Point est affiché dans les **Réseaux disponibles.**
- ❑ Il se peut qu'un obstacle entrave la communication entre l'Access Point et votre ordinateur.
	- $\Box$ Éliminez l'obstacle.
	- ❑Réduisez la distance comprise entre l'Access Point et votre ordinateur.

 $\blacktriangleright$ 

### <span id="page-98-1"></span>*Assistance*

### *Le débit de transmission des données est faible*

- ❑ La vitesse maximale de communication peut varier en fonction des obstacles ou de la distance comprise entre les périphériques de communication, les ondes radio, le système d'exploitation ou le logiciel que vous utilisez. Supprimez l'obstacle ou réduisez la distance comprise entre l'Access Point et votre ordinateur.
- ❑ Il est possible que votre Access Point communique au même moment avec un autre Access Point. Consultez le manuel associé à l'Access Point.
- ❑ Si plusieurs ordinateurs sont en communication avec le même Access Point, il se peut que la concentration soit trop élevée. Attendez quelques minutes et essayez à nouveau.

### *Je ne peux pas accéder à Internet*

- ❑ Vérifiez les paramètres de l'Access Point. Consultez le manuel associé à l'Access Point.
- ❑ Vérifiez si votre ordinateur et l'Access Point sont en communication.
- ❑ Réduisez la distance comprise entre l'Access Point et votre ordinateur.

### *La vitesse de communication maximale n'est pas atteinte*

La vitesse maximale de communication est de 11 Mbits/s, mais cette vitesse est ralentie lors du transfert de données MPEG2. La vitesse normale se situe aux environs de 4 à 5 Mbits/s.

# <span id="page-98-0"></span>*Problèmes liés à l'affichage*

### *Rien ne s'affiche sur l'écran LCD*

- ❑ Vérifiez que l'ordinateur est branché sur une source d'alimentation et qu'il est allumé.
- ❑ Vérifiez que le témoin d'alimentation situé sur la face avant de l'ordinateur indique que celui-ci est sous tension.

 $\blacktriangleright$ 

<span id="page-99-1"></span>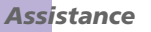

- ❑Vérifiez que les batteries sont insérées correctement et qu'elles sont chargées.
- ❑Réglez la luminosité de l'écran LCD.
- ❑ Il se peut que l'ordinateur soit en mode de mise en veille vidéo. Appuyez sur n'importe quelle touche pour activer l'affichage.
- ❑ Vous pouvez sélectionner le mode d'affichage externe. Maintenez la touche **<Fn>** enfoncée tout en appuyant à plusieurs reprises sur **<F7>**.

### *Le centrage ou la taille de l'image affichée sur le moniteur externe est incorrect*

Utilisez les boutons de réglage de votre moniteur externe pour ajuster l'image.

### *La fenêtre que je viens de fermer reste affichée sur mon écran LCD*

Appuyez sur la touche **Windows ®** et sur la touche **D** à deux reprises pour actualiser l'écran.

### <span id="page-99-0"></span>*Problèmes liés aux lecteurs de CD-ROM et de disquettes*

### *Le plateau du lecteur de DVD-ROM ne s'ouvre pas*

- ❑Assurez-vous que l'ordinateur est allumé.
- ❑ Appuyez sur la touche d'éjection du lecteur de disque optique.
- ❑ Si le plateau du disque ne sort pas lorsque vous appuyez sur le bouton d'éjection, ouvrez le **Poste de travail**. Sélectionnez le lecteur, cliquez avec le bouton droit de la souris puis choisissez **Ejecter**.
- ❑ Si cela ne fonctionne pas, appuyez sur **<Fn>** <sup>+</sup>**<E>** pour ouvrir le plateau du disque.
- ❑ Si cela ne fonctionne toujours pas, mettez votre ordinateur hors tension et insérez la pointe (située sous le lecteur) dans l'encoche d'éjection mécanique.

 $\blacktriangleright$ 

### <span id="page-100-0"></span>*Assistance*

### *Je ne parviens pas à lire de CD-ROM*

- ❑ Une fois le CD introduit, attendez que le système le détecte avant de tenter d'y accéder.
- ❑Assurez-vous que l'étiquette du disque est tournée vers le haut.
- ❑Si le disque fait appel à un logiciel, assurez-vous que celui-ci a été correctement installé.
- ❑ Vérifiez le volume des haut-parleurs.
- ❑Nettoyez le disque à l'aide d'un produit adéquat.
- ❑ Si vous constatez la présence de condensation, attendez au moins une heure avant d'allumer l'ordinateur.

### *Je ne parviens pas à lire de DVD-ROM*

- ❑ Si un message relatif aux codes régionaux s'affiche lorsque vous utilisez le lecteur de DVD, il se peut que votre disque DVD-ROM soit incompatible avec le lecteur de votre ordinateur portable. Le code régional figure sur la pochette du disque.
- ❑ Si votre lecteur diffuse la partie audio sans afficher les images, il se peut que la résolution vidéo de votre ordinateur soit trop élevée. Pour des résultats optimaux, sélectionnez la résolution 800 x 600 avec couleurs 8 bits en passant par **Panneau de configuration**/**Affichage**/**Paramètres** sous Windows ®.
- ❑ Si vous avez l'image mais pas le son, vérifiez les éléments suivants :
	- ❑ Vérifiez que la case d'option Muet est désactivée sur votre lecteur de DVD-ROM.
	- ❑ Vérifiez le niveau du volume principal dans le **Mélangeur audio**. Si vous avez connecté des hautparleurs externes, vérifiez-en le volume ainsi que les connexions entre les haut-parleurs et l'ordinateur.
	- ❑ Dans le **Gestionnaire de périphériques**, assurez-vous que les pilotes adéquats sont correctement installés. Pour afficher le **Gestionnaire de périphériques**, cliquez sur le menu **Démarrer**, puis sélectionnez **Panneau de configuration**. Double-cliquez sur l'icône **Système**. Sous l'onglet **Matériel**, cliquez sur le bouton **Gestionnaire de périphériques**.

 $\blacktriangleright$ 

- <span id="page-101-0"></span>❑ Un disque sale ou endommagé peut entraîner un « blocage » de votre ordinateur pendant que ce dernier essaie de lire le disque. Si nécessaire, relancez l'ordinateur, puis enlevez le disque et vérifiez s'il <sup>n</sup>'est pas sale ou endommagé.
- ❑ Vérifiez vos paramètres d'accord parental dans le logiciel de lecture de DVD-ROM car cela pourrait vous empcher de lire certains DVDs quand ils sont activés.
- Sur votre ordinateur portable, le code régional DVD par défaut est 2. Ne modifiez pas ce paramètre à l'aide de la fonction de modification de la zone géographique disponible dans Windows® ou à l'aide d'une autre application logicielle. Les dysfonctionnements du système résultant de la modification de la zone géographique du lecteur de DVD-ROM par l'utilisateur n'entrent pas dans le cadre de la garantie. Dès lors, tout service de réparation sera facturé.

### *Lorsque je double-clique sur l'icône d'une application, un message de type "Vous devez insérer le CD de l'application dans votre lecteur de CD-ROM" s'affiche et le logiciel ne démarre pas*

- ❑ Certains logiciels nécessitent l'utilisation de fichiers spécifiques enregistrés sur le CD-ROM de l'application. Insérez le disque et essayez de relancer le programme.
- ❑ Veillez à placer le disque sur le plateau avec l'étiquette tournée vers le haut.

# *Le plateau du disque s'ouvre même lorsqu'il a été correctement refermé auparavant*

- ❑Assurez-vous que le disque est introduit avec l'étiquette tournée vers le haut.
- ❑Le disque est peut-être rayé. Faites une tentative avec un autre disque.
- ❑ Il se peut qu'il y ait de la condensation dans le lecteur. Retirez le disque et laissez le lecteur ouvert pendant environ une heure.

# *Le lecteur de disquettes ne parvient pas à écrire sur une disquette*

- ❑ La disquette est protégée en écriture. Désactivez le mécanisme de protection ou utilisez une disquette non protégée en écriture.
- ❑Vérifiez que la disquette est correctement insérée dans le lecteur de disquettes.

 $\blacktriangleright$ 

# <span id="page-102-1"></span>❑ Il se peut que votre disquette soit corrompue. Essayez d'introduire une autre disquette.

*Le lecteur de disquettes PCGA-UFD5 (USB) disponible en option n'est pas reconnu comme lecteur A:*

Pour définir le périphérique UFD5 comme lecteur A, procédez comme suit :

- **1**Remettez le système sous tension.
- **2**Branchez le lecteur UFD5.
- **3**Sélectionnez **Panneau de configuration** dans le menu **Démarrer**.
- **4** Double-cliquez sur **Système**.
- **5**Sous l'onglet **Matériel**, cliquez sur le bouton **Gestionnaire de périphériques**.
- **6**Cliquez sur **Contrôleurs de bus USB**, puis **Lecteur de disquettes UBS Y-E Data**.
- **7**Dans le menu **Action**, cliquez sur **Désinstaller**.
- **8** Cliquez sur **OK** jusqu'à ce que le message de **Confirmation de la suppression du périphérique** s'affiche.
- **9** Sélectionnez **Rechercher les modifications sur le matériel** dans le menu **Action**. Le périphérique UFD5 est désormais reconnu comme lecteur A.

### *Lorsque je retire le Memory Stick™, un message d'erreur apparaît*

Insérez à nouveau le Memory Stick™ dans son logement et appuyez sur la touche **Entrée**. Attendez la fin de l'exécution de l'application active avant de retirer le Memory Stick™. Si le message confirme que vous devez éjecter le Memory Stick™, cliquez sur **OK**.

# <span id="page-102-0"></span>*Problèmes liés au son*

### *Les haut-parleurs n'émettent aucun son*

❑ Les haut-parleurs intégrés sont éteints. Appuyez sur **<Fn>**+**<F3>** pour les allumer.

 $\blacktriangleright$ 

<span id="page-103-1"></span>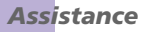

- □ Le volume du haut-parleur est réglé au minimum. Appuyez sur **<Fn>+<F4>**, puis sur **〒** ou ➡ pour augmenter le volume.
- ❑ Si votre ordinateur est alimenté par la batterie, vérifiez que la batterie est correctement insérée et chargée.
- ❑ Si vous utilisez une application dont le volume sonore peut être réglé séparément, vérifiez si celui-ci est suffisamment élevé.
- $\Box$  Vérifiez les commandes de volume dans Windows®.
- ❑ Si des haut-parleurs externes sont reliés à l'ordinateur, vérifiez qu'ils sont branchés convenablement et que le volume est suffisamment élevé. Si les haut-parleurs ont une option de coupure du son, assurezvous qu'elle est désactivée. Si les haut-parleurs sont alimentés par batteries, vérifiez qu'elles sont correctement insérées et chargées.
- ❑ Si un câble audio ou des écouteurs sont branchés sur la prise écouteurs, débranchez-les.

### *Le microphone ne fonctionne pas*

Si vous utilisez un microphone externe, vérifiez qu'il est correctement branché sur la prise microphone.

# <span id="page-103-0"></span>*Problèmes liés au modem*

### *Le modem interne ne fonctionne pas*

- ❑ Vérifiez que votre ordinateur est connecté à la ligne téléphonique.
- ❑ Vérifiez que la ligne téléphonique est en service. Pour ce faire, branchez un téléphone ordinaire sur la prise et attendez la tonalité.
- ❑ Vérifiez que le numéro de téléphone composé par le programme est correct.

 $\blacktriangleright$ 

- <span id="page-104-0"></span>❑ Dans la boîte de dialogue **Options de modems et téléphonie** (**Panneau de configuration / Options de modems et téléphonie**), assurez-vous que votre modem est répertorié sous l'onglet **Modems** et que les informations relatives à l'emplacement saisies dans l'onglet **Règles de numérotation** sont correctes.
- ❑ Chaque fois que vous utilisez votre modem lorsque vous êtes en déplacement, assurez-vous que le pays sélectionné dans la zone du lieu d'appel de la boîte de dialogue **Options de modems et téléphonie** correspond au pays à partir duquel vous établissez la connexion.

### *Mon modem ne peut pas établir de connexion*

Il est possible que le mode de numérotation du modem soit incompatible avec votre ligne téléphonique.

### *La connexion du modem est lente*

Bon nombre de facteurs influent sur la rapidité de la connexion du modem. Par exemple, les parasites de la ligne ou la compatibilité avec l'équipement téléphonique (comme les télécopieurs ou autres modems). Si vous pensez que votre modem n'est pas connecté convenablement aux autres modems pour PC, télécopieurs ou à votre fournisseur d'accès Internet, vérifiez les points suivants :

- ❑ Demandez à votre opérateur de télécommunications de vérifier si votre ligne téléphonique n'est pas perturbée par des parasites.
- ❑ Si votre problème est lié à l'envoi de télécopies, vérifiez que le télécopieur appelé fonctionne correctement et qu'il est compatible avec les modems télécopieurs.
- ❑ Si vous avez des difficultés à vous connecter à votre fournisseur d'accès Internet, demandez-lui s'il ne connaît pas de problèmes techniques.
- ❑ Si vous disposez d'une seconde ligne téléphonique, essayez de brancher votre modem à cette ligne.

 $\blacktriangleright$ 

 $\blacktriangleright$ 

 $\lhd$ 

# <span id="page-105-1"></span><span id="page-105-0"></span>*Problèmes liés aux périphériques*

### *Les périphériques DV ne fonctionnent pas Le message "L'équipement DV semble être déconnecté ou éteint" s'affiche à l'écran*

- ❑ Vérifiez que le périphérique DV est sous tension et que les câbles sont correctement branchés.
- ❑ Si vous utilisez plusieurs périphériques i.LINK™, leur combinaison peut provoquer une instabilité. Dans ce cas, mettez tous les périphériques connectés hors tension et débranchez ceux dont vous ne vous servez pas. Vérifiez les branchements, puis remettez les périphériques sous tension.
- ❑ Si vous rencontrez des problèmes à l'usage de caméras d'un autre fournisseur, aidez-vous de l'importation ou exportation manuelle de DVgate Motion.
- ❑ Nous vous recommandons vivement de n'utiliser que des câbles i.LINK™ Sony. L'utilisation de câbles d'autres marques risquerait en effet de causer certains problèmes au niveau des périphériques i.LINK™.

### *L'imprimante ne fonctionne pas*

- ❑ Vérifiez que les câbles de l'imprimante sont correctement branchés.
- ❑ Vérifiez que votre imprimante est configurée correctement et que vous disposez de pilotes récents. Au besoin, contactez votre revendeur.
- ❑ Examinez le câble pour voir si certaines broches ne sont pas manquantes ou pliées.
- ❑ Essayez d'effectuer un autotest de l'imprimante (si cette fonction est disponible) pour vous assurer que l'imprimante elle-même fonctionne correctement. Pour plus d'informations, reportez-vous au manuel fourni avec votre imprimante.
- ❑ Certaines imprimantes requièrent une procédure d'installation spécifique. Reportez-vous au manuel fourni avec votre imprimante.

### *La carte PC Card ne fonctionne pas*

 $\Box$  Assurez-vous que la carte PC Card est compatible avec votre version de Windows®.

 $\blacktriangleright$ 

 $\lhd$ 

### <span id="page-106-2"></span>❑Assurez-vous que la carte PC Card est correctement installée.

# <span id="page-106-0"></span>*Problèmes liés aux captures vidéo numériques et à DVgate*

*Lorsque j'utilise DVgate pour enregistrer des images sur un périphérique vidéo numérique, mon système affiche le message "Impossible d'enregistrer sur la platine DV Veuillez en vérifier l'alimentation, la connexion, etc."*

- ❑ Fermez toutes vos applications ouvertes et redémarrez l'ordinateur. Ce problème se manifeste parfois lors de l'enregistrement répété d'images vers un périphérique vidéo numérique à partir du logiciel DVgate.
- ❑ Votre périphérique DV devra nécessairement être doté d'une entrée/sortie DV pour permettre le transfert de vos fichiers vers le périphérique DV.

# <span id="page-106-1"></span>*Problèmes liés aux périphériques i.LINK™*

### *Je ne parviens pas à établir une connexion i.LINK™ entre deux ordinateurs VAIO*

- ❑ Déconnectez puis reconnectez le câble i.LINK™.
- ❑Si vous n'obtenez toujours pas de connexion après quelque temps, redémarrez les deux ordinateurs.
- ❑ La connexion peut générer des défaillances si l'un des deux ordinateurs était en mode d'économie d'énergie. Dans ce cas, effectuez un redémarrage complet avant de brancher les deux appareils.

# <span id="page-107-0"></span>*Précautions*

Ce chapitre décrit les consignes de sécurité et les précautions à prendre pour éviter d'endommager votre ordinateur.

Votre ordinateur portable et ses modules de mémoire utilisent des composants de haute précision ainsi que des connecteurs électroniques. Pour éviter toute annulation de votre garantie suite à une mauvaise manipulation, nous vous conseillons de :

- ❑ contacter votre revendeur avant d'installer un nouveau module de mémoire ;
- ❑ ne pas procéder vous-même à l'installation, si vous ne maîtrisez pas la procédure de mise à niveau de la mémoire de votre ordinateur portable ;
- ❑ ne pas toucher les connecteurs ni ouvrir le panneau d'accès aux modules.

En cas de problème, contactez le service d'assistance VAIO-Link.

# *Ajout et suppression de mémoire*

Dans l'avenir, vous aurez peut-être besoin d'installer des modules de mémoire pour étoffer les fonctionnalités de votre ordinateur. Vous pouvez accroître cette capacité en installant des modules de mémoire supplémentaires.

L'ajout de mémoire est une opération délicate. Toute erreur lors de l'installation ou du retrait d'un module de mémoire peut entraîner un mauvais fonctionnement.

Pour les mises à niveau de la mémoire, n'utilisez que des modules PC100 (CL2) SDRAM micro DIMM (contacts plaqués or).

Les décharges électrostatiques peuvent endommager les composants électroniques. Avant d'utiliser un module d'extension de mémoire, prenez les précautions suivantes :

❑Manipulez le module délicatement.  $\blacktriangleright$
- <span id="page-108-0"></span>❑ Les procédures décrites dans ce document supposent une parfaite connaissance de la terminologie
	- relative aux ordinateurs personnels, aux normes de sécurité et aux règles de conformité requises pour l'utilisation et la transformation des équipements électroniques.
	- ❑ Avant d'ouvrir le système, débranchez-le de sa source d'alimentation et de ses liaisons de télécommunications, réseaux ou modems. À défaut, vous risquez des dommages corporels ou une détérioration de l'équipement.
	- ❑ Les décharges électrostatiques peuvent endommager les modules de mémoire et autres composants. Installez le module de mémoire uniquement sur une station de travail protégée contre les décharges électriques. Si vous ne disposez pas d'un tel équipement, ne travaillez pas dans une pièce recouverte de moquette, et ne manipulez pas de matériaux générant ou retenant l'électricité statique (emballage en cellophane, par exemple). Au moment de l'exécution de la procédure, reliez-vous à la terre en restant en contact avec une partie métallique non peinte du châssis.
	- ❑ Ne déballez le module de mémoire que lorsque vous êtes prêt à l'installer. L'emballage protège le module contre d'éventuelles décharges électrostatiques.
	- Utilisez le sachet qui accompagne le module de mémoire ou enveloppez-le dans de l'aluminium pour le protéger des décharges électrostatiques.
	- Évitez de stocker le module dans les endroits soumis à :
		- des sources de chaleurs telles que radiateurs ou bouches d'aération,
		- la lumière directe du soleil,
		- un empoussièrement excessif,
		- des vibrations ou des chocs mécaniques,
		- des aimants puissants ou des haut-parleurs sans blindage antimagnétique,
		- une température ambiante supérieure à  $+35^{\circ}$ C ou inférieure à  $+5^{\circ}$ C,
		- un taux d'humidité élevé.

 $\blacktriangleright$ 

## <span id="page-109-0"></span>*Retrait d'un module de mémoire*

Pour retirer un module de mémoire, procédez comme suit :

- **1**Mettez votre ordinateur hors tension, puis débranchez tous les périphériques.
- **2**Débranchez l'ordinateur et retirez les batteries.
- **3**Attendez que l'ordinateur ait refroidi.
- **4**Retirez ensuite les quatre vis situées à la base de votre ordinateur.

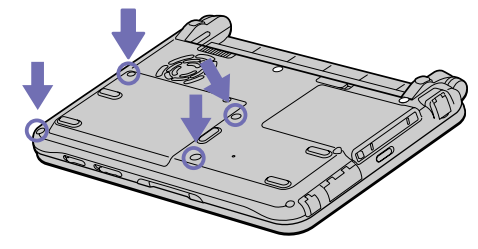

- **5**Faites coulisser la glissière de verrouillage de l'écran LCD et soulevez le volet de l'ordinateur.
- **6**Faites glisser le clavier vers l'écran LCD, puis soulevez-le doucement
- **7**Soulevez le clavier du côté de l'écran LCD.
- **8** Retournez-le délicatement au-dessus du pavé tactile. Veillez à ne pas débrancher le câble en soulevant le clavier.
- **9** Touchez un objet métallique (tel que le panneau de connecteurs situé au dos de votre ordinateur) pour vous débarrasser de votre électricité statique.
- **10** Retirez le module de mémoire :
	- ❑ Tirez sur les tenons dans le sens indiqué par la flèche 1. Le module se libère.
	- ❑ Tirez le module de mémoire dans le sens indiqué par la flèche 2.

*109*

 $\blacktriangleright$ 

<span id="page-110-0"></span>*Précautions*

 $\blacktriangleright$ 

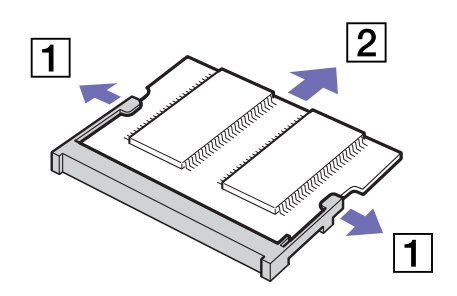

- **11** Replacez délicatement le clavier, puis enfoncez-le dans l'ordinateur. Veillez à ne pas débrancher le câble en soulevant le clavier.
- **12** Refermez le capot de l'ordinateur, puis serrez les vis situées sur la face inférieure.

## <span id="page-111-0"></span>*Ajout d'un module de mémoire*

Pour ajouter un module de mémoire, procédez comme suit :

- **1**Mettez votre ordinateur hors tension, puis débranchez tous les périphériques.
- **2**Débranchez l'ordinateur et retirez les batteries.
- **3**Attendez que l'ordinateur ait refroidi.
- **4**Retirez ensuite les quatre vis situées à la base de votre ordinateur.

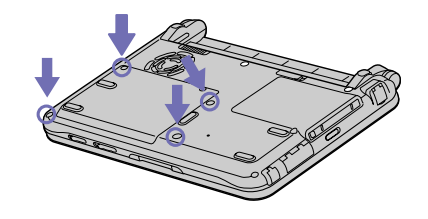

- **5**Faites coulisser la glissière de verrouillage de l'écran LCD et soulevez le volet de l'ordinateur.
- **6**Faites glisser le clavier vers l'écran LCD, puis soulevez-le doucement
- **7** Soulevez le clavier du côté de l'écran LCD et retournez-le délicatement au-dessus du pavé tactile. Veillez à ne pas débrancher le câble en soulevant le clavier.

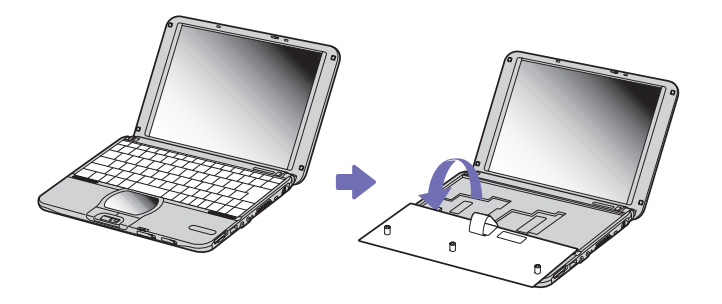

 $\blacktriangleright$ 

#### <span id="page-112-0"></span>*Précautions*

**8**Retirez le module de mémoire existant.

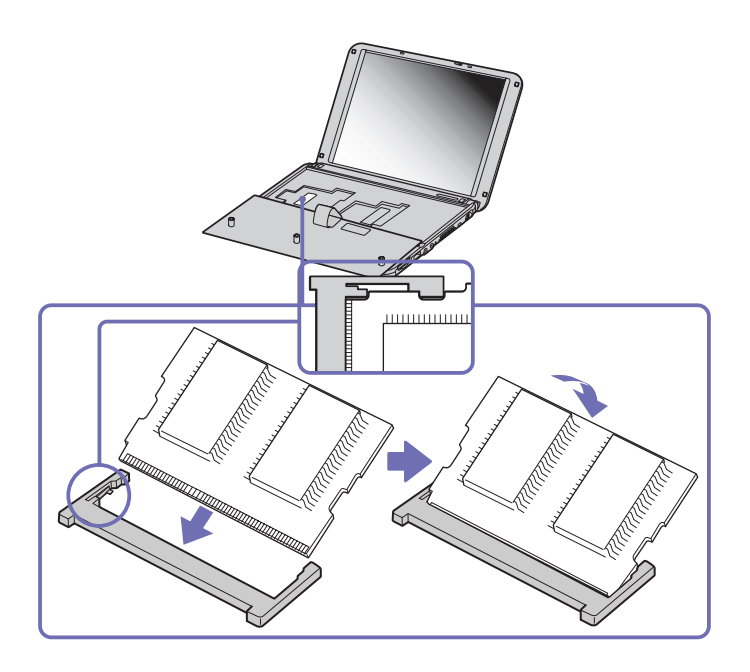

- **9**Sortez le nouveau module de mémoire de son emballage.
- **10** Installez-le. Veillez à ne pas toucher les autres composants de la carte mère.
	- ❑Faites glisser le module de mémoire dans son logement.
	- ❑Les connecteurs s'enclenchent lorsque la carte est bien en place.
- **11** Replacez délicatement le clavier, puis enfoncez-le dans l'ordinateur. Veillez à ne pas débrancher le câble en soulevant le clavier.

 $\blacktriangleright$ 

<span id="page-113-0"></span>*Précautions*

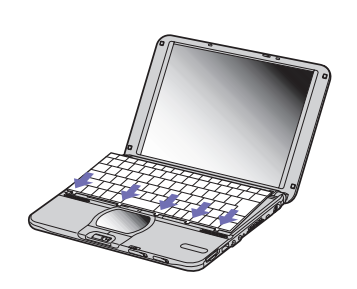

**12** Refermez le capot de l'ordinateur, puis serrez les vis situées sur la face inférieure.

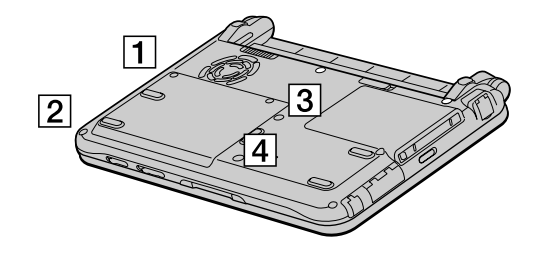

#### *Affichage de la quantité de mémoire*

Pour visualiser la quantité de mémoire, procédez comme suit :

- **1**Mettez l'ordinateur sous tension.
- **2** Dans le menu **Démarrer**, sélectionnez **Tous les programmes** puis **Sony Notebook Setup**. La boîte de dialogue **Sony Notebook Setup** s'affiche.
- **3** Sous l'onglet **A propos de l'ordinateur**, vous pouvez voir la quantité de mémoire système. Si celle-ci ne s'affiche pas, répétez toutes les étapes de la procédure et redémarrez l'ordinateur portable.

*113*

 $\blacktriangleright$ 

## <span id="page-114-0"></span>*Autres précautions*

## *Manipulation du disque dur*

Le disque dur a une capacité de stockage élevée. Il permet de lire et d'inscrire des données très rapidement. En revanche, il est très sensible aux chocs, aux vibrations mécaniques et à la poussière.

Bien que le disque dur dispose d'une sécurité intégrée contre la perte de données due aux chocs, aux vibrations mécaniques et à la poussière, il est conseillé de manipuler l'ordinateur avec précautions.

Pour ne pas endommager votre disque dur :

- $\Box$ Évitez tout choc à l'ordinateur.
- ❑Conservez les batteries à l'écart des aimants.
- ❑Ne placez pas l'ordinateur dans un endroit sujet aux vibrations mécaniques ou en situation instable.
- ❑Ne déplacez jamais un ordinateur qui est sous tension.
- ❑N'éteignez et ne redémarrez jamais un ordinateur en cours de lecture ou d'écriture de données.
- ❑Ne placez pas l'ordinateur dans un endroit sujet aux modifications extrêmes de température.
- Si votre disque dur est endommagé, vous perdrez vos données irrémédiablement.

## *Manipulation de l'écran LCD*

- ❑ Ne laissez pas l'écran LCD exposé au soleil, il risquerait d'être endommagé. Faites attention lorsque vous utilisez l'ordinateur à proximité d'une fenêtre.
- ❑ Ne rayez pas l'écran LCD et n'y exercez aucune pression. Cela pourrait entraîner un dysfonctionnement.
- ❑ L'utilisation de l'ordinateur dans des conditions de basse température peut entraîner la formation d'une image résiduelle sur l'écran. Il ne s'agit en aucune façon d'un dysfonctionnment. Une fois l'ordinateur revenu à une température normale, l'écran retrouve son aspect habituel.

*114*

 $\blacktriangleright$ 

<span id="page-115-0"></span>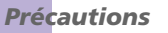

- ❑ Une image résiduelle peut apparaître sur l'écran si la même image reste affichée trop longtemps. L'image résiduelle disparaît au bout d'un moment. Ce phénomène peut être évité grâce aux écrans de veille.
- ❑ L'écran chauffe pendant son utilisation. Ce phénomène est normal et ne constitue nullement un signe de dysfonctionnement.
- ❑ L'écran LCD a été fabriqué avec une technologie de haute précision. Toutefois, il se peut que vous constatiez l'apparition régulière de petits points noirs et/ou lumineux (rouge, bleu ou vert) sur l'écran. Il <sup>s</sup>'agit d'une conséquence normale du processus de fabrication et non d'un signe de dysfonctionnement.
- ❑ Nous vous conseillons de frotter légèrement votre écran LCD. Dans le cas contraire, vous risqueriez de l'endommager. Essuyez-le à l'aide d'un tissu doux et sec.

### *Utilisation des sources d'alimentation*

- ❑Votre ordinateur fonctionne sur une alimentation secteur de 100 V-240 V, 50/60 Hz.
- ❑ Ne partagez pas une même prise avec d'autres équipements fonctionnant sur le secteur, comme un copieur ou un déchiqueteur.
- ❑ Vous pouvez vous procurer un boîtier d'alimentation équipé d'un onduleur. Ce dispositif protègera votre ordinateur contre les dégâts provoqués par les brusques pointes de tension qui peuvent se produire, par exemple, lors d'un orage.
- ❑Ne posez pas d'objets lourds sur le cordon d'alimentation.
- ❑Pour débrancher le cordon, tirez-le par la prise. Ne tirez jamais directement sur le cordon.
- ❑Si vous n'avez pas besoin de votre ordinateur pendant quelque temps, débranchez-le de la prise murale.
- ❑Si vous n'avez pas besoin de l'adaptateur secteur, débranchez-le de la prise secteur.
- ❑Servez-vous uniquement de l'adaptateur fourni. N'en utilisez pas d'autre.

 $\blacktriangleright$ 

## <span id="page-116-0"></span>*Manipulation de votre ordinateur portable*

- ❑ Nettoyez le boîtier à l'aide d'un chiffon doux et sec ou d'un chiffon légèrement humecté d'une solution à base de détergent doux. N'utilisez pas de tissus abrasifs, de poudre décapante ou de solvants tels qu'alcool ou benzène. Vous risqueriez d'abîmer la finition de l'ordinateur.
- ❑ En cas de contact accidentel avec un objet solide ou liquide, éteignez l'ordinateur et débranchez-le. Nous vous recommandons de faire contrôler votre ordinateur par un technicien qualifié avant de le réutiliser.
- ❑Ne laissez pas tomber l'ordinateur et ne placez pas d'objets lourds sur ce dernier.
- ❑ N'exposez pas votre ordinateur à :
	- ❑des sources de chaleur telles que radiateurs ou bouches d'aération,
	- ❑ la lumière directe du soleil,
	- ❑une poussière excessive,
	- ❑ l'humidité ou la pluie,
	- ❑ des vibrations ou des chocs mécaniques,
	- ❑des aimants puissants ou des haut-parleurs dépourvus de blindage antimagnétique,
	- ❑une température ambiante supérieure à 35°C ou inférieure à 10°C,
	- $\Box$ une forte humidité.
- ❑ Ne placez pas d'équipement électronique à proximité de votre ordinateur. Le champ électromagnétique de l'ordinateur peut provoquer un dysfonctionnement.
- ❑ Travaillez dans un lieu suffisamment aéré pour éviter une chaleur excessive. N'installez pas votre ordinateur sur une surface poreuse telle qu'un tapis ou une couverture, ou à proximité de matériaux susceptibles d'obstruer les fentes d'aération, par exemple des rideaux ou du tissu.
- ❑ L'ordinateur émet des signaux radio de haute fréquence susceptibles de brouiller la réception des émissions de radio et de télévision. Dans ce cas, éloignez l'ordinateur du poste de radio ou de télévision.
- ❑ Pour éviter tout problème, utilisez uniquement l'équipement périphérique et les câbles d'interface indiqués.

 $\blacktriangleright$ 

<span id="page-117-0"></span>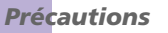

- ❑N'utilisez pas de câbles de connexion sectionnés ou endommagés.
- ❑ Votre ordinateur ne peut pas être connecté à un téléphone à pièces. Il peut également s'avérer incompatible avec un central téléphonique (PBX).
- ❑ Un brusque changement de température peut créer de la condensation à l'intérieur de votre ordinateur. Dans ce cas, attendez au moins une heure avant de le mettre sous tension. En cas de problème, débranchez votre ordinateur et contactez le service VAIO-Link.
- ❑ Veillez à débrancher le cordon d'alimentation avant de nettoyer l'ordinateur.
- ❑ Lorsque l'ordinateur est endommagé vous risquez de perdre des données importantes, aussi est-il conseillé de les sauvegarder régulièrement. Vous pouvez réinstaller les applications originales à partir du CD-ROM de réinstallation.

### *Manipulation des disquettes*

- ❑N'ouvrez pas le volet manuellement et ne touchez pas la surface de la disquette.
- ❑Tenez les disquettes à l'écart des aimants.
- ❑Tenez les disquettes à l'écart de la lumière directe du soleil et autres sources de chaleur.

## *Manipulation des CD*

- ❑Ne touchez pas la surface du disque.
- ❑ Ne laissez pas tomber le disque et ne le pliez pas.
- ❑ Les traces de doigts et la poussière à la surface d'un disque peuvent en perturber la lecture. Tenez toujours le disque par les bords en plaçant l'index dans le trou central, comme indiqué sur l'illustration.
- ❑ Il est essentiel de manipuler les disques avec soin pour préserver leur fiabilité. N'utilisez pas de solvants tels que le benzène, les dissolvants, les produits de nettoyage disponibles dans le commerce ou les bombes antistatiques.

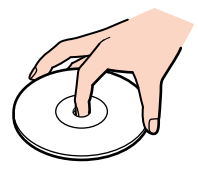

 $\blacktriangleright$ 

<span id="page-118-0"></span>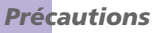

- ❑ Pour un nettoyage normal, tenez le disque par les bords et utilisez un chiffon doux pour essuyer la surface, du centre vers l'extérieur.
- ❑ Si le disque est très sale, humectez un chiffon doux avec de l'eau, essorez-le bien, puis essuyez la surface du disque, du centre vers l'extérieur. Essuyez les traces d'humidité à l'aide d'un chiffon doux et sec.

### *Utilisation de la batterie*

- ❑ N'exposez jamais la batterie à des températures supérieures à 60°C, par exemple dans une voiture garée au soleil, ou sous la lumière directe du soleil.
- ❑ La durée de vie d'une batterie est plus courte dans un environnement froid. En effet, à basse température, son efficacité diminue.
- ❑ Chargez les batteries à une température comprise entre 10°C et 30°C. Des températures plus faibles requièrent un temps de chargement plus long.
- ❑ Lorsque la batterie est en service, elle chauffe. Ce phénomène est normal et ne doit pas vous inquiéter.
- ❑ Tenez la batterie à l'écart de toute source de chaleur.
- ❑ Gardez la batterie au sec.
- ❑N'essayez pas d'ouvrir la batterie ou de la démonter.
- ❑N'exposez pas la batterie à des chocs mécaniques.
- ❑ Si vous ne devez pas utiliser l'ordinateur pendant quelque temps, retirez la batterie pour éviter de l'endommager.
- ❑ Si, après avoir chargé complètement la batterie, son niveau de charge reste bas, il est possible que la batterie soit usagée. Dans ce cas, remplacez-la.
- ❑Il n'est pas nécessaire de décharger la batterie avant de la recharger.
- ❑Si vous n'avez pas utilisé la batterie depuis très longtemps, rechargez-la.

 $\blacktriangleright$ 

### <span id="page-119-0"></span>*Utilisation des écouteurs*

- ❑ **Prévention routière** N'utilisez pas les écouteurs au volant, à bicyclette ou lorsque vous conduisez tout autre véhicule à moteur. Il s'agit d'une pratique risquée et interdite par certaines législations. De même, l'utilisation des écouteurs en marchant peut présenter certains risques lorsque le niveau sonore est élevé, spécialement aux passages cloutés.
- ❑ **Prévention des troubles auditifs** Ne réglez pas le volume des écouteurs trop fort. Les spécialistes de l'audition déconseillent une utilisation prolongée et régulière des écouteurs, a fortiori à un niveau sonore élevé. Si vous entendez des bourdonnements, réduisez le volume ou cessez d'utiliser les écouteurs.

### *Manipulation du Memory Stick™*

- $\Box$ Ne touchez pas le port du Memory Stick™ avec vos doigts ou des objets métalliques.
- $\Box$ Utilisez uniquement l'étiquette fournie avec le Memory Stick™.
- $\Box$ Ne pliez pas le Memory Stick™, ne le laissez pas tomber et ne le soumettez pas à des chocs violents.
- ❑N'essayez pas de démonter ou de modifier le Memory Stick™.
- $\Box$ Évitez d'exposer le Memory Stick™ à l'humidité.
- ❑ Évitez d'utiliser ou d'entreposer le Memory Stick™ dans un endroit soumis à :
	- $\Box$ des températures extrêmement élevées (par exemple, dans une voiture garée au soleil),
	- ❑ la lumière directe du soleil,
	- ❑ un taux d'humidité élevé ou la présence de substances corrosives.
- ❑ Utilisez le coffret de rangement fourni avec le Memory Stick™.

 $\blacktriangleright$ 

 $\blacktriangleright$ 

 $\lhd$ 

# <span id="page-120-0"></span>*Glossaire*

Cette section reprend les termes techniques utilisés dans ce manuel. Les définitions et explications présentées ci-dessous vous aideront à mieux comprendre les spécificités de votre ordinateur VAIO.

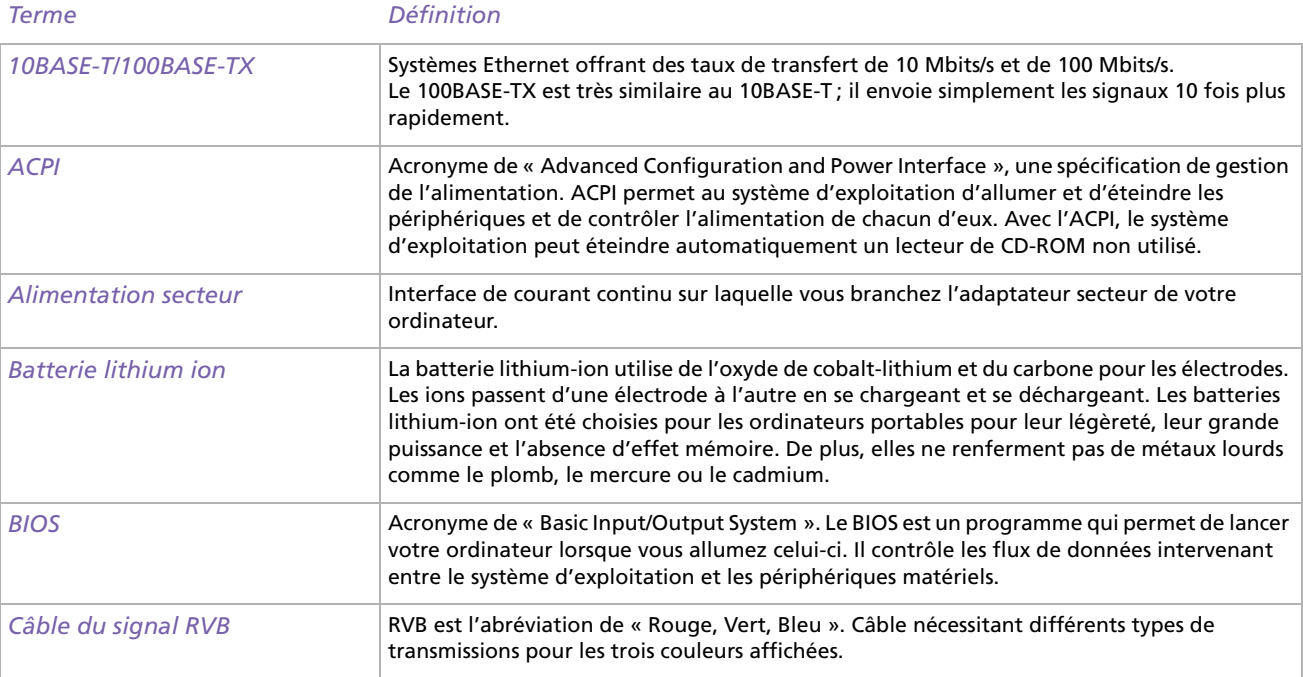

<span id="page-121-0"></span>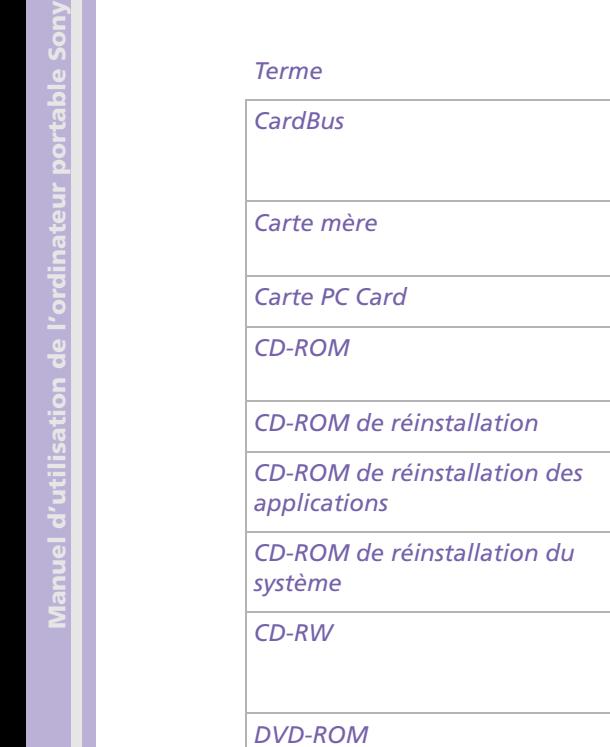

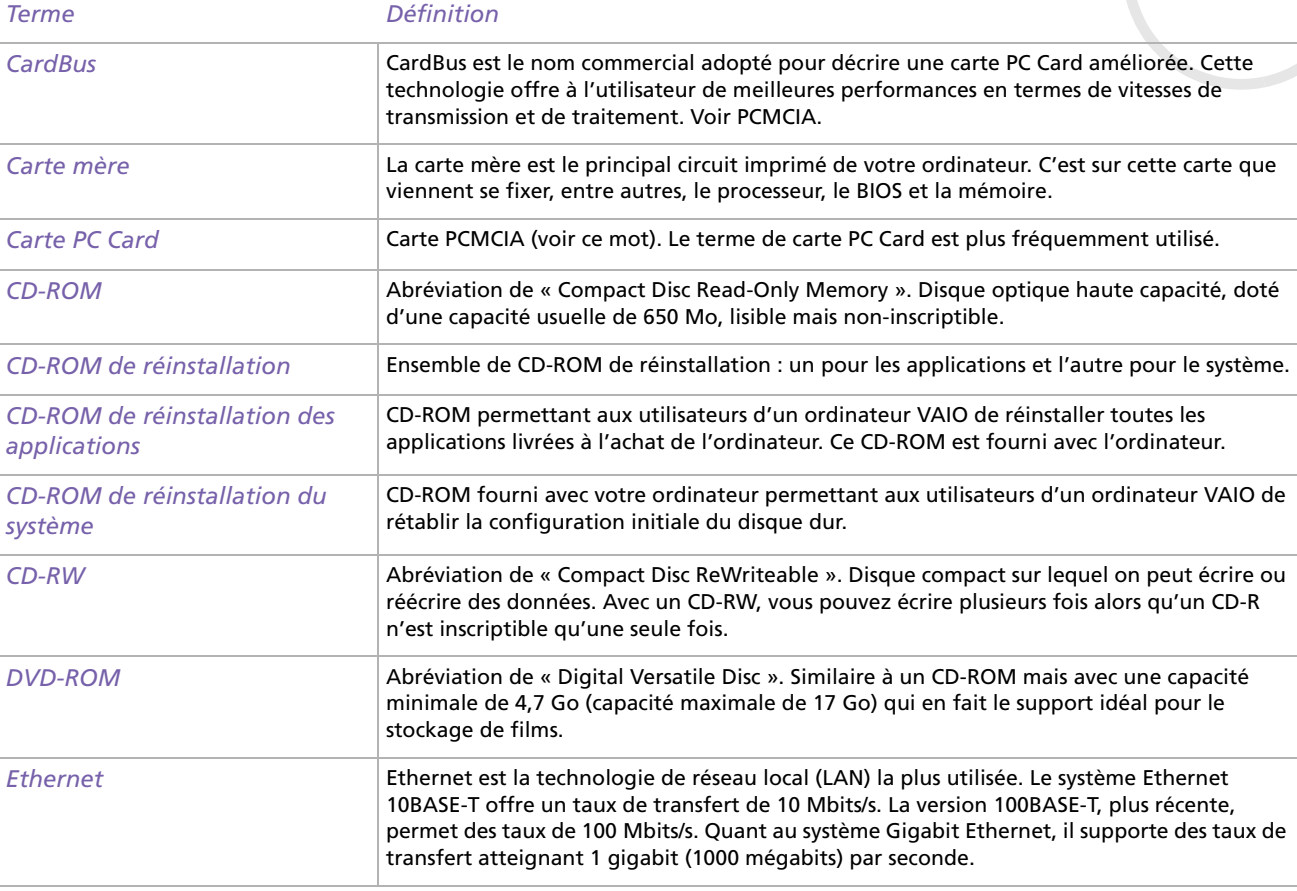

 $\leq$ [N](#page-122-0)

<span id="page-122-0"></span>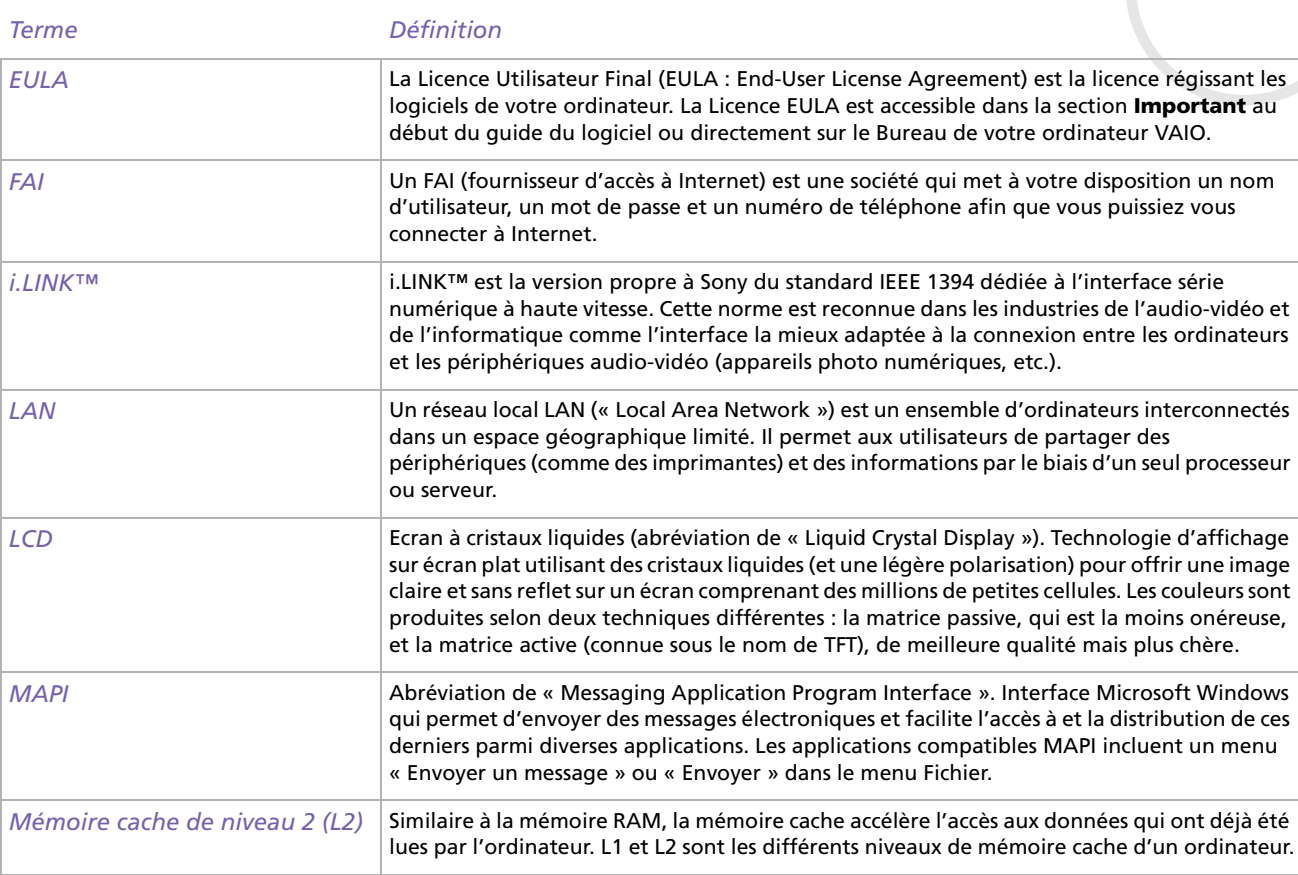

<span id="page-123-0"></span>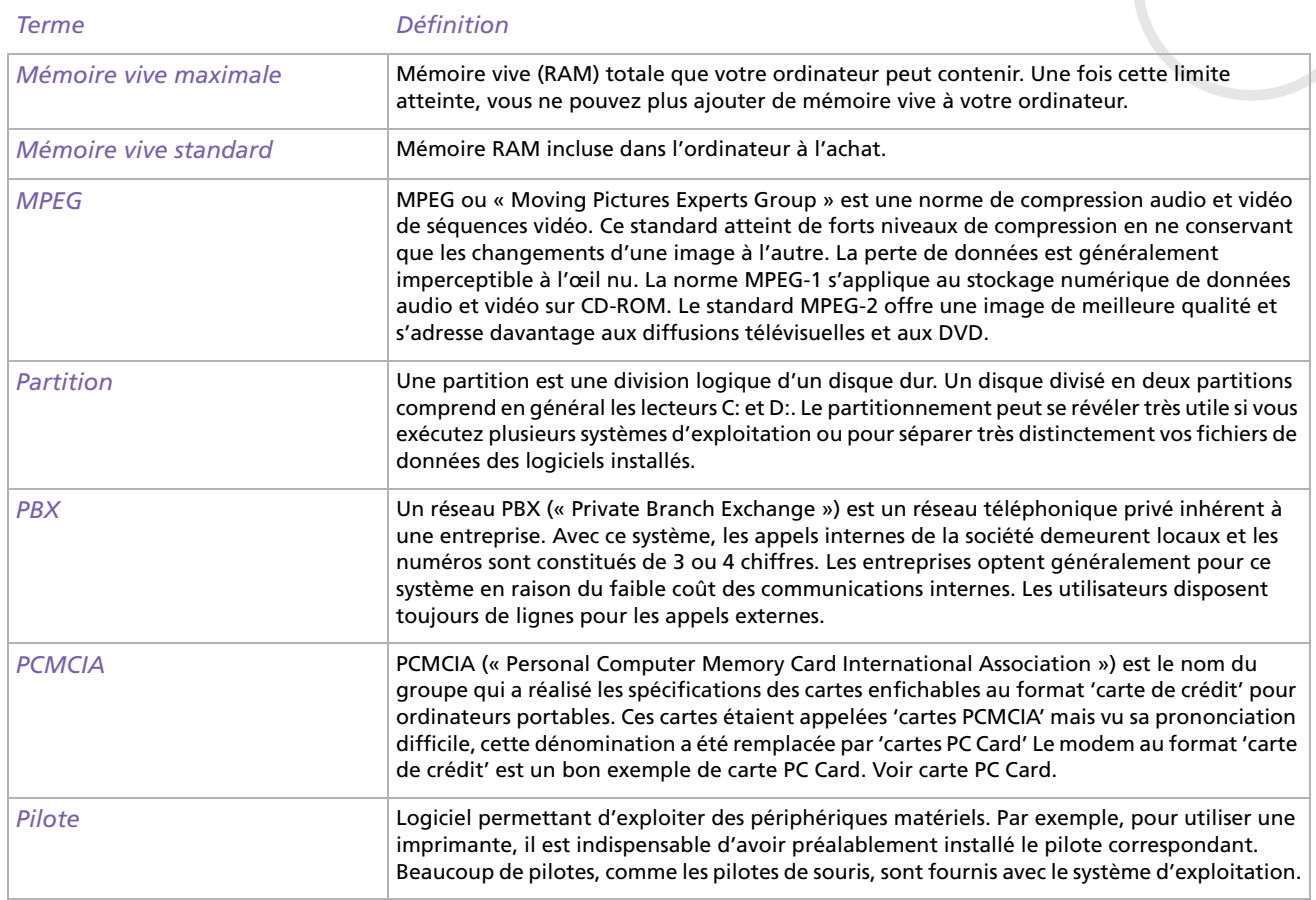

<span id="page-124-0"></span>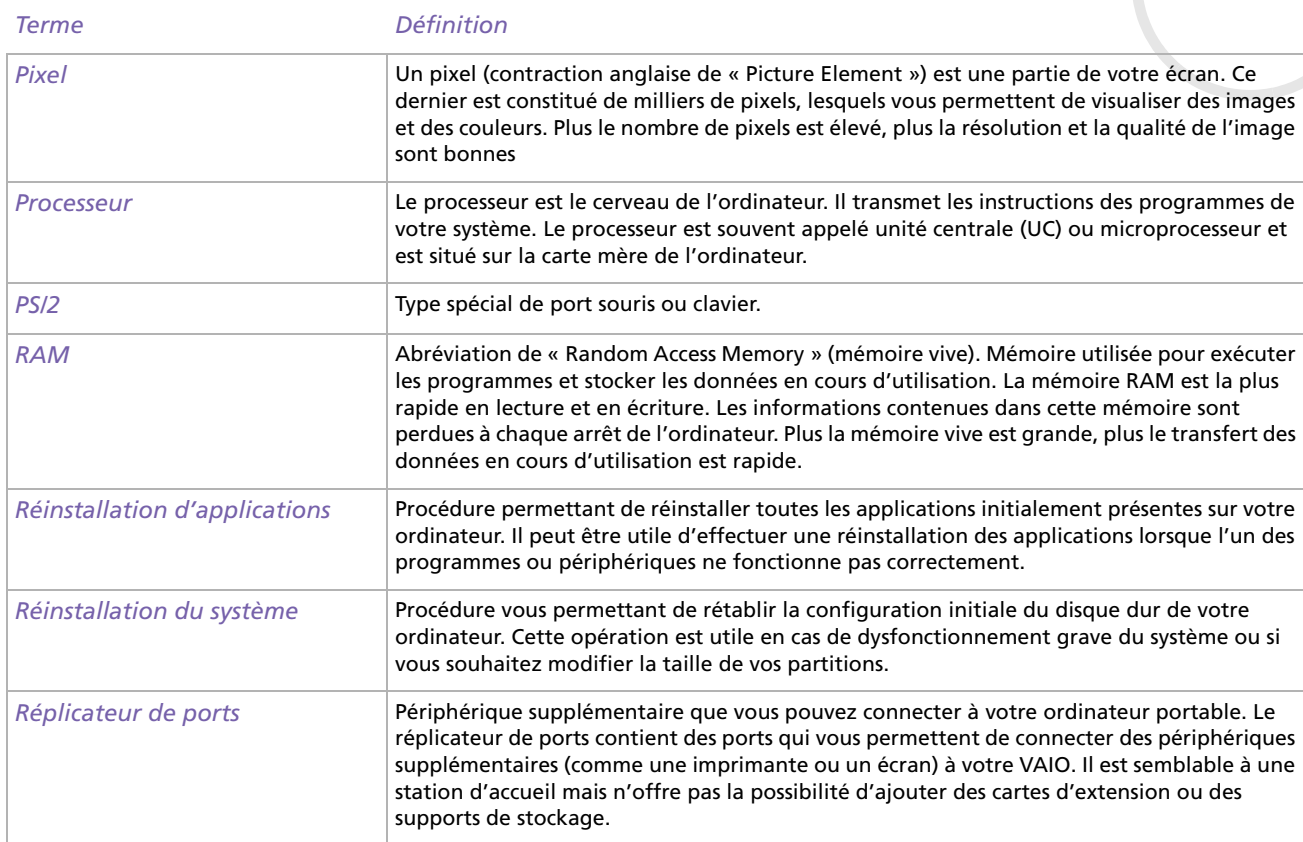

<span id="page-125-0"></span>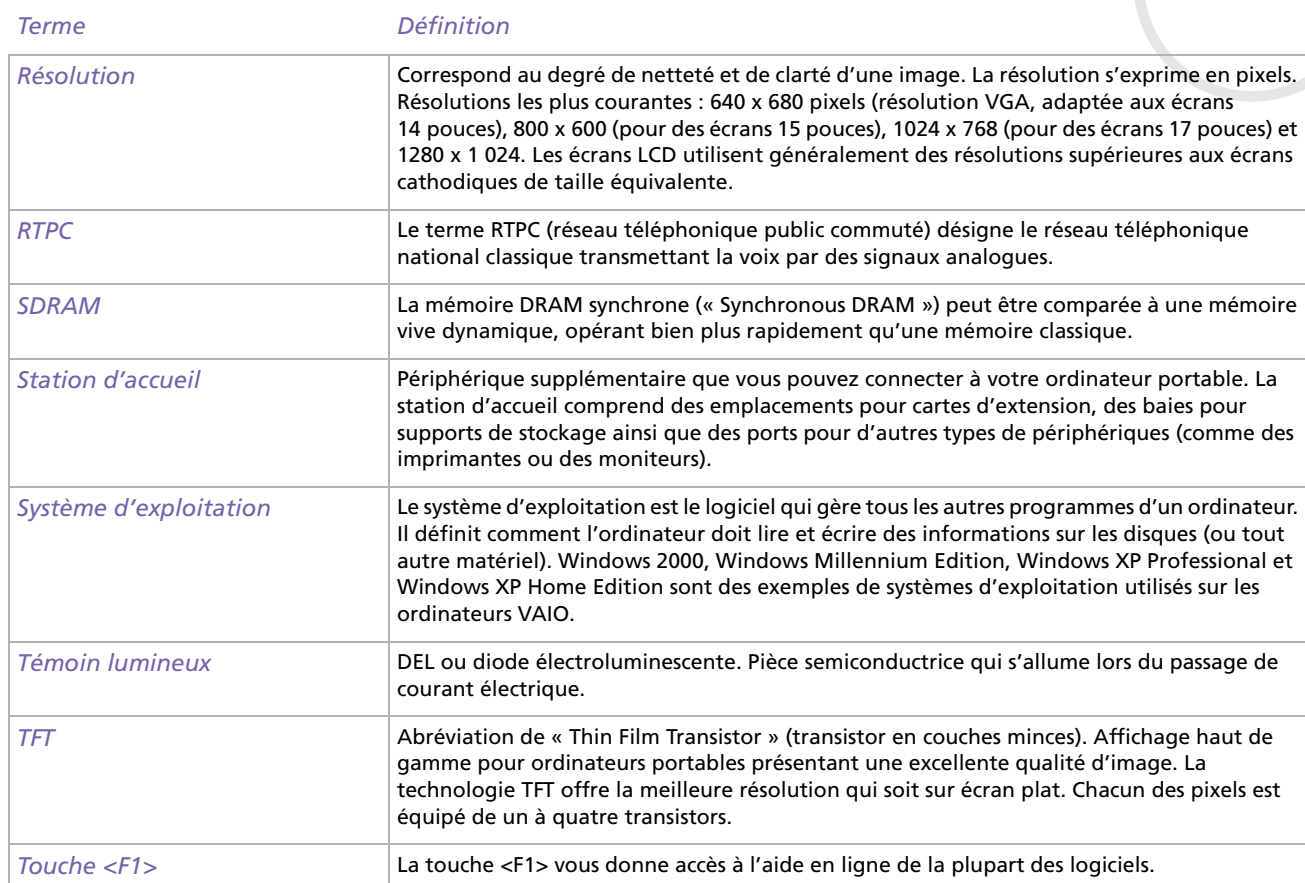

<span id="page-126-0"></span>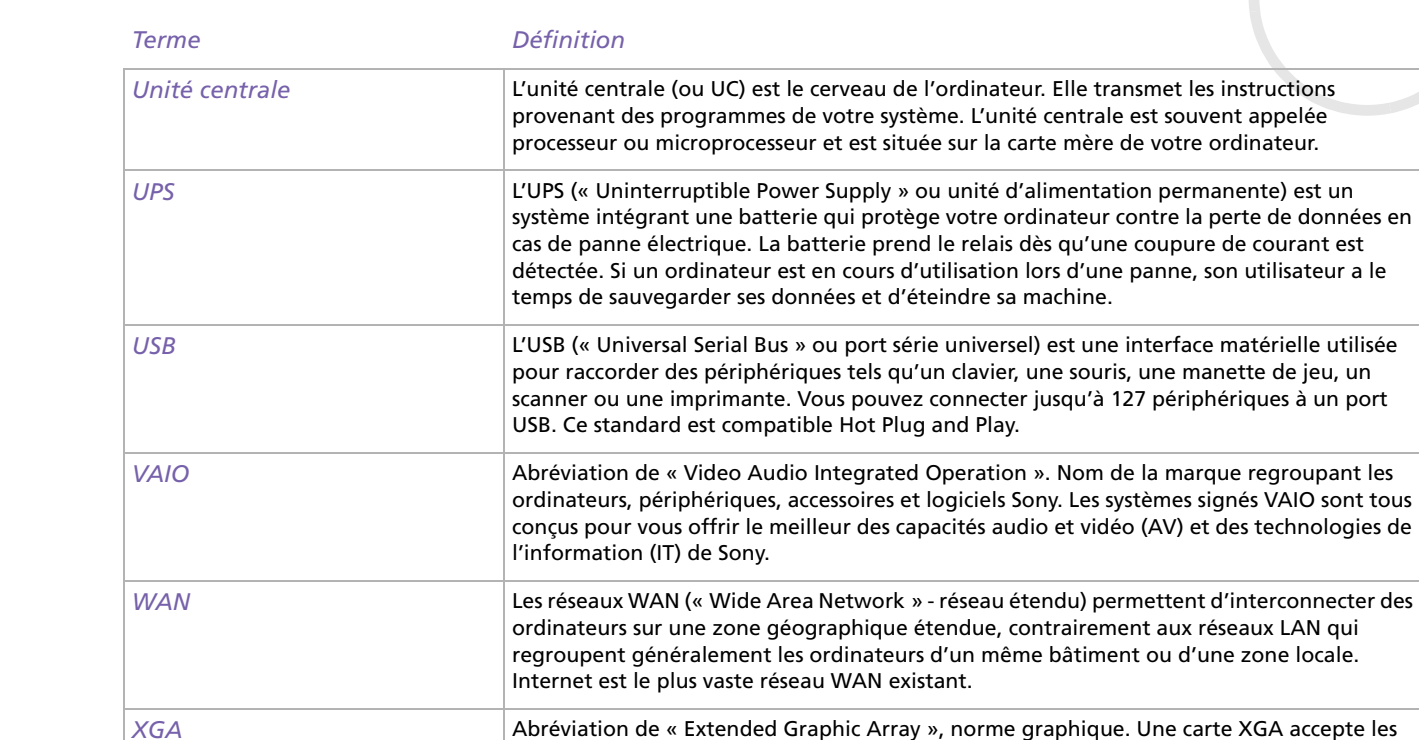

résolutions jusque 1024 <sup>x</sup> 768 pixels et un affichage en 65.000 couleurs.

*126*

 $\blacktriangleright$